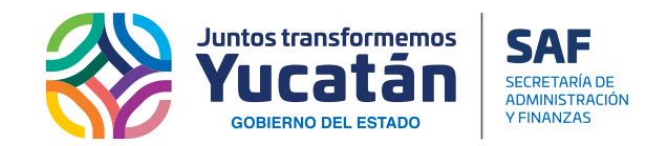

# Plataforma de **Adquisiciones**

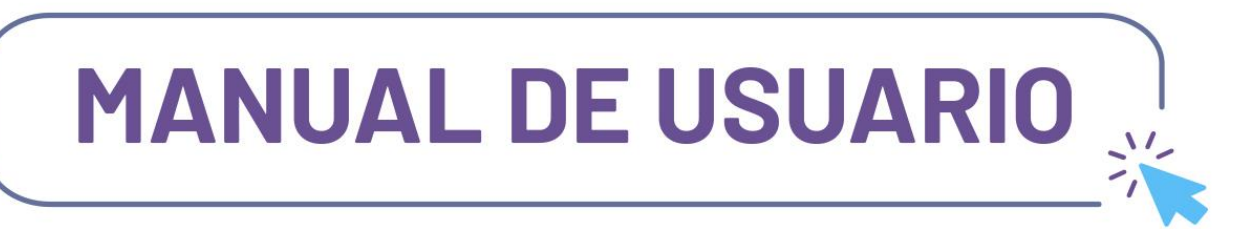

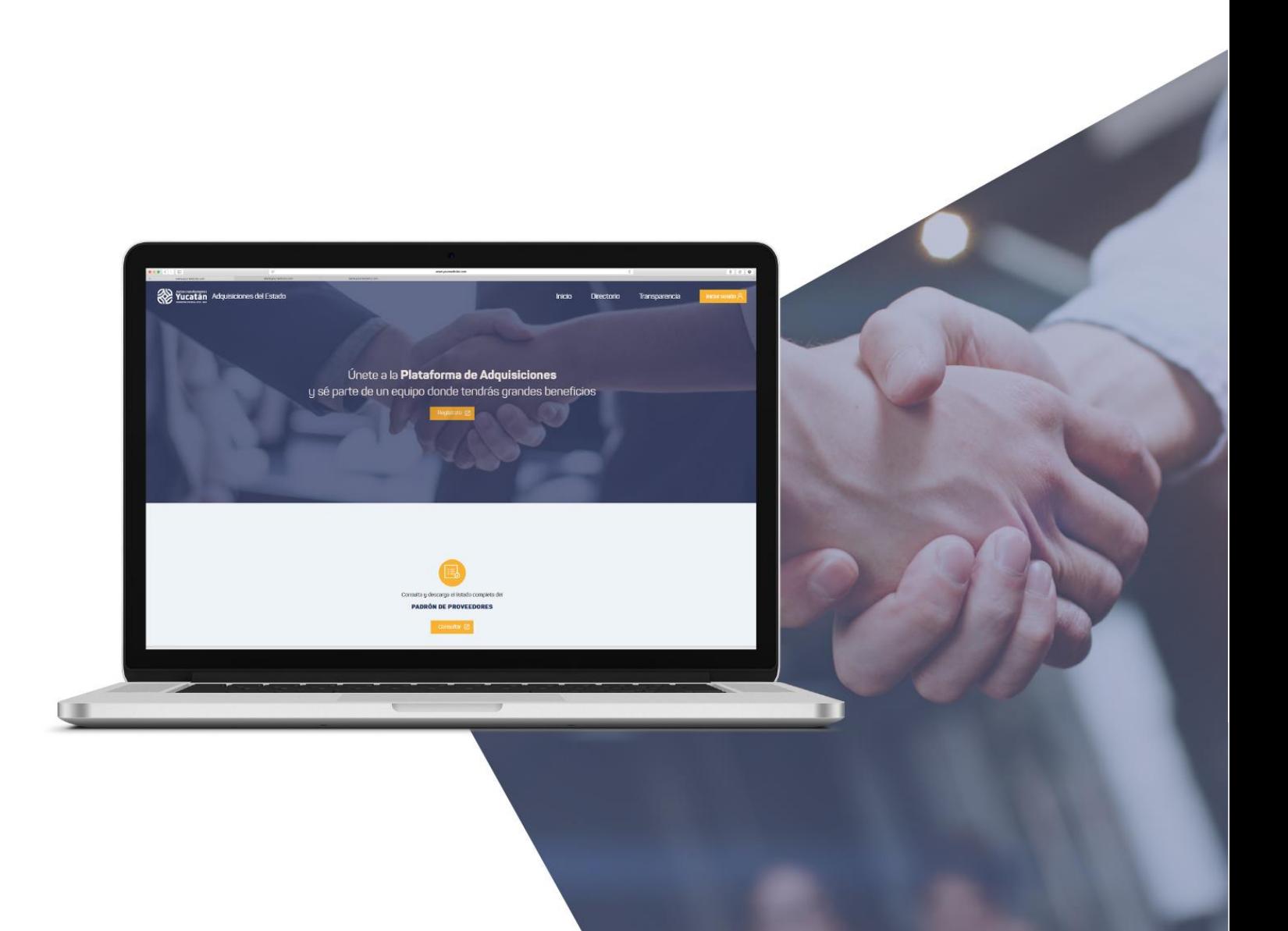

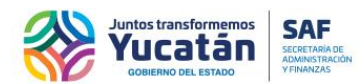

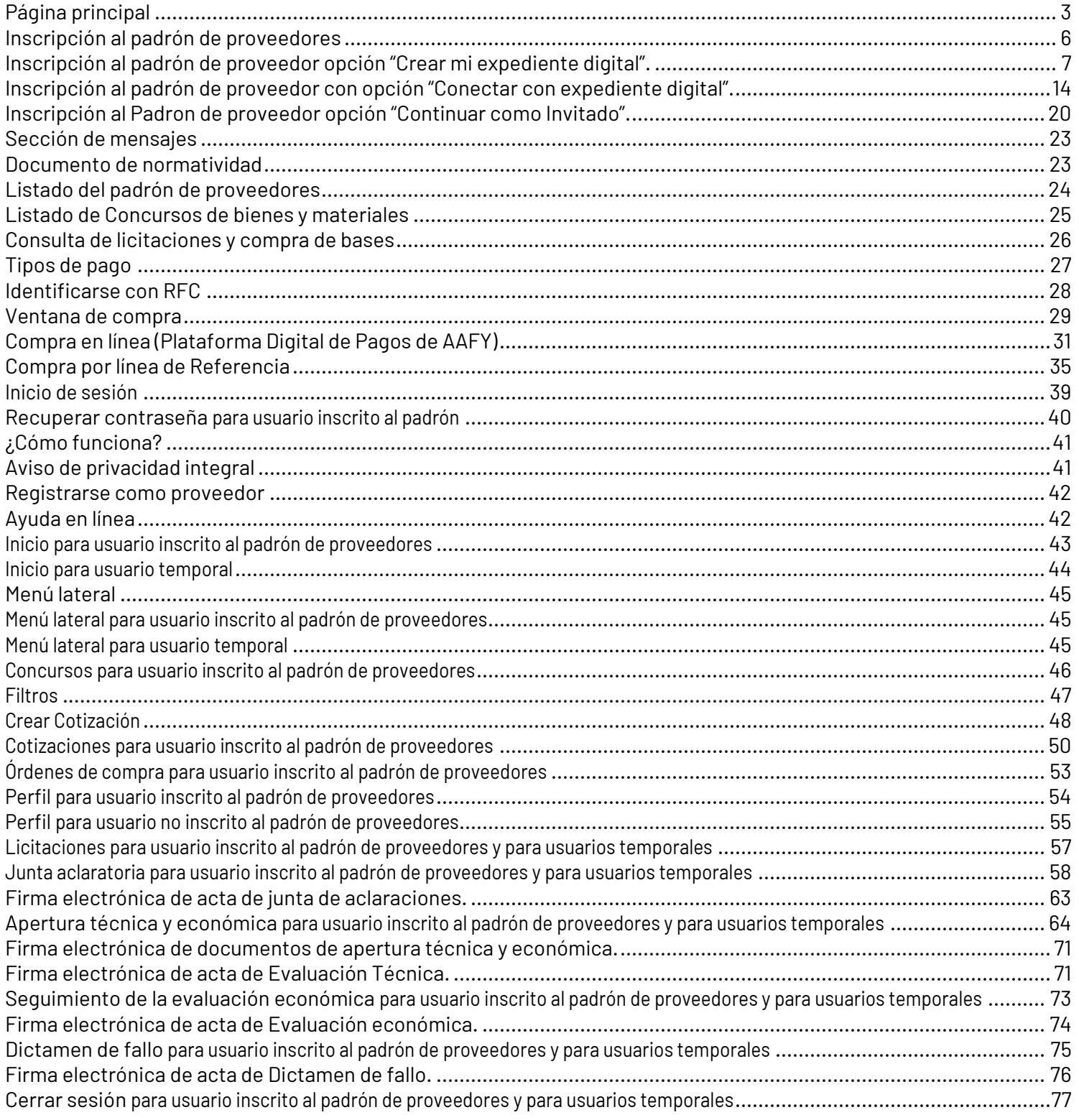

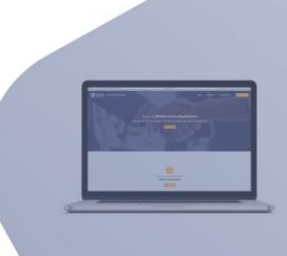

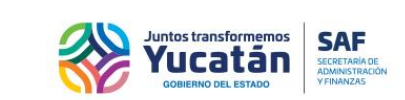

### <span id="page-2-0"></span>**Página principal**

Desde el siguiente enlace [https://adquisiciones.yucatan.gob.mx](https://adquisiciones.yucatan.gob.mx/) podrá acceder a la Plataforma de AdquisicionesdelEstado.

Seguidamente, encontrará una ventana donde podrá ver noticias e información relevante.

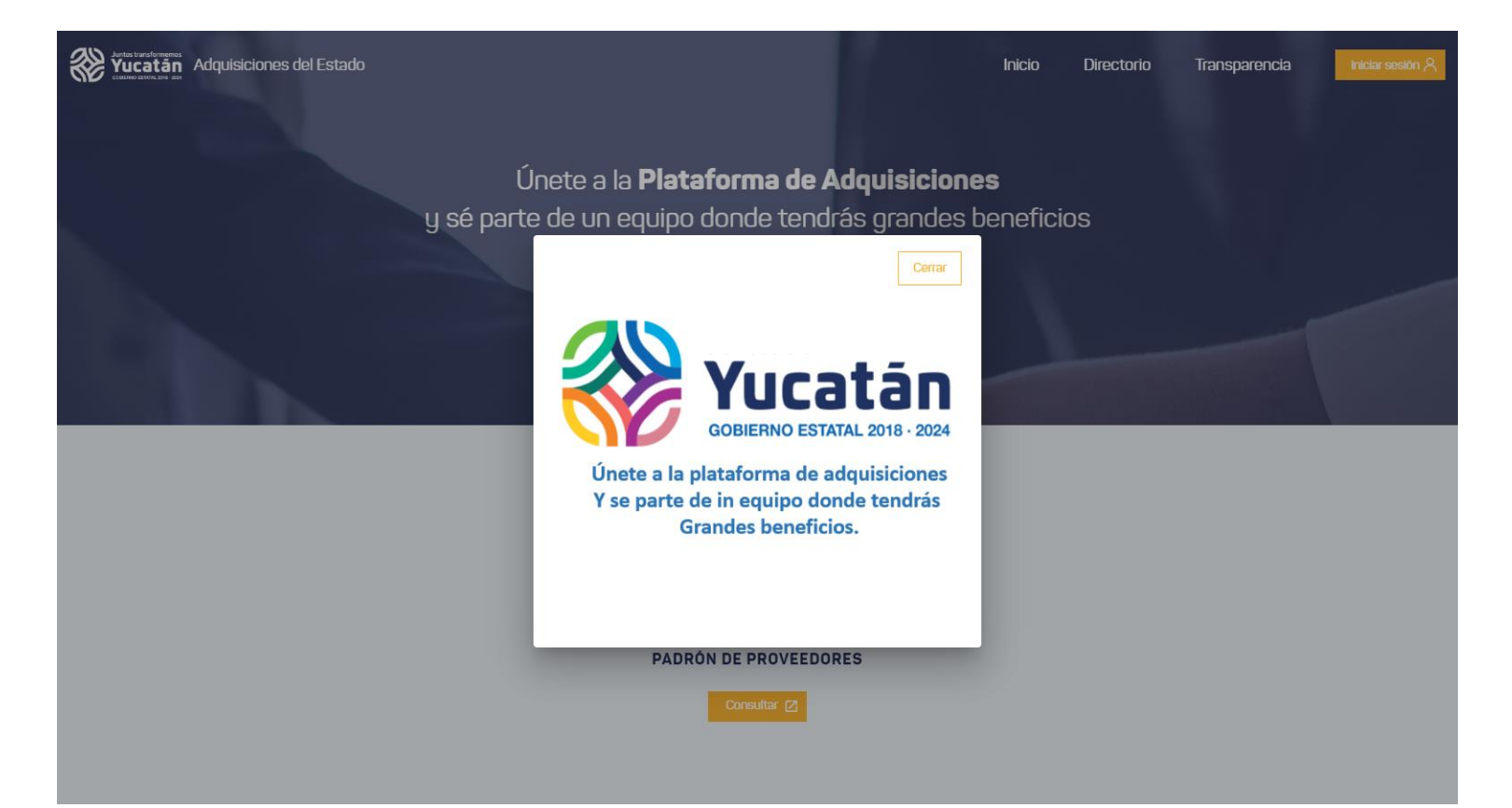

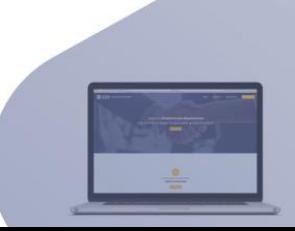

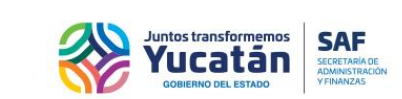

Enlaparte superiorestarán las siguientes opciones:

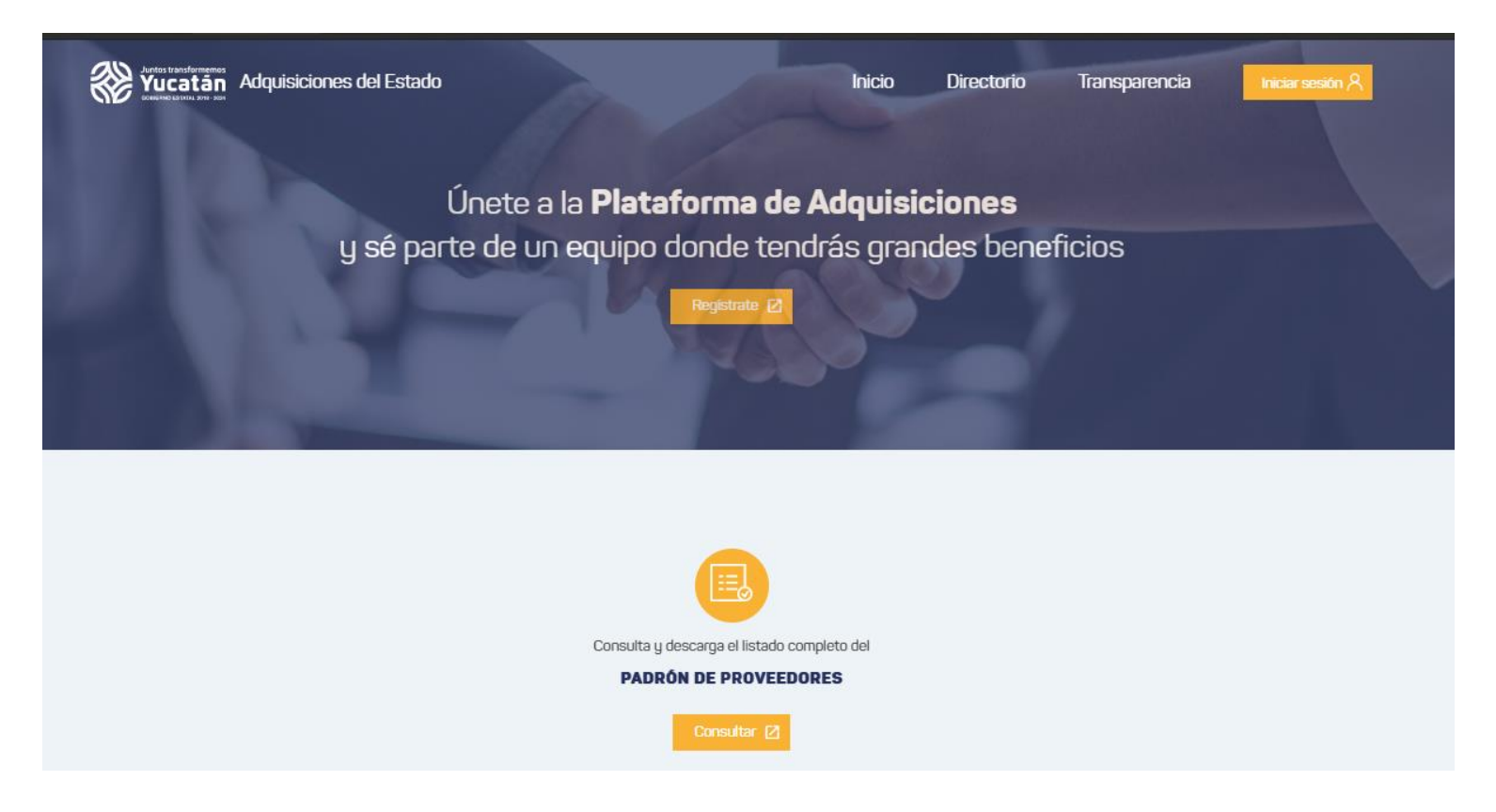

- 1. **Inicio:** Le llevará al **inicio** del portal
- 2. **Directorio:** Le llevará a la página de **directorios** de los funcionarios del Estado de Yucatán
- 3. **Trasparencia:** Le llevará a la plataforma de **trasparencia** del Estado de Yucatán
- 4. **Iniciar sesión:** Le dará **acceso** a la plataforma de Adquisiciones del Estado, donde podrá ver, noticias relevantes, beneficios y novedades de la plataforma

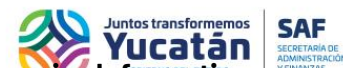

Al desplazarse hacia abajo, encontrará 5 apartados: **Consulta del Padrón de Proveedores, Mensajes Informativos, Documento de Normatividad, Consulta de Licitaciones y Compra de Bases y finalmente, Consulta los Concursos.**

Acceda a cada uno de estos apartados, seleccionando el botón correspondiente a cada uno, a continuación, encontrará información más detallada.

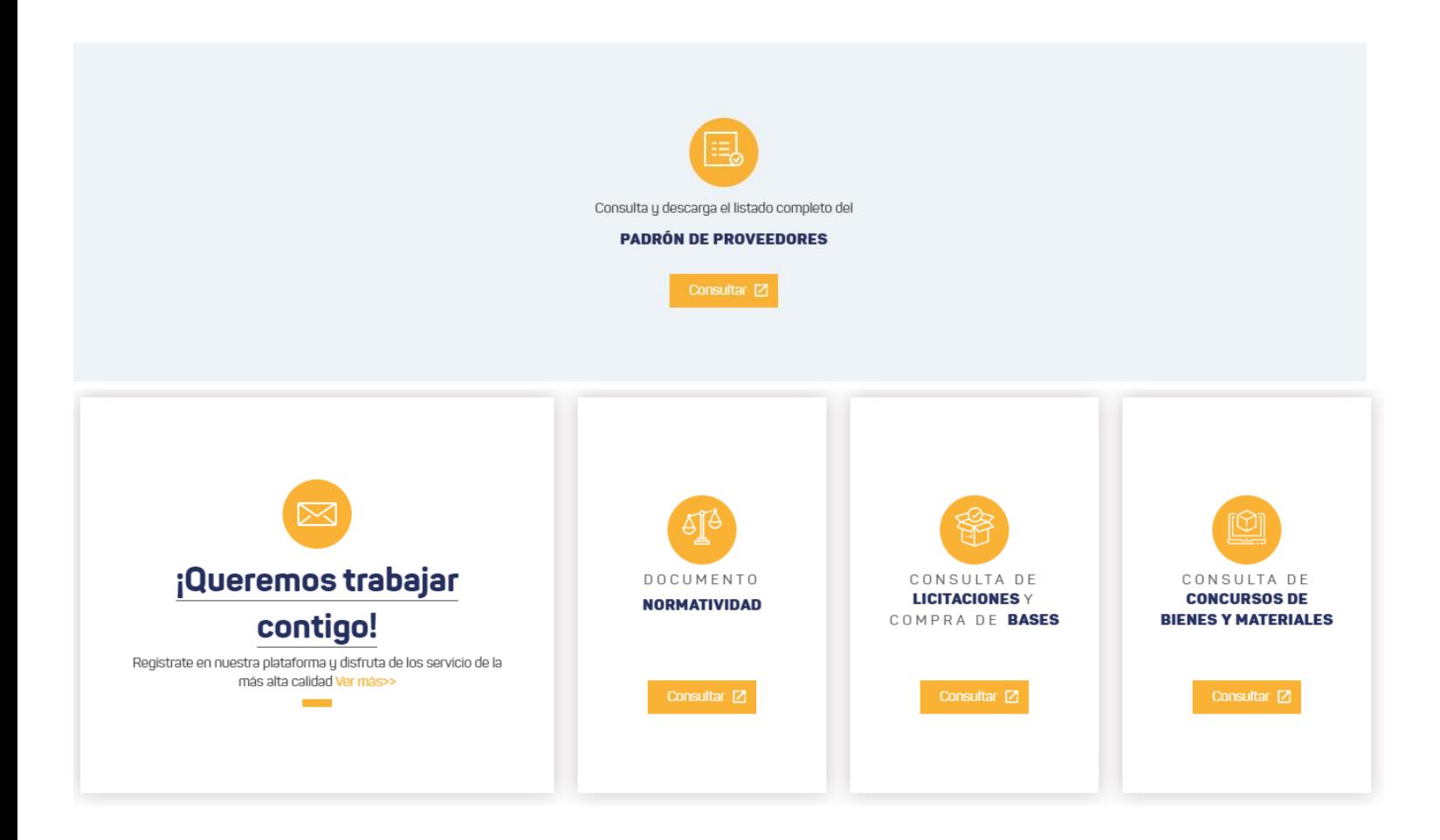

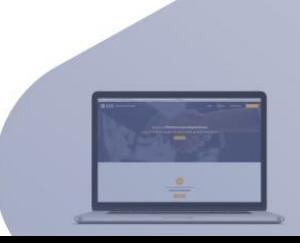

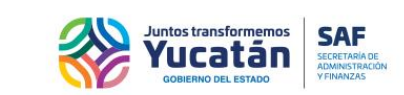

### <span id="page-5-0"></span>**Inscripción al padrón de proveedores**

Para inscribirse deberá llenar la solicitud de registro, que consiste en un formulario donde le solicitarán datosimportantes.

Para continuar con la inscripción, seleccione el botón "Regístrate", marcado en rojo en la siguiente imagen:

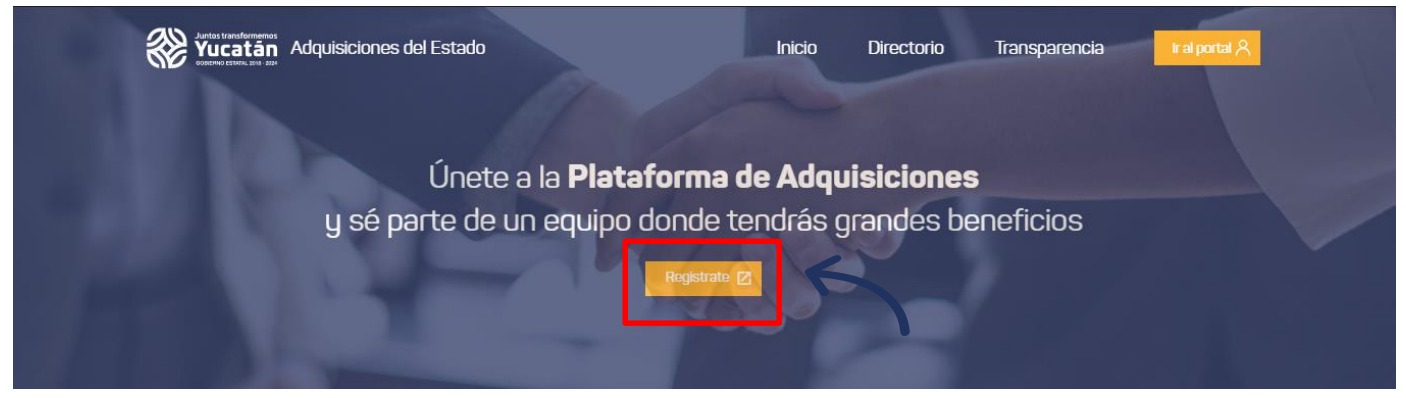

Seguidamente, podrá visualizar una ventana con las opciones: **Crear mi Expediente Digital, Conectar con Expediente Digital** y **Continuar como invitado**.

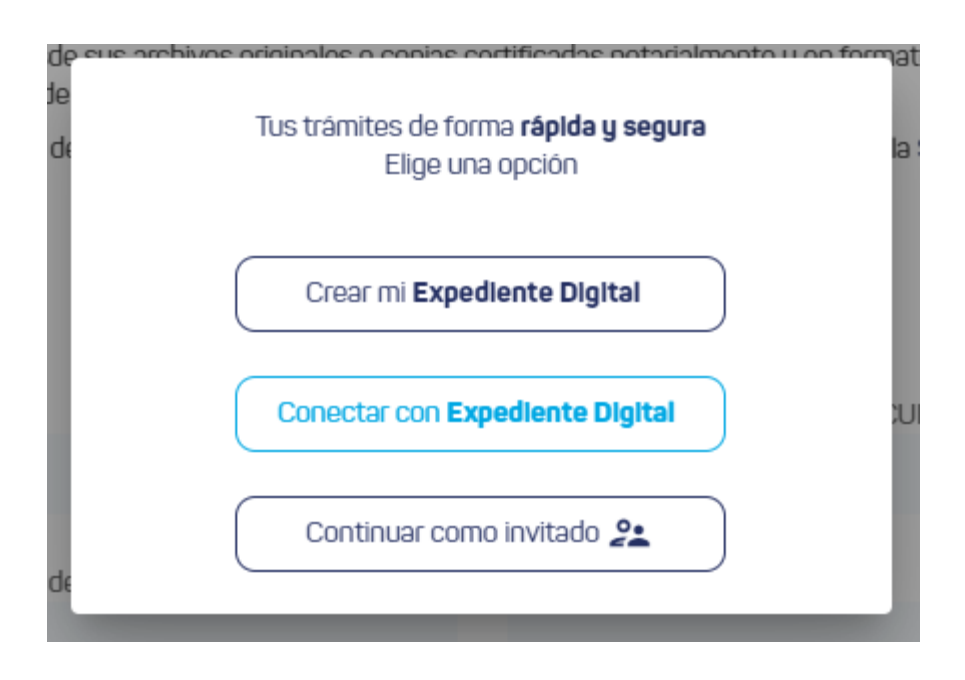

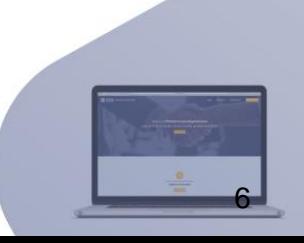

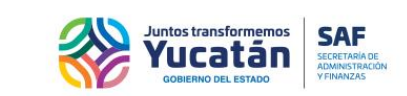

### <span id="page-6-0"></span>**Inscripción al padrón de proveedor opción: "Crear mi Expediente Digital"**

Seleccione "Crear mi Expediente Digital".

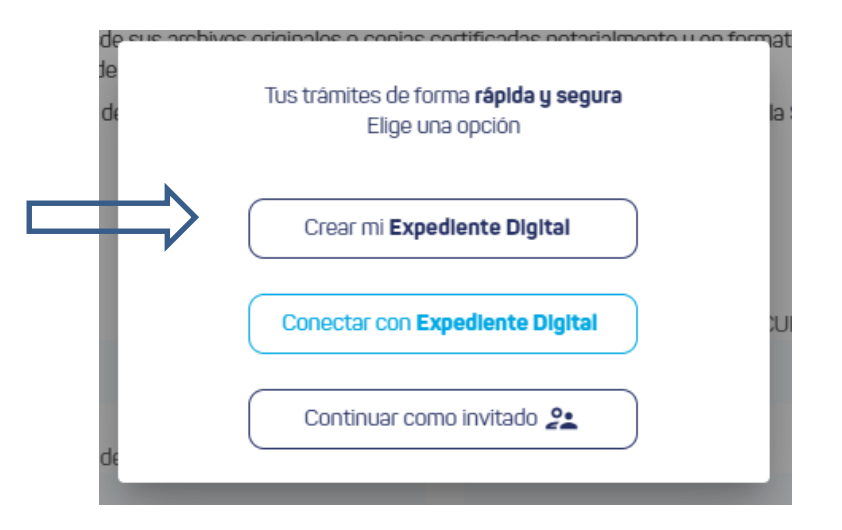

Se despliega una ventana donde debe seleccionar el tipo de registro del proveedor.

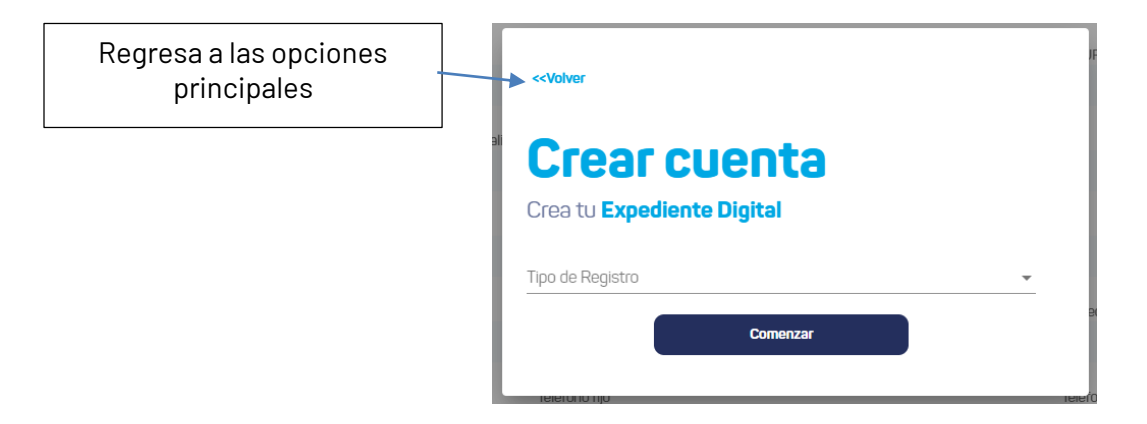

Tras seleccionar el tipo ciudadano o persona física, se habilita el control de CURP.

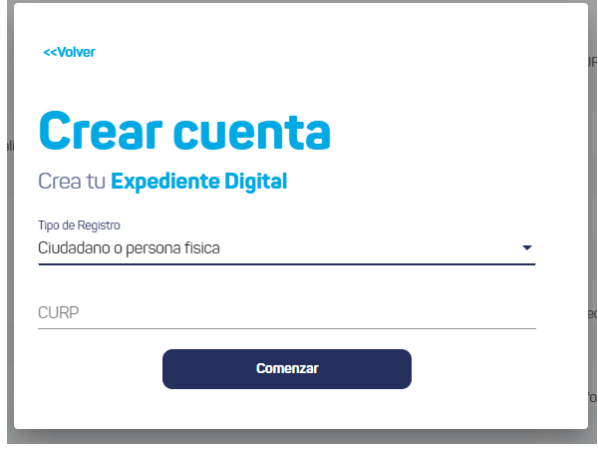

Tras seleccionar el tipo empresa o persona moral, se habilita el control de RFC.

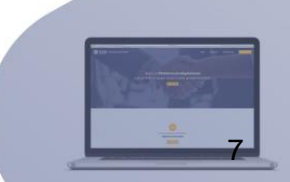

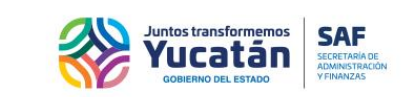

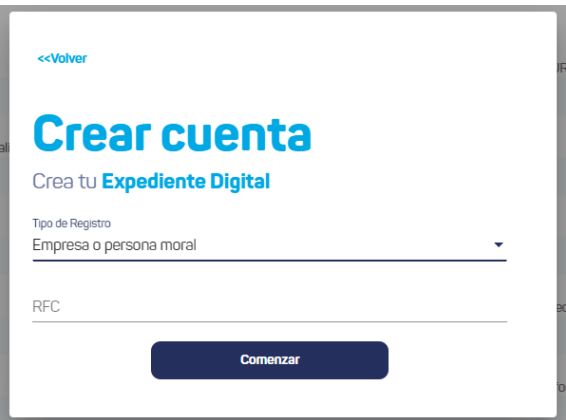

Después de seleccionar el botón "Comenzar", la página se re direcciona al sitio de Expediente Digital, donde debe concluir con el registro de las pestañas "Datos Personales" y "Documentos oficiales".

1.-Primero debe concluir con la pestaña "Datos personales"

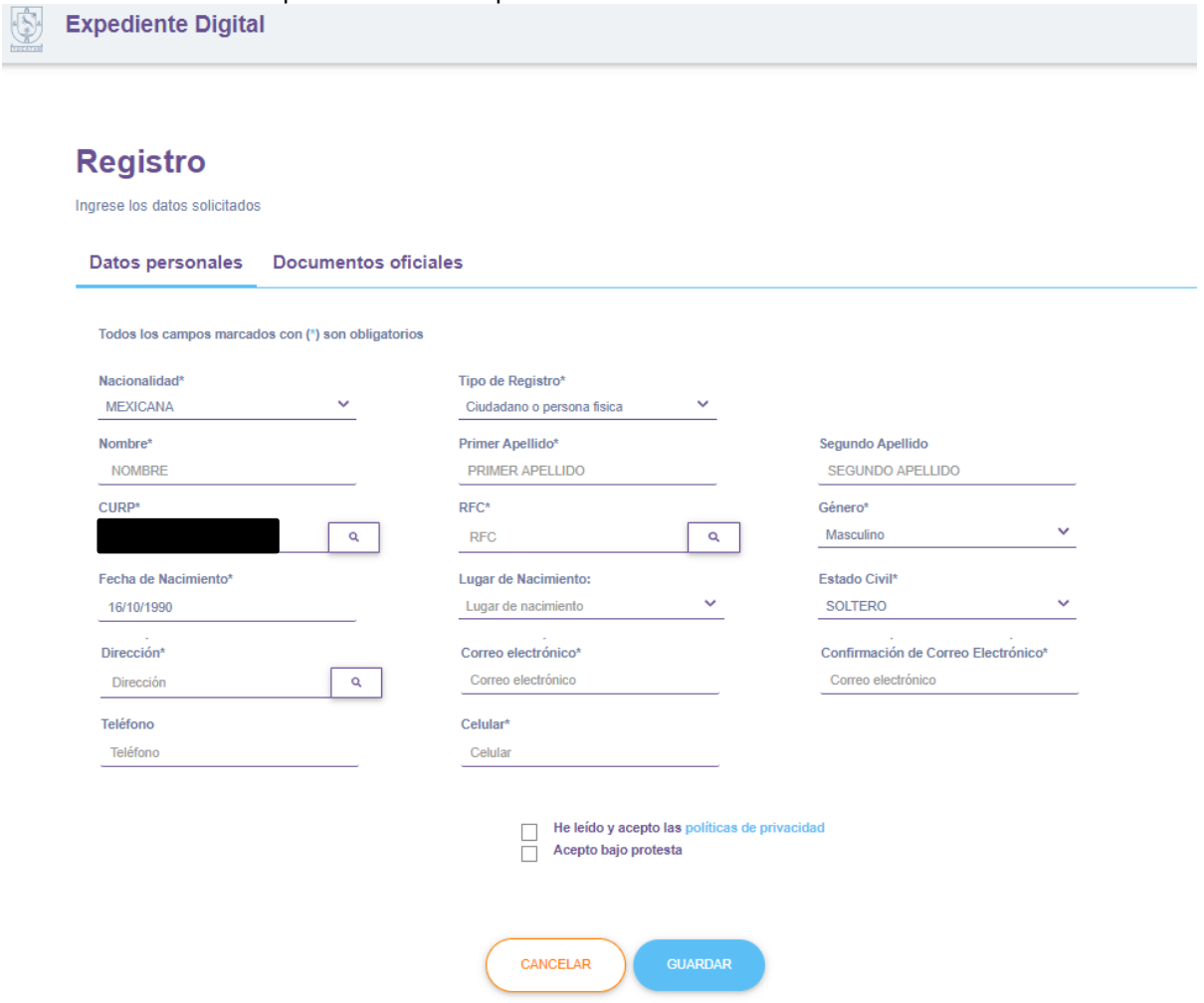

Una vez llenado el formulario, seleccione el botón "Guardar". La plataforma despliega el mensaje de confirmación del registro. Para continuar seleccione el botón "Aceptar".

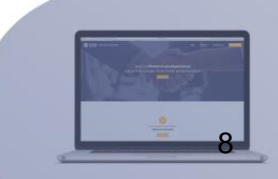

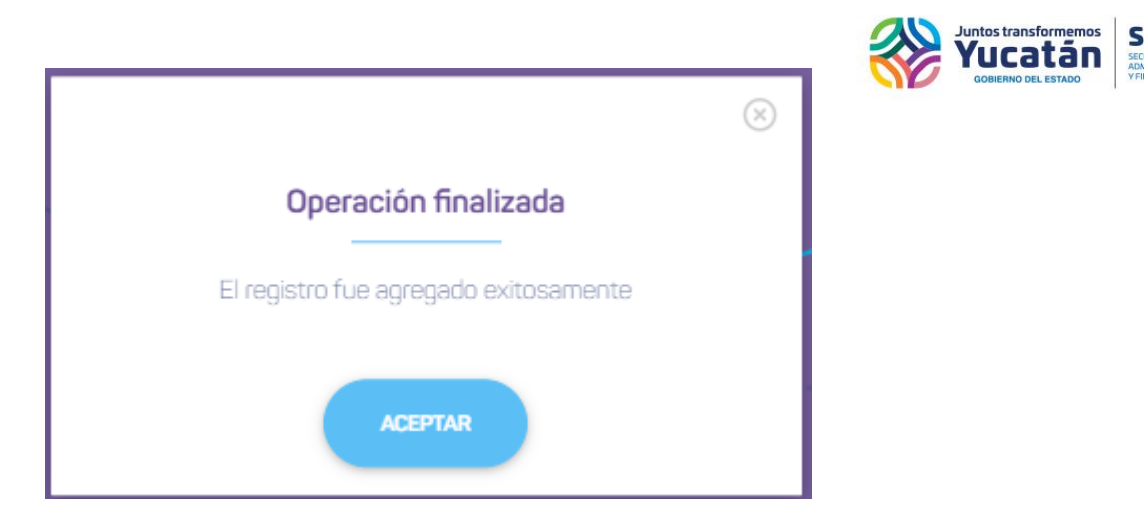

2.-Se habilita la pestaña de "Documentos Oficiales". Para subir un archivo, debe seleccionar el botón "Adjuntar", se ingresará una fecha de emisión del documento, una vez subidos, seleccionar el botón "Guardar"

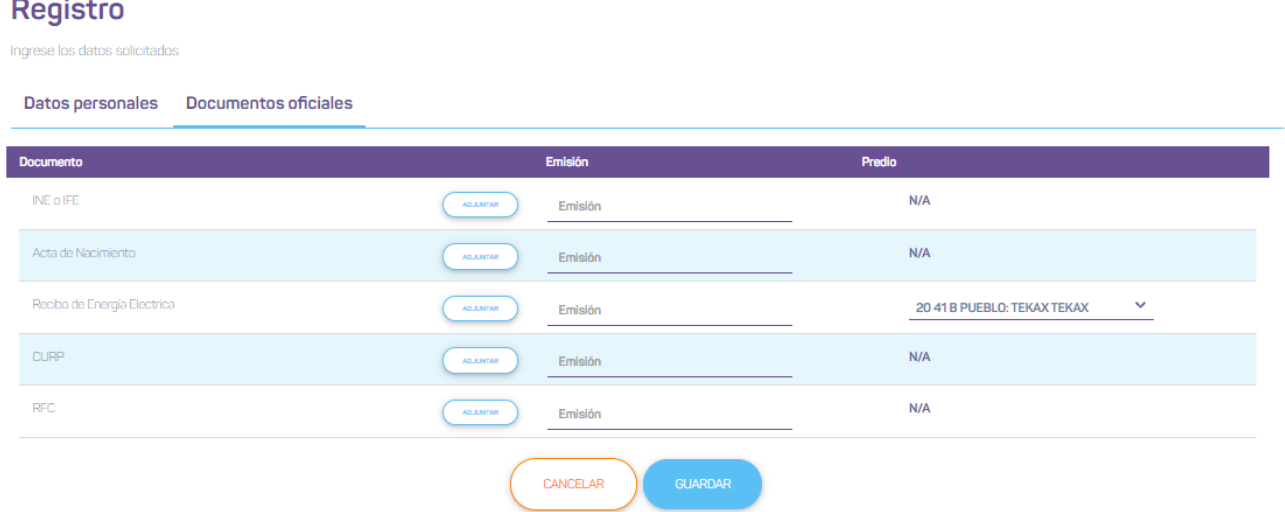

Por segunda ocasión, se despliega la ventana de confirmación indicando que se adjuntaron los documentos. Seleccione el botón de "Aceptar", la página se re direccionará al sitio de Adquisiciones para continuar con el registro en el Padrón de Proveedores.

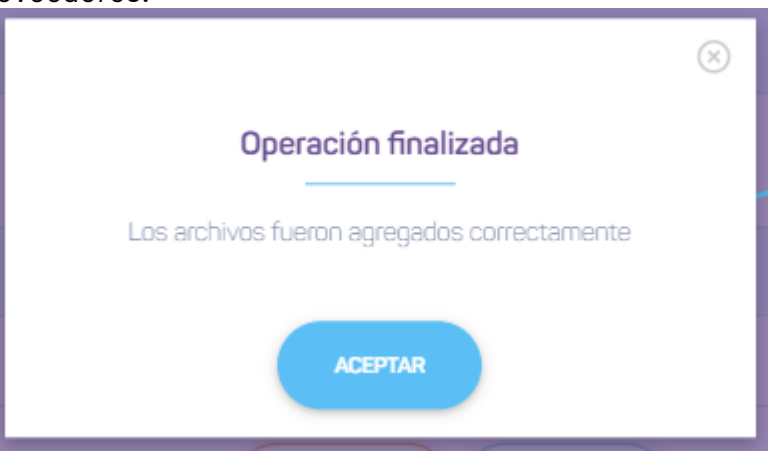

Se carga la información del formulario de registro al Padrón de Proveedores, información general y documentos vigentes correspondientes a los requisitos solicitados.

3.- Si los controles de información general (nombres, RFC, CURP, teléfono, etc.) encuentran relación con el

9

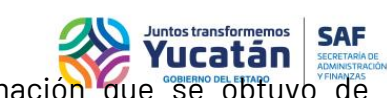

Expediente Digital, cargarán deshabilitados. No se podrá modificar la información que se obtuvo de Expediente Digital

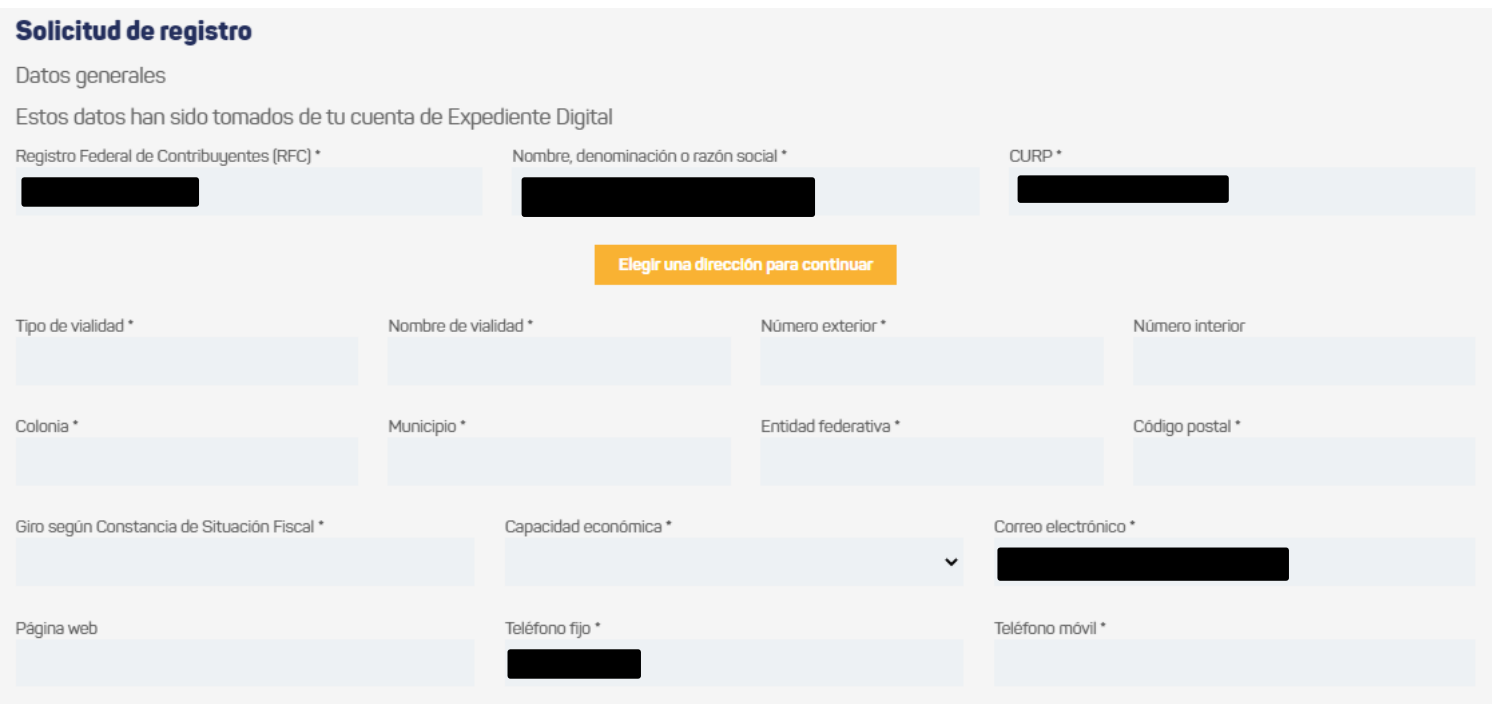

4.-El proveedor deberá llenar la información faltante e incluso, debe de elegir una dirección para continuar con el registro

Se habilita el botón "Elegir dirección para continuar con el registro". Se abrirá una ventana donde se enlistan las direcciones disponibles, correspondientes al Expediente Digital o en su caso, tendrá que elegir una nueva dirección (abre el buscador de predios de CUPEY y al finalizar el registro, la nueva dirección se envía a Expediente Digital).

Elegir una dirección para continuar

Al hacer clic al botón "Elegir dirección", si el Expediente Digital cuenta con una o más direcciones relacionadas, se presentarán las opciones.

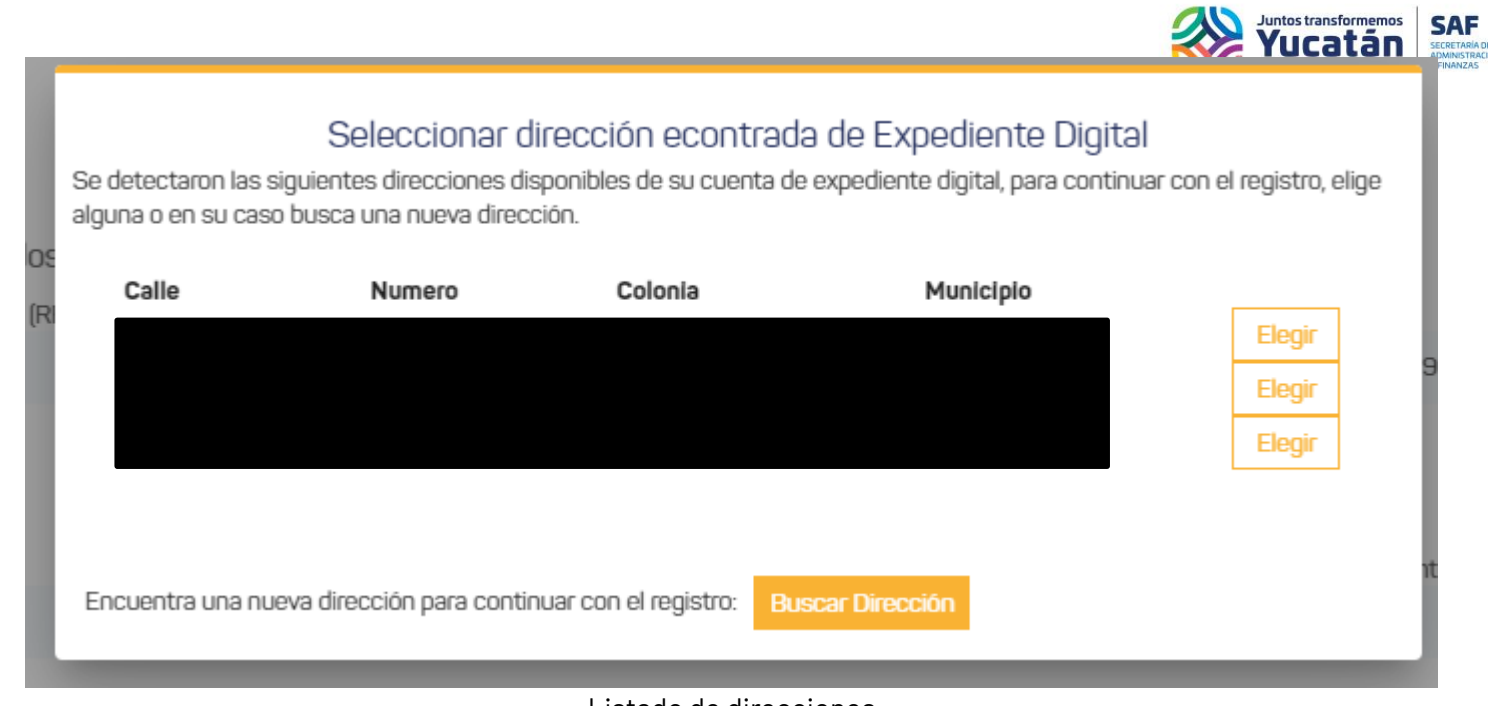

Listado de direcciones

Si la cuenta de Expediente Digital no tiene registrada una dirección, al hacer clic al botón "Buscar dirección", se desplegará la ventana de predios de CUPEY para buscar una.

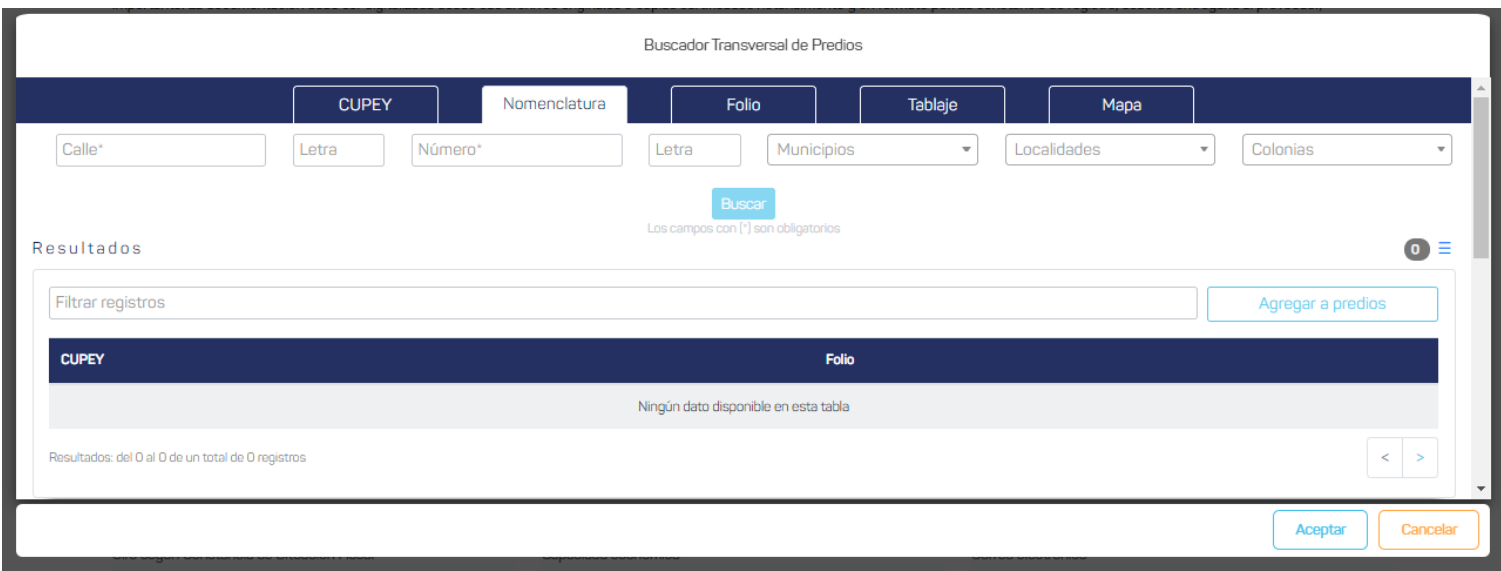

### Buscador de predios

5.-Adicional a los documentos vigentes registrados en Expediente Digital, si corresponden a los que se solicitan en Adquisiciones, deben colocarse como carga inicial, asimismo, podrán modificarse

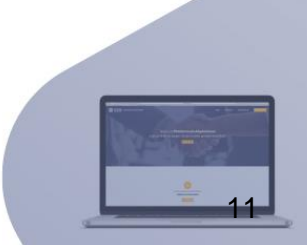

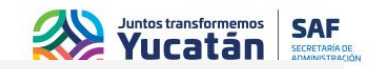

 $\frac{1}{2}$   $\frac{2}{12}$ 

#### Archivos permitidos: pdf, tamaño máximo 10 MB.

Los campos marcados con (\*) son obligatorios.

| Documentos                                                                                                    | Archivo adjunto | Nombre del archivo                                         |
|----------------------------------------------------------------------------------------------------|-----------------|------------------------------------------------------------|
| Acta de Nacimiento*                                                                                                    | Cambiar         | EXPDIG_14243_Acta de<br>$\checkmark$<br>Nacimiento         |
| Acta de Nacimiento del apoderado<br>(En caso de Aplicar)                                                                                                    | Cambiar         | EXPDIG_14390_Acta de<br>$\sim$<br>Nacimiento del Apoderado |
| Carátula del estado de cuenta bancario, no mayor a tres meses *<br>(De la cuenta fiscal, donde se realizarán los depósitos en el cual se observe el número de<br>cuenta y la CLABE interbancaria)                                      | Cambiar         | EXPDIG_14367_Carátula del<br>estado de cuenta bancario     |
| Comprobante de domicilio fiscal *<br>Energía eléctrica, agua potable, teléfono fijo, internet fijo o sistema de televisión de paga, no<br>mayor a 3 meses de expedición, debiendo coincidir la dirección con la expresada ante el SAT) | Adjuntar        |                                                            |
| Constancia de situación fiscal *<br>(No mayor a 10 días naturales de expedición)                                                                                                    | Adjuntar        |                                                            |

Requisitos cargados automáticamente

6.-Si se cambia el documento recuperado de Expediente Digital, se habilita un botón para obtenerlo nuevamente

#### Archivos permitidos: pdf, tamaño máximo 10 MB. Los campos marcados con (\*) son obligatorios. Archivo adjunto Nombre del archivo Documentos Cedula Profesional.pdf Acta de Nacimiento\*  $\epsilon$ Acta de Nacimiento del apoderado EXPDIG\_14390\_Acta de  $(\checkmark)$ ٠ (En caso de Aplicar) Nacimiento del Apoderado

7.-Si existe más de un documento relacionado a los requisitos en Expediente Digital, se enlistan las opciones encontradas para que el usuario seleccione alguno o en su caso, adjunte un nuevo archivo

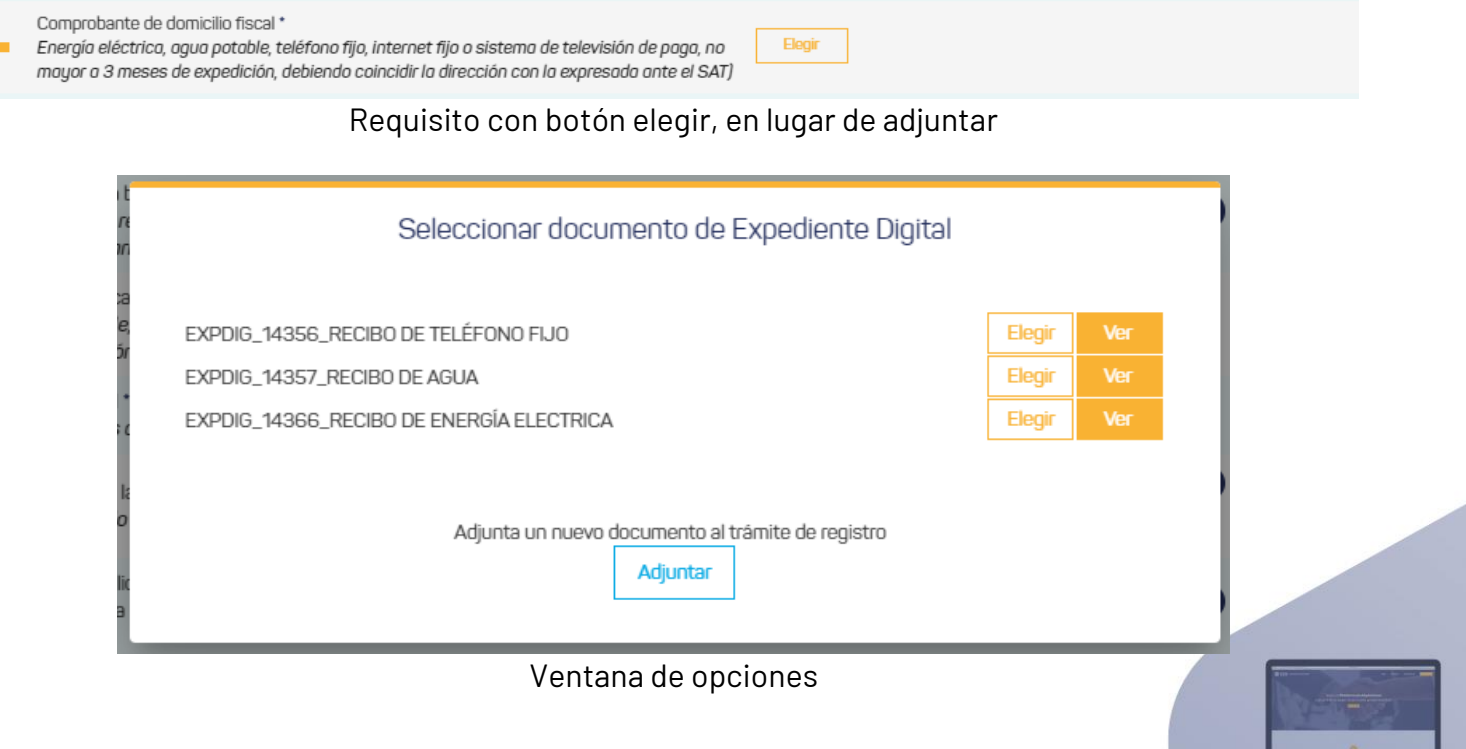

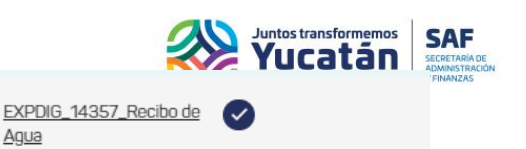

Agua

Energía eléctrica, agua potable, teléfono fijo, internet fijo o sistema de televisión de paga, no mayor a 3 meses de expedición, debiendo coincidir la dirección con la expresada ante el SAT)

Comprobante de domicilio fiscal \*

Cuando se elige una opción

El botón "Ver", despliega una ventana con el documento disponible:

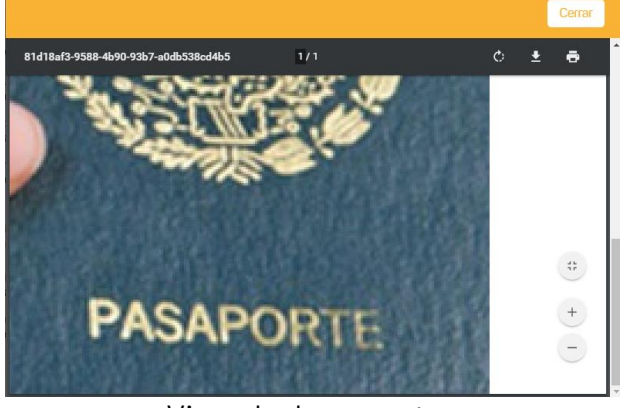

Visor de documentos

8.-Al hacer clic al botón "Enviar", la solicitud se enviará, desplegando un mensaje de confirmación

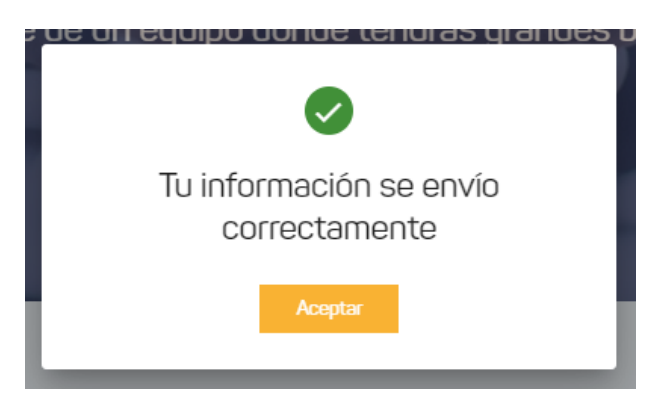

### **Nota:**

Si en la plataforma de Expediente Digital selecciona el botón "Cancelar" y no se finalizó el registro, encontrará un mensaje que indica la cancelación del registro en Expediente Digital, por lo cual, deberá abrir nuevamente la ventana con las opciones iniciales.

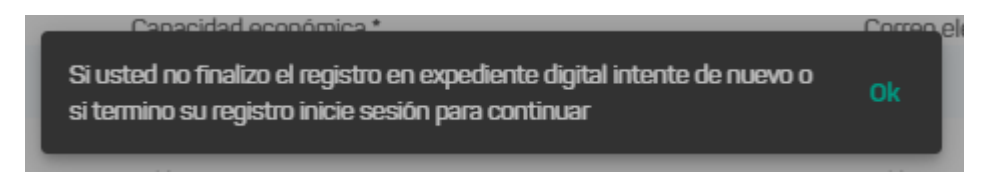

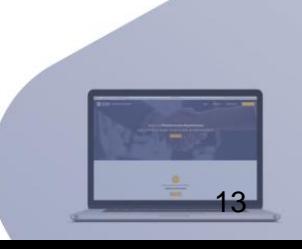

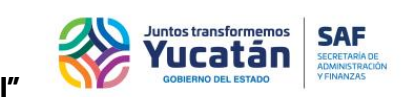

### <span id="page-13-0"></span>**Inscripción al padrón de proveedor con opción: "Conectar con Expediente Digital"**

Seleccione "Conectar con Expediente Digital".

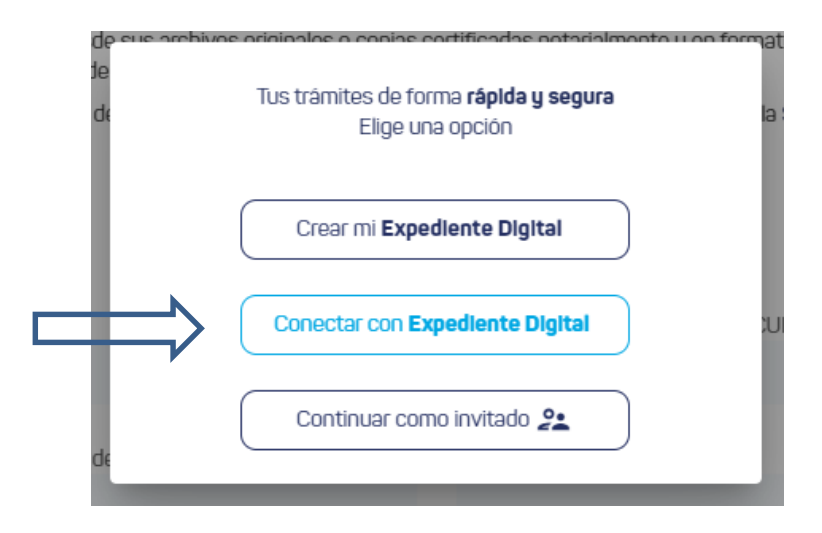

Se abrirá una ventana de inicio de sesión, de Expediente Digital. El Expediente Digital, está integrado por la información que acredita la identidad de un ciudadano o empresa, a fin de cubrir los requisitos solicitados durante la gestión de trámites y servicios ante el Gobierno del Estado de Yucatán.

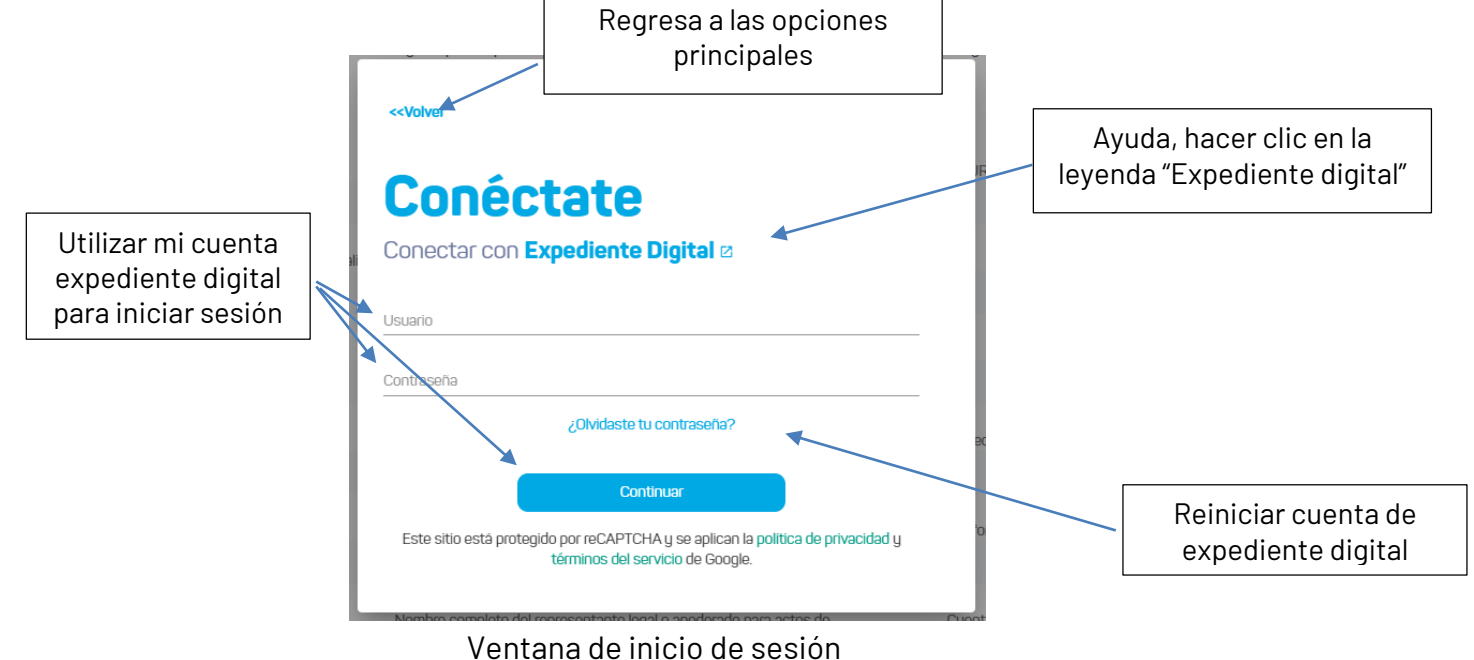

Al hacer clic a la leyenda "Expediente Digital" se desplegará una ventana con un formato ejemplo del usuario y contraseña que proporciona la plataforma de Expediente Digital.

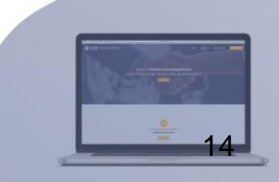

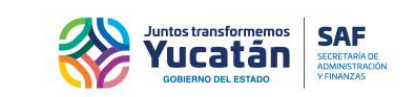

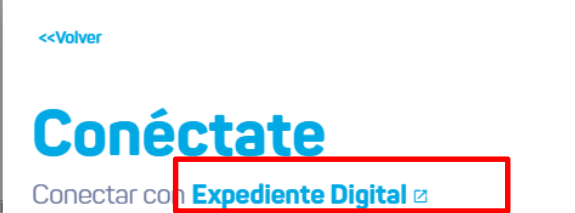

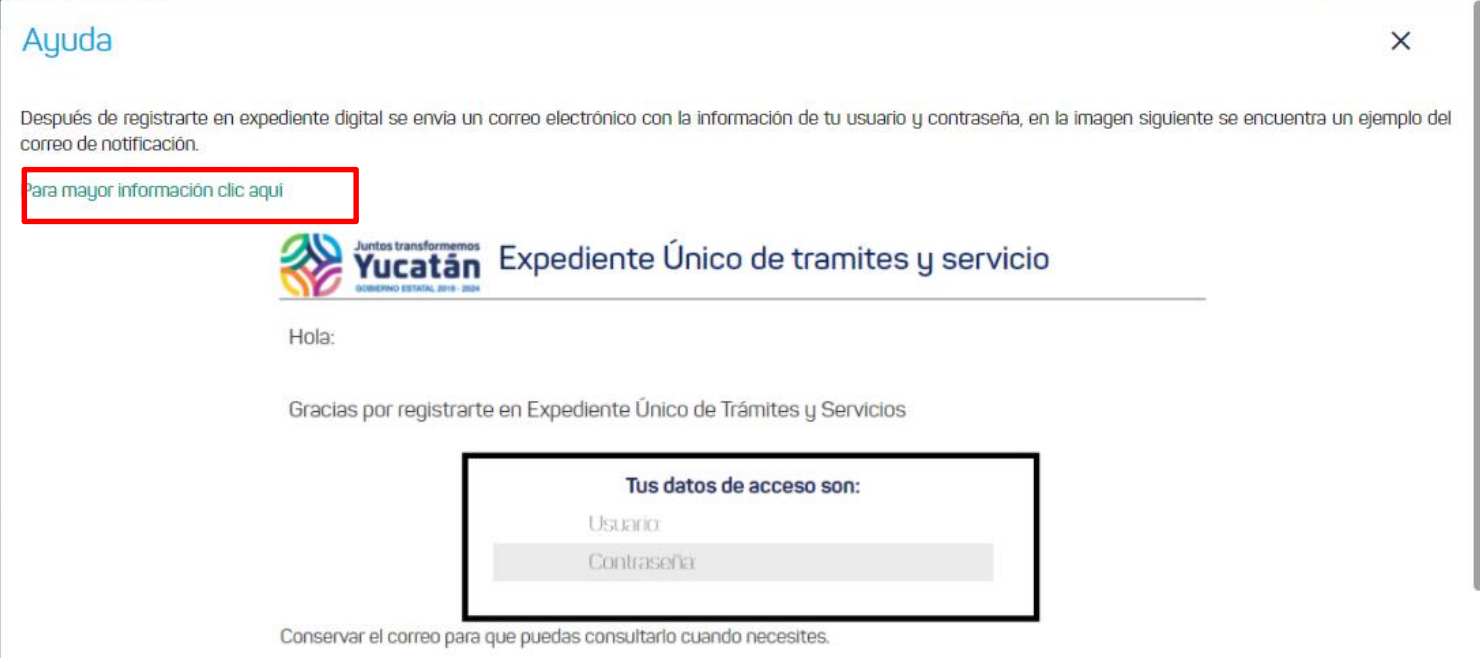

Al hacer clic a la leyenda "Para mayor información clic aquí", se abrirá una nueva pestaña del navegador con el acceso a la plataforma de Expediente Digital.

Plataforma de Expediente Digital donde podrá encontrar más información.

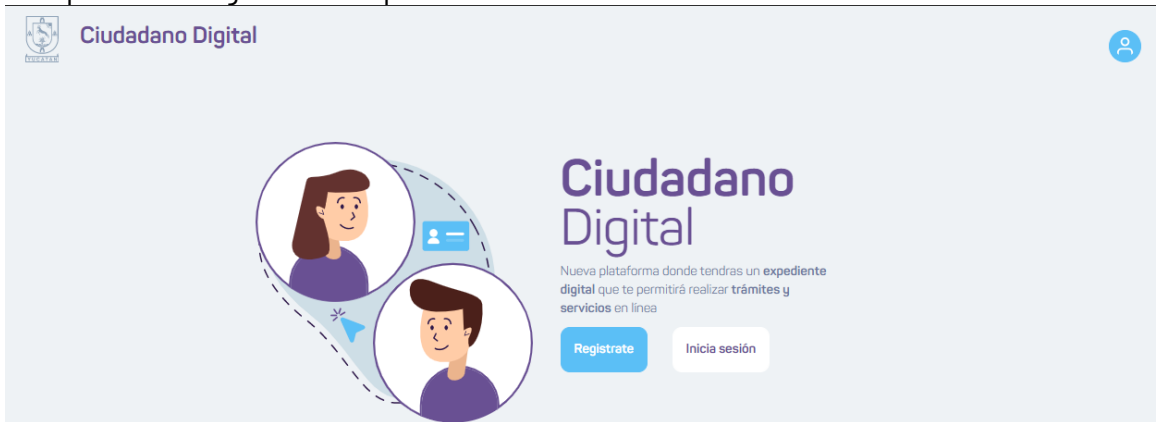

Si ya tiene una cuenta de Expediente Digital e ingresa sus credenciales correctamente, desde la ventana de sesión, se cargará la información de registro, información general y documentos vigentes, que corresponden a los requisitos solicitados.

1.-Si los controles de información general (nombres, RFC, CURP, teléfono, correo electrónico, etc.) encuentran

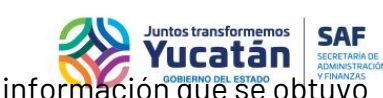

relación con Expediente Digital, cargarán des habilitados. No se podrá modificar la información que se obtuvo de Expediente Digital

#### Solicitud de registro

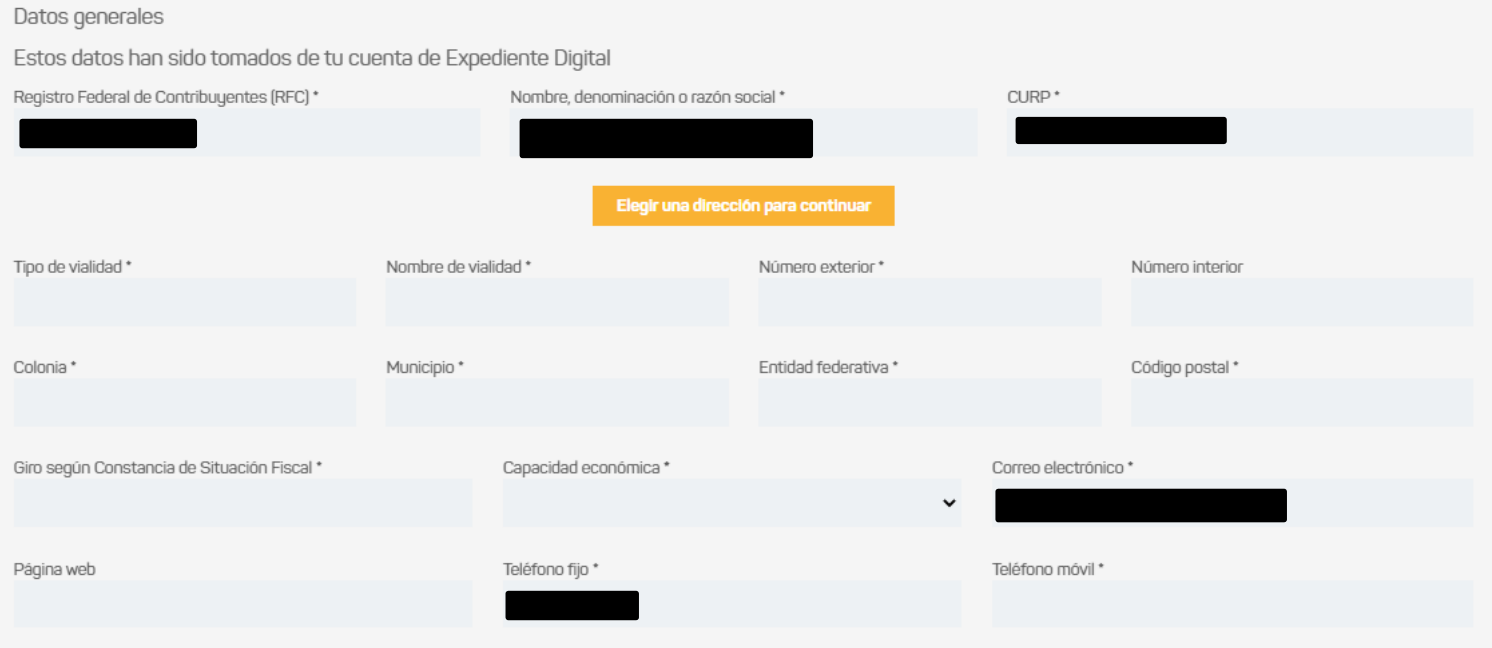

2.-El proveedor deberá completar la información faltante, e incluso elegir una dirección para continuar con el registro

Se habilita el botón "Elegir dirección para continuar con el registro". Se abrirá una ventana donde se enlistan las direcciones disponibles correspondientes al Expediente Digital o en su caso, elegir una nueva dirección (abre el buscador de predios de CUPEY y al finalizar el registro, la dirección nueva se envía a Expediente Digital).

Elegir una dirección para continuar

Al hacer clic al botón de elegir dirección, si el Expediente Digital cuenta con una o más direcciones relacionadas, se enlistarán las opciones.

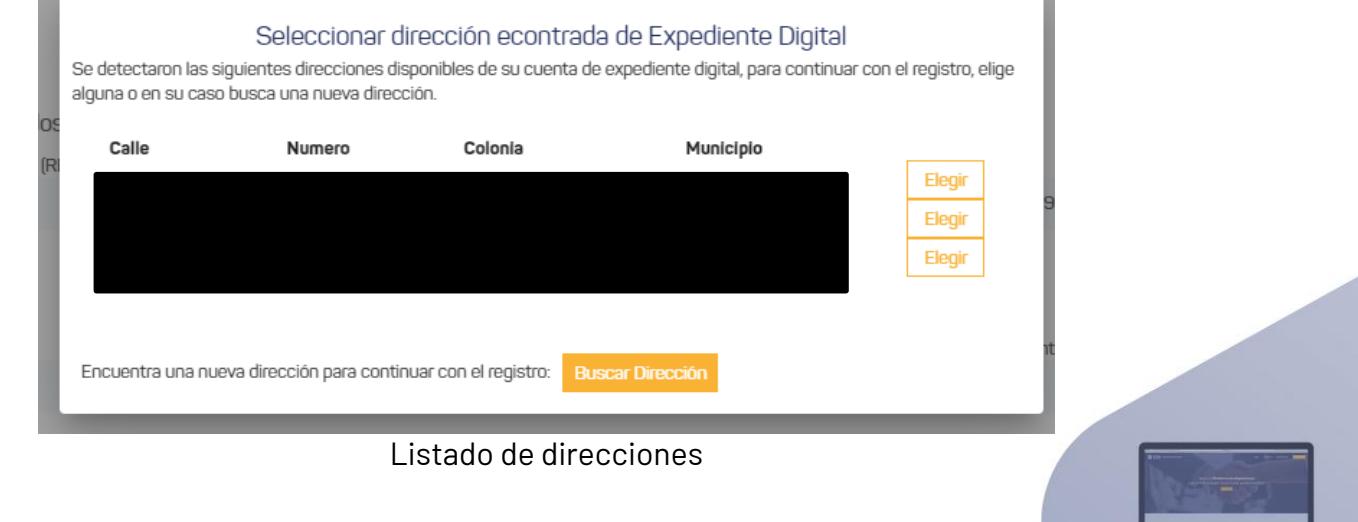

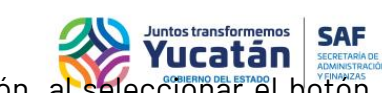

En caso de que la cuenta de Expediente Digital no tenga registrada una dirección, al seleccionar el botón "Buscar dirección", se desplegará la ventana de predios de CUPEY para buscar una nueva.

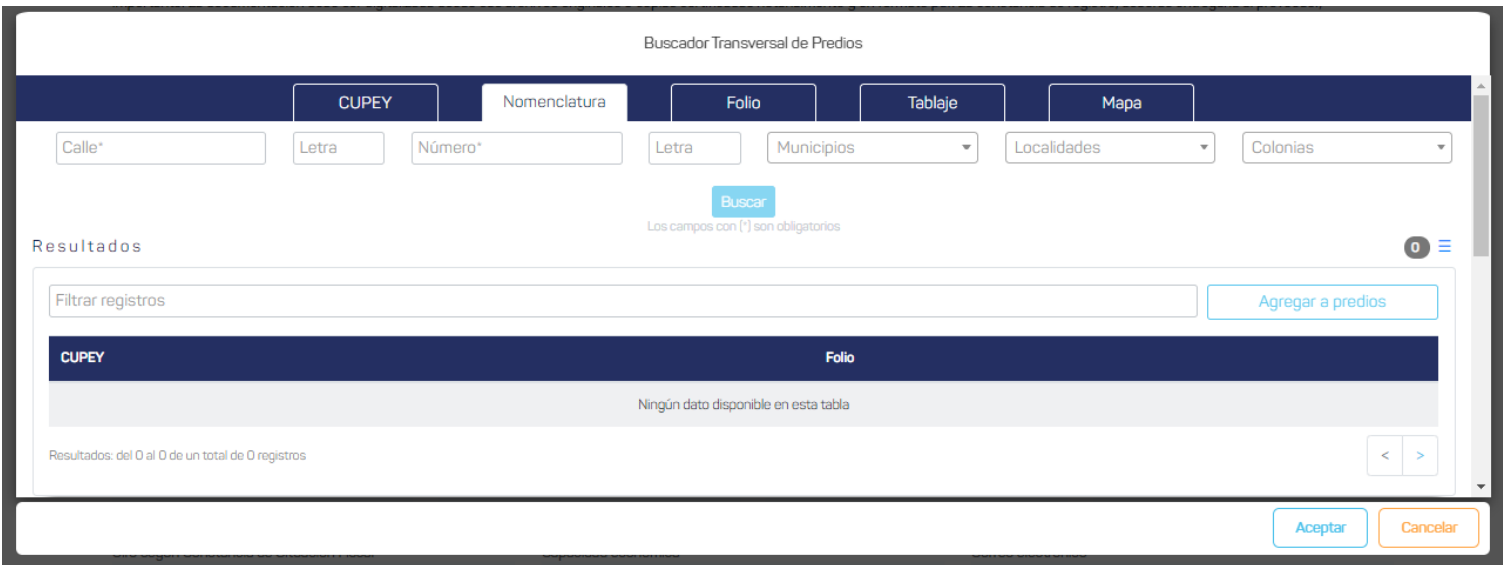

Buscador de predios

3.- Adicional a los documentos vigentes registrados en Expediente Digital, si corresponden a los que se solicitan en Adquisiciones, deben colocarse como carga inicial, asimismo, podrán modificarse

### Archivos permitidos: pdf, tamaño máximo 10 MB.

Los campos marcados con (\*) son obligatorios.

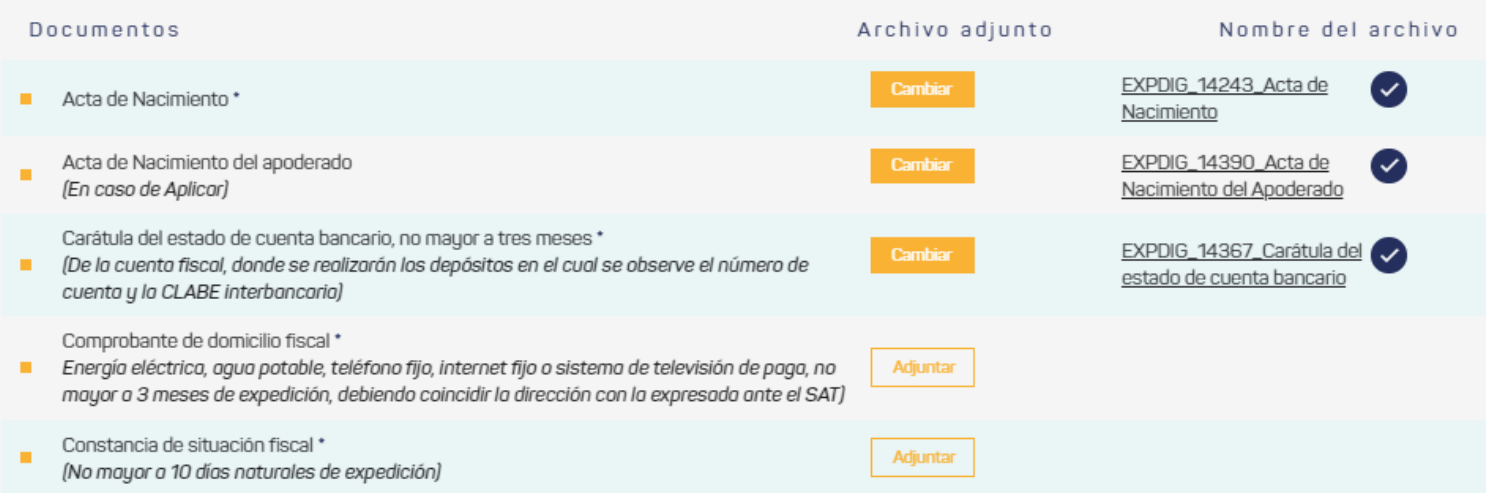

Requisitos cargados automáticamente

4.-Si se cambia el documento recuperado de Expediente Digital, se habilita un botón para obtenerlo nuevamente

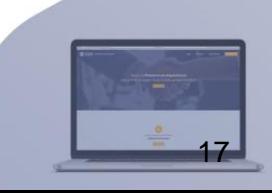

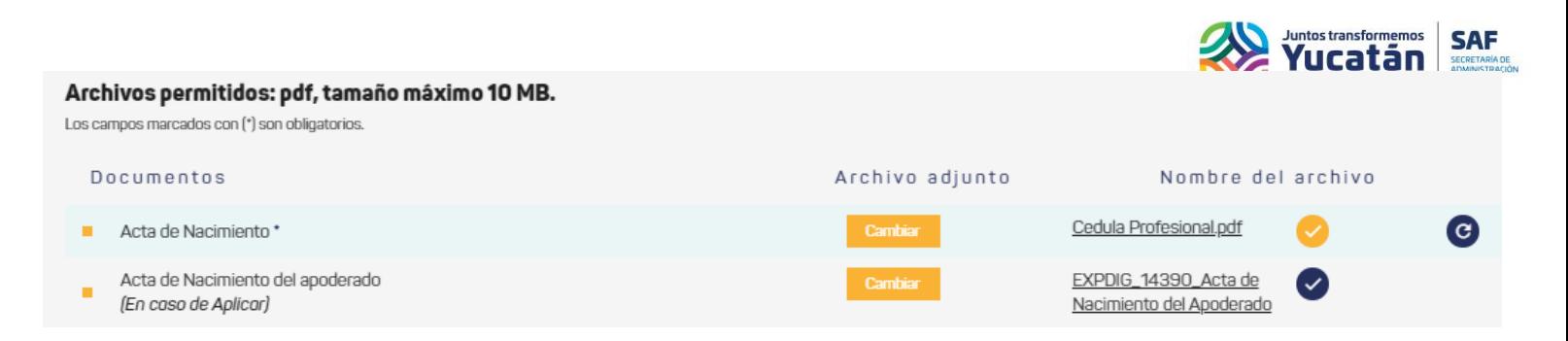

5.-Si existe más de un tipo de documento relacionado al requisito en Expediente Digital, se enlistan las opciones encontradas para que el usuario seleccione alguno o en su caso, adjunte un nuevo documento

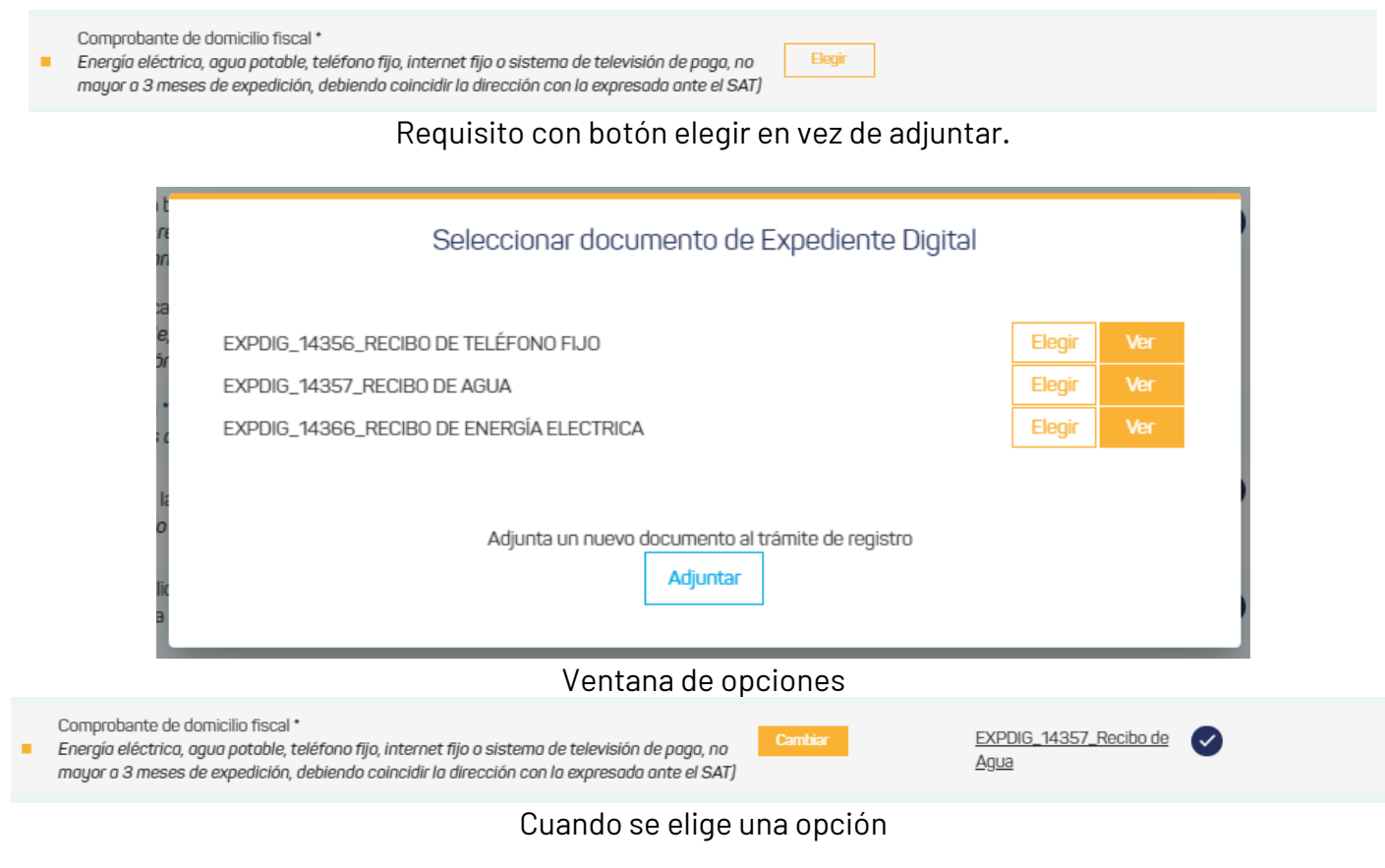

El botón ver, despliega una ventana con el documento disponible.

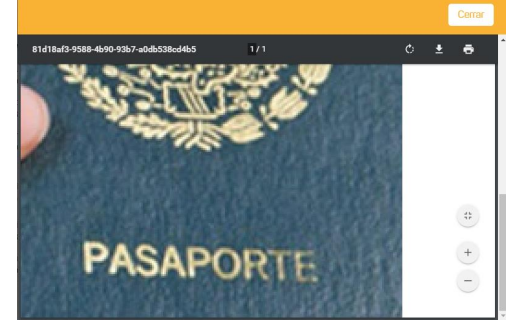

Visor de documentos.

6.- Al hacer clic al botón "Enviar", la solicitud se enviará, desplegando un mensaje de confirmación

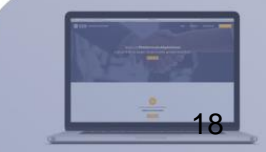

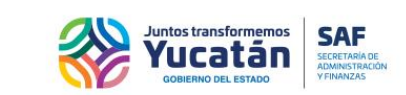

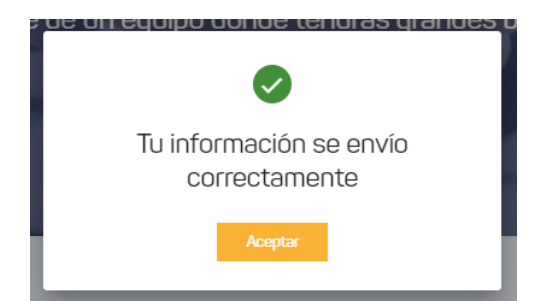

### **Recuperar contraseña de Expediente Digital**

- 1. Abrir el sitio oficial de Adquisiciones
- 2. Seleccionar el botón "Registro"
- 3. El proveedor encontrará las siguientes opciones:
	- a. Crear mi expediente digital
		- b. Conectar con expediente digital
		- c. Continuar como invitado
- 4. Seleccionar la opción "Conectar con Expediente Digital"
- 5. La plataforma desplegará una ventana de "Inicio de sesión"
- 6. Seleccionar el enlace "¿Olvidaste tu contraseña?"

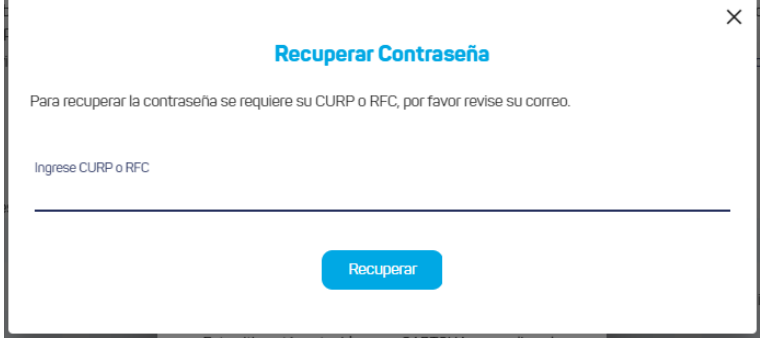

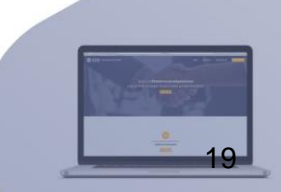

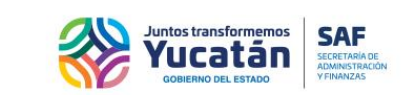

### <span id="page-19-0"></span>**Inscripción al Padrón de proveedores, opción: "Continuar como Invitado"**

Seleccione "Continuar como invitado".

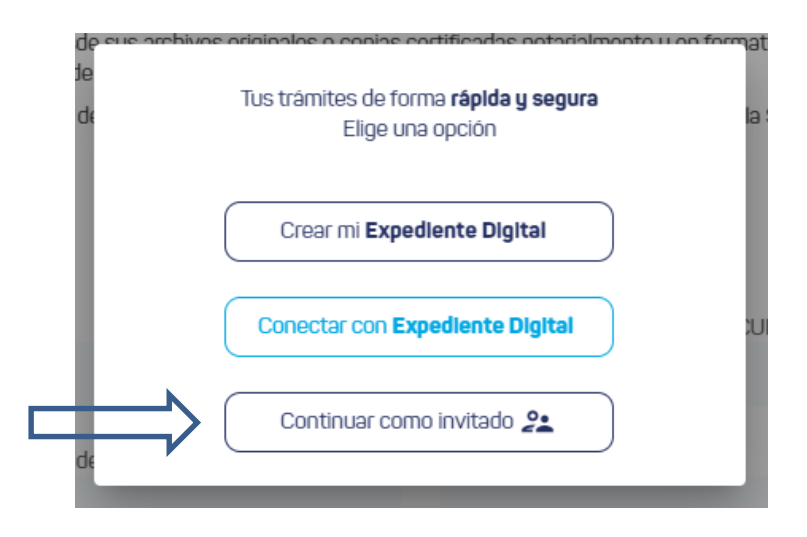

Al hacer clic al botón de "Continuar como invitado" el formulario de registro se carga vacío y se captura la información solicitada.

Se habilita un botón de "Elegir dirección para continuar con el registro". Se abrirá el buscador de predios.

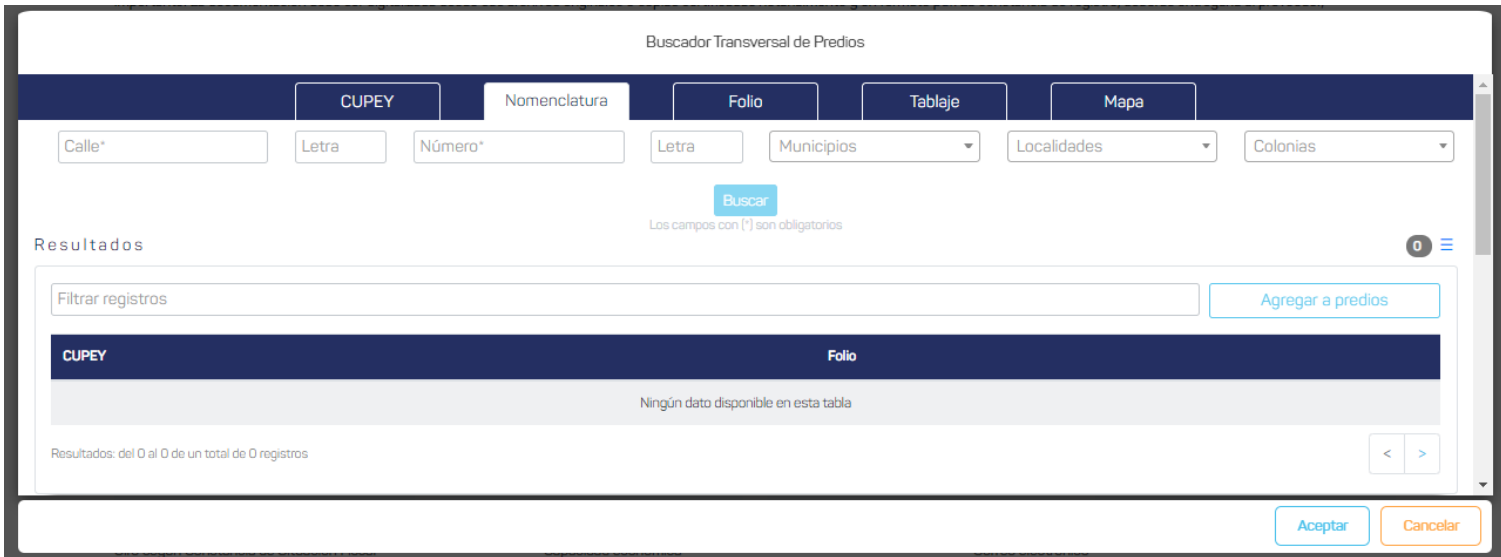

Después de llenar el formulario, deberá adjuntar una serie de documentos enumerados en una lista. Los documentos solicitados cambiarán dependiendo si la inscripción es para una persona física o moral. Esto podrá determinarse seleccionando el botón correcto al inicio de la sección "requisitos".

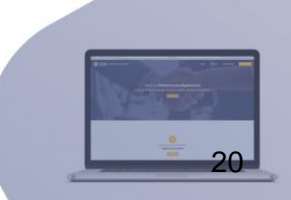

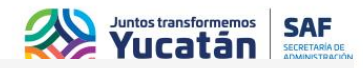

## Solicitud de registro

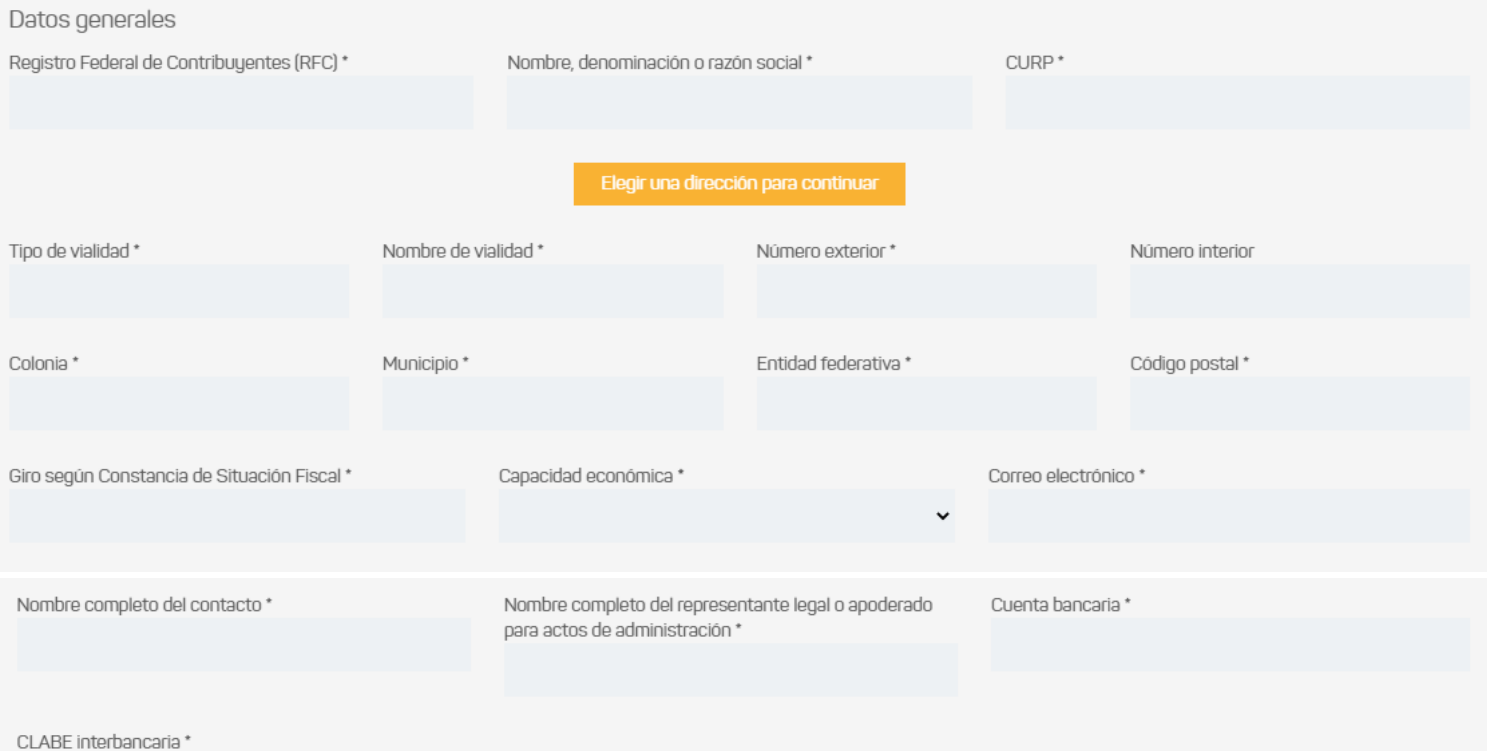

### **Requisitos**

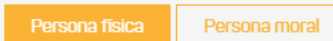

#### **PERSONA FÍSICA**

#### Archivos permitidos: pdf, tamaño máximo 10 MB.

Los campos marcados con (\*) son obligatorios.

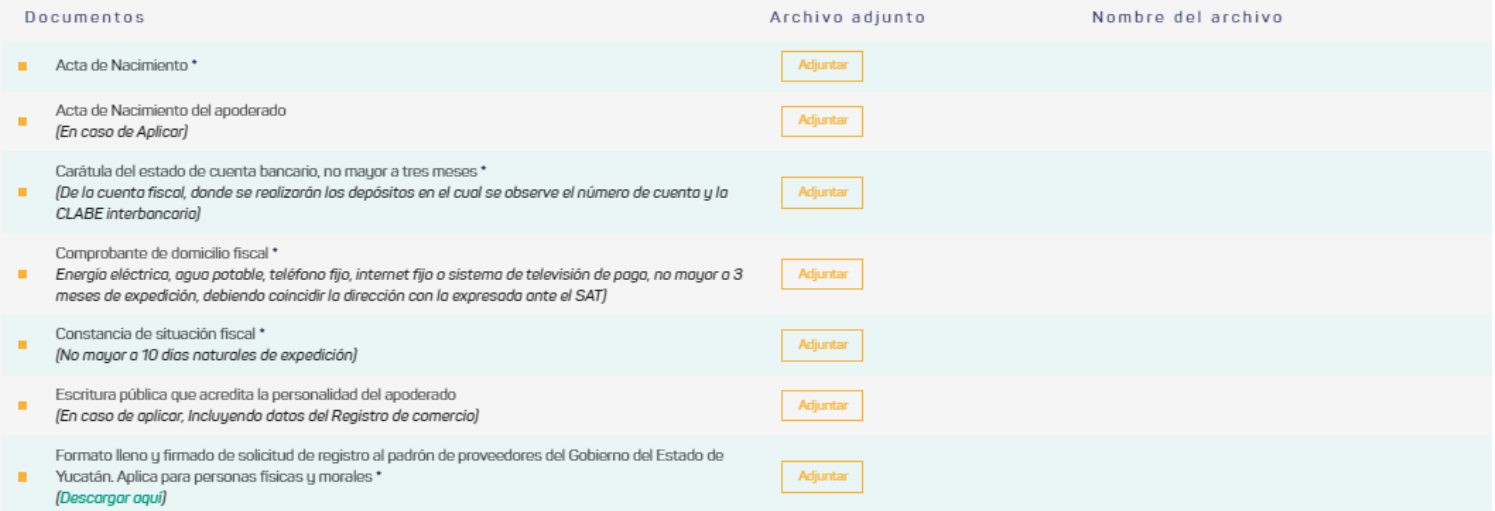

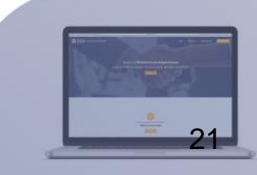

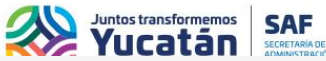

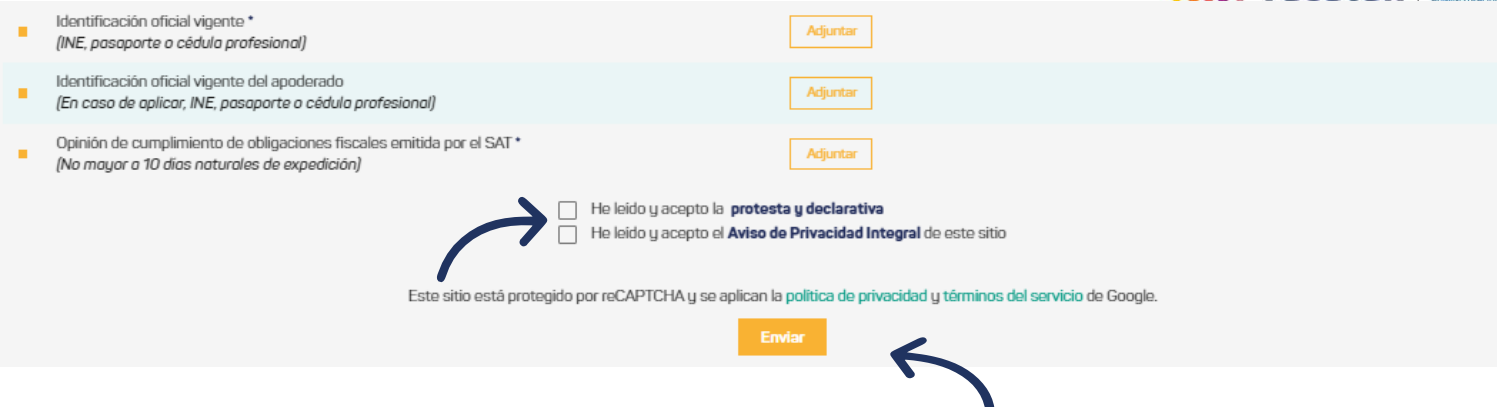

Finalmente,paracompletarsusolicitud,marquelascasillasconfirmandoquehaleídoyaceptalaprotesta y declarativa, asícomo el avisodeprivacidad integraldel sitio yhagaclic en "Enviar".

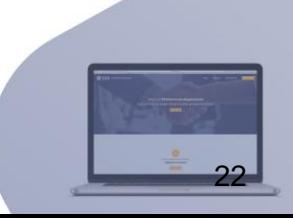

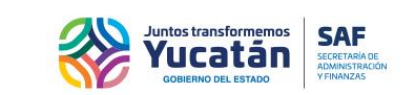

### <span id="page-22-0"></span>**Sección de mensajes**

Se encuentran noticias y mensajes relevantes, para leerlos, deberá seleccionar el que desee leer y a continuación, se desplegará la información.

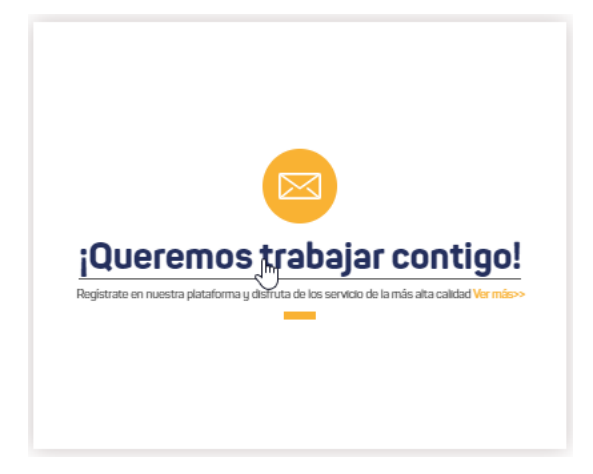

### <span id="page-22-1"></span>**Documento de normatividad**

Podrá visualizar y descargar el documento de normatividad del sistema, haciendo clic en el botón "consultar", en la seccióncorrespondiente.

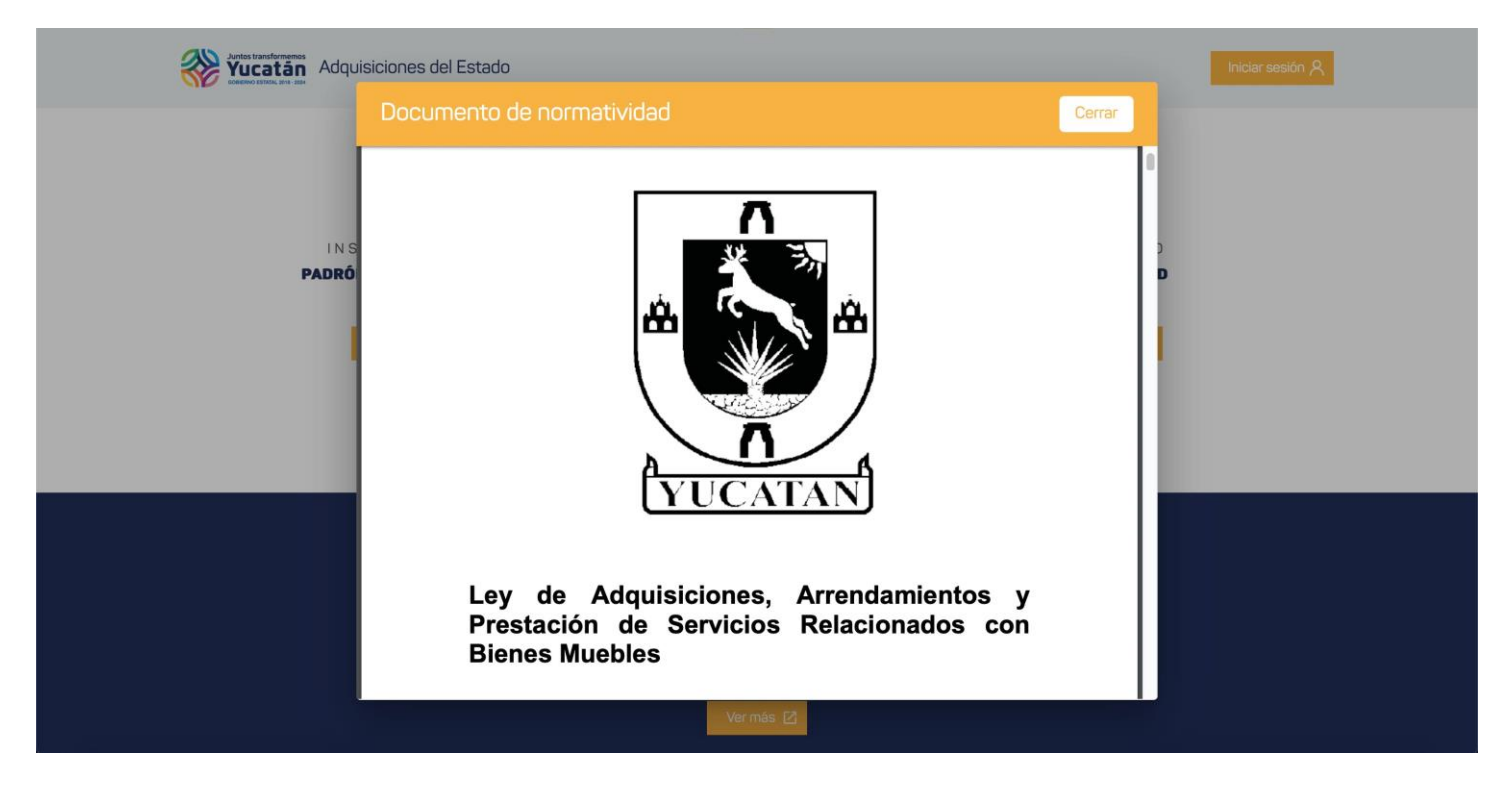

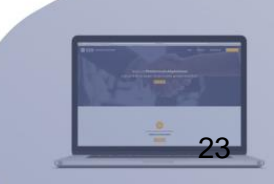

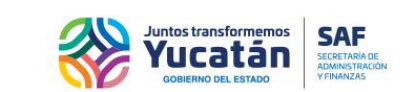

### <span id="page-23-0"></span>**Listado del padrón de proveedores**

m.

Haciendo clic en el botón "consultar", podrá acceder al listado del padrón de proveedores inscritos. Esta sección contará con una opción para buscar por folio, nombre o RFC del proveedor.

- Para buscar un registro en específico, digite el folio, nombre o RFC y pulse la sección buscar en color amarillo.
- Para volver a cargar los registros, borre lo que haya escrito en la sección buscar y pulse el botón en color amarillo señalado en la siguiente imagen.

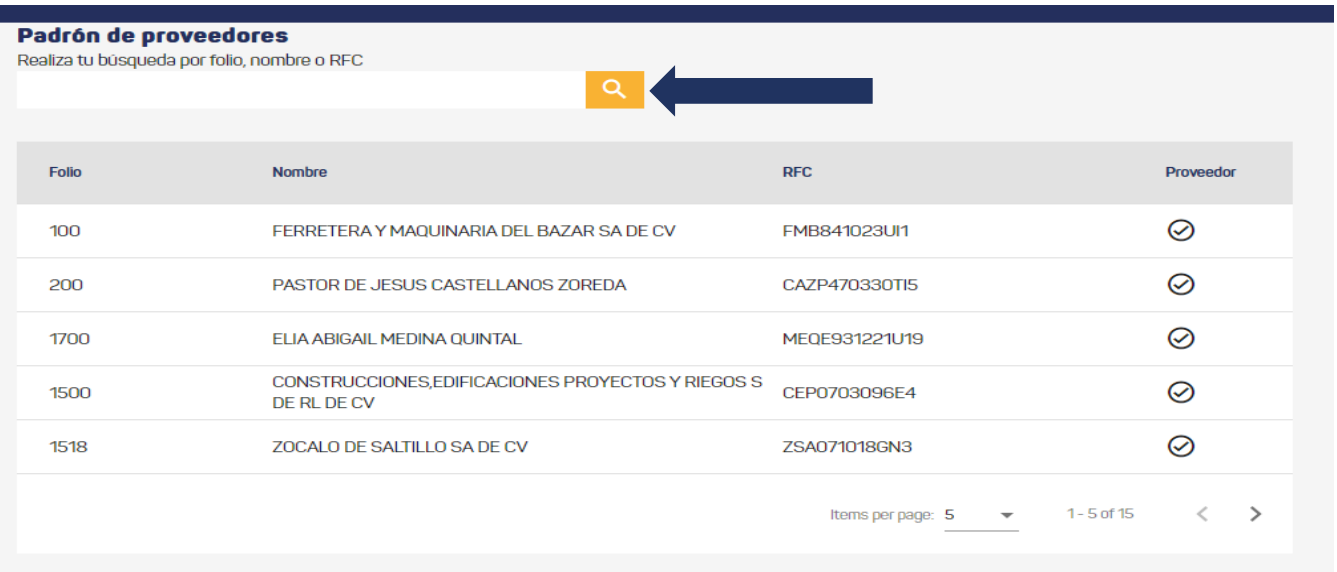

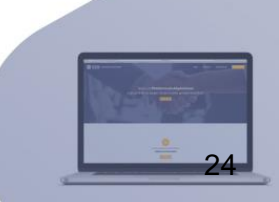

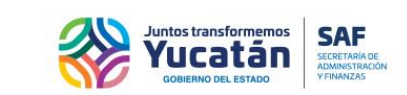

### <span id="page-24-0"></span>**Listado de Concursos de bienes y materiales**

Haciendo clic en el botón "Consultar", podrá acceder al listado de concurso, el cual contará con los filtros siguientes: fecha de inicio, fecha final y Dependencia, una vez seleccionados los filtros que podrá aplicar, hacer clic al botón consultar.

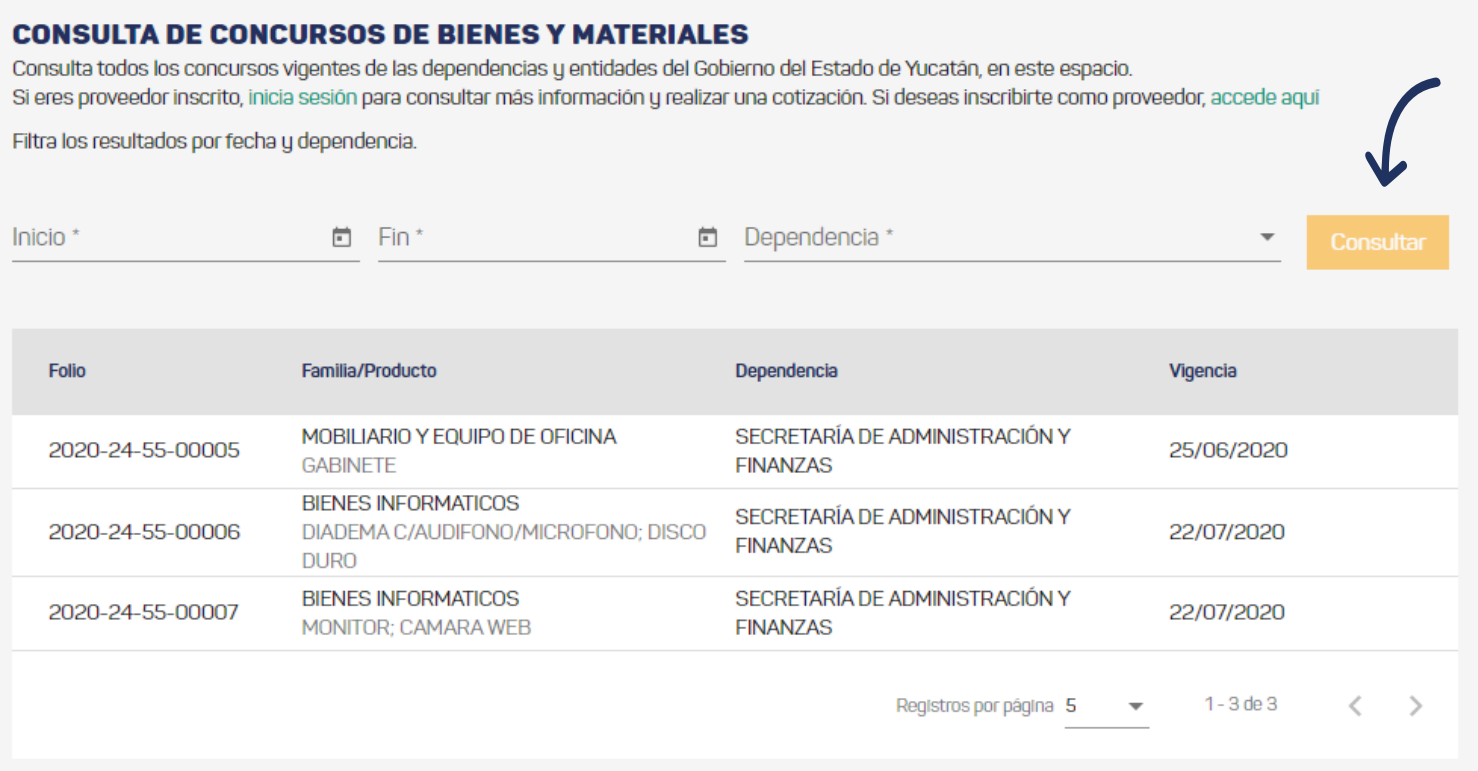

**Nota:** Los filtros de fechas se guían a la columna vigencia.

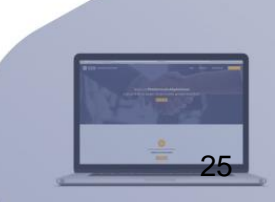

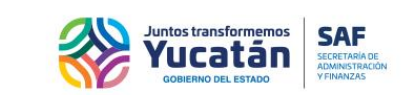

### <span id="page-25-0"></span>**Consulta de licitaciones y compra de bases**

La sección enlista todas las licitaciones en proceso y finalizadas, si la etapa de la licitación permite la compra, se pone a disposición la convocatoria para iniciar con la compra. Si la etapa de la licitación no permite la compra, se habilitará un botón con el estatus actual de esta, si la licitación se encuentra finalizada, se habilita el botón de "Documentos", esto permite visualizar todos los documentos del proceso de la licitación seleccionada. La sección cuenta con los filtros estatus, fecha inicio y final, y una lista de Dependencia, tras seleccionar los filtros se podrá hacer clic al botón consultar.

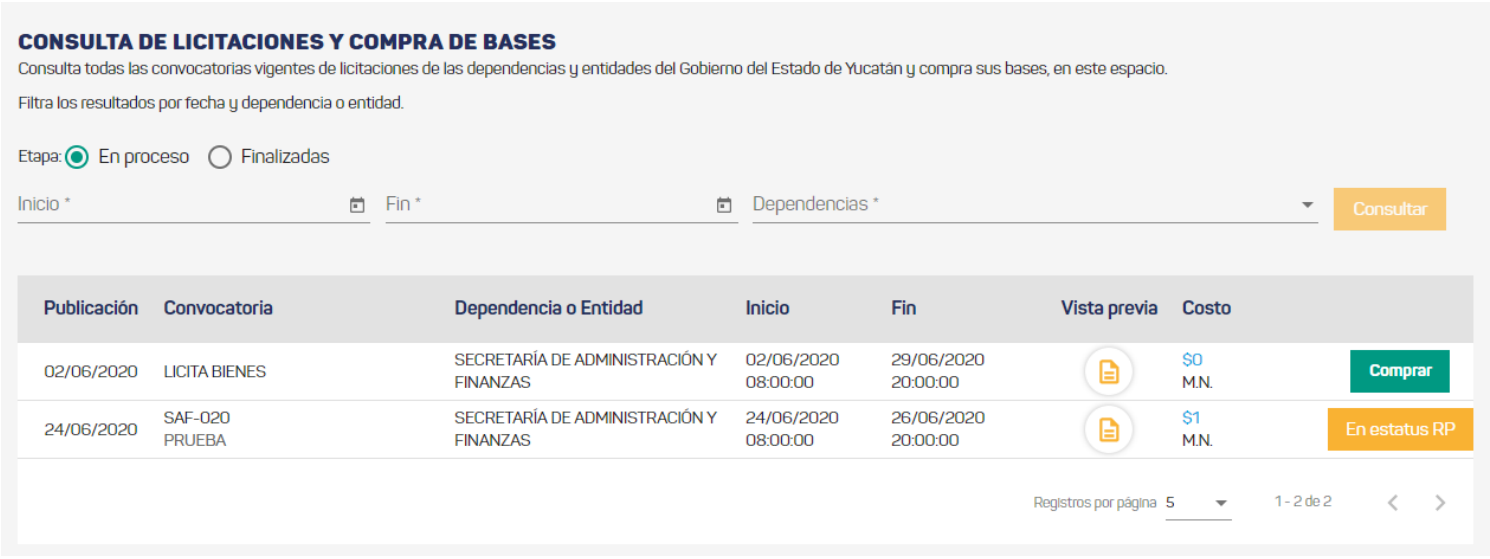

**Nota:** Los filtros de fechas se guían con las columnas inicio y fin, según la vigencia de la compra de las bases.

Al dar clic al botón "Documentos", la plataforma desplegará una ventana con los documentos de la licitación finalizada. En caso de no encontrar los documentos públicos de la licitación, deberá contactar al área de adquisiciones.

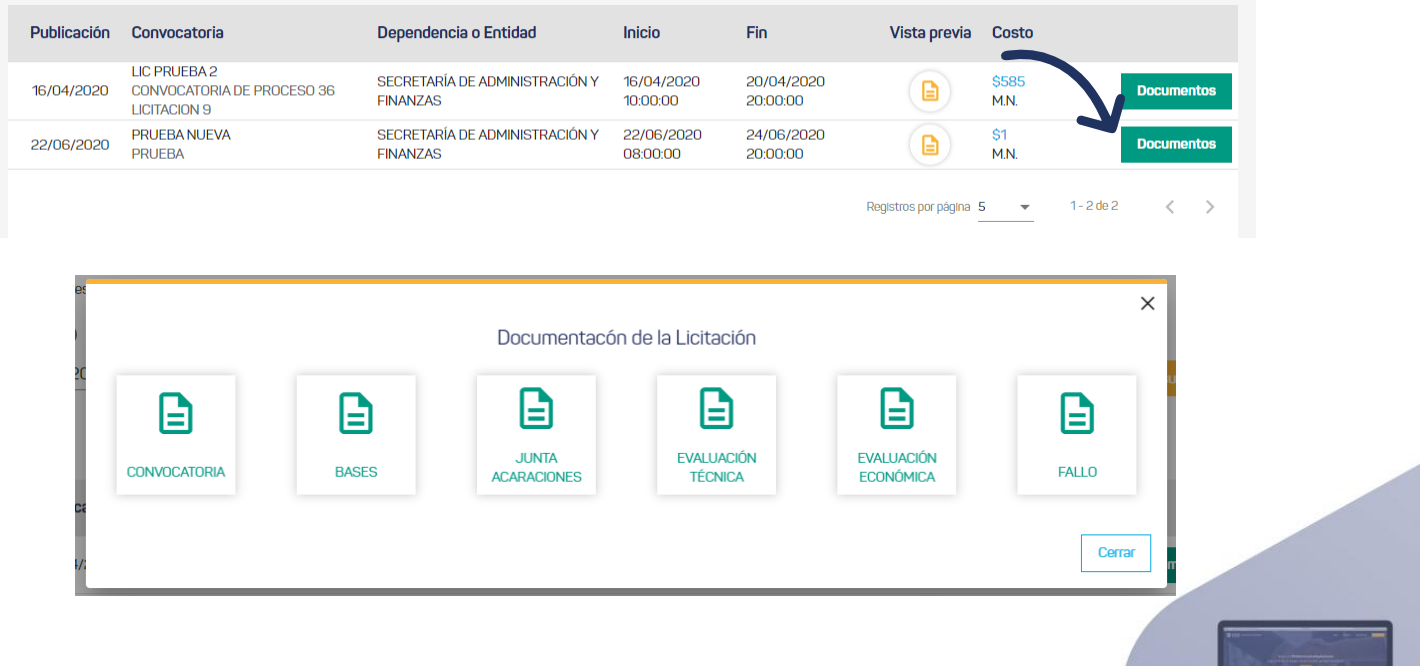

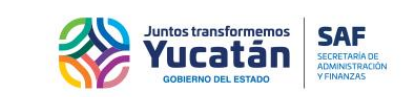

### <span id="page-26-0"></span>**Tipos de pago**

Se debe seleccionar un registro de la sección de "Consulta de bases y licitaciones" dando clic en el botón "Comprar".

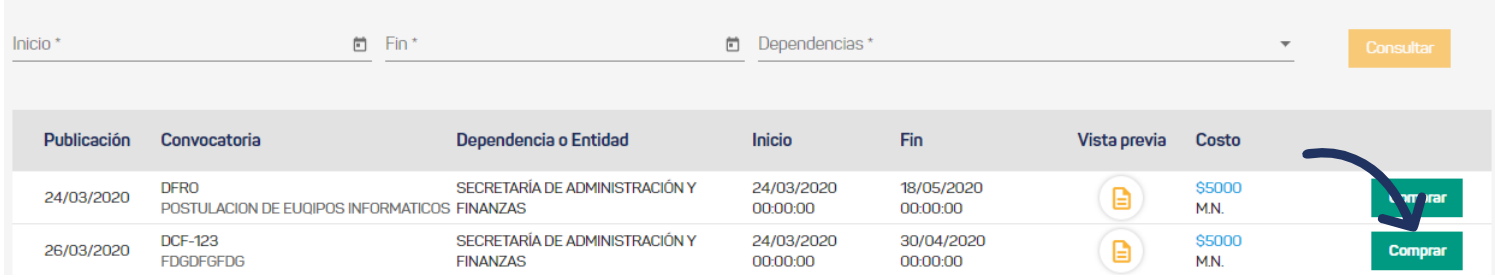

Tras seleccionar el botón comprar, la plataforma desplegará la siguiente información:

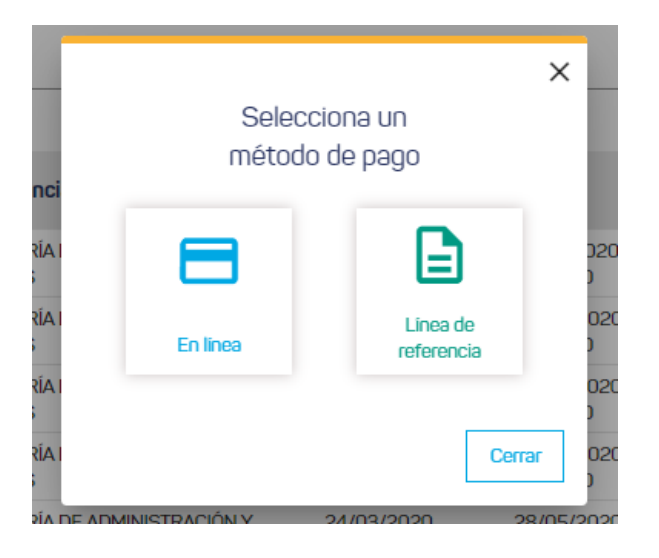

### **Notas:**

 *En Línea:* Se redirigirá la información de la licitación seleccionada a la "plataforma digital de pagos de AAFY" para que realice el pago en línea. Al finalizar el proceso de pago recibirá un correo electrónico con la información relación al seguimiento de su compra.

**Importante:** Sólo podrá obtener el documento de las bases, si el pago se concluye dentro de la vigencia de la convocatoria.

 *Línea de referencia:* La plataforma descarga un documento PDF denominado "hoja de atención" el cual servirá para hacer el pago. Al efectuar su pago con la opción de "pago por línea de referencia", este podría reflejarse en un período de 72 horas. Obtendrá el documento de las bases, si su pago se refleja dentro la vigencia de la convocatoria. Adicional se envía un correo electrónico con información para el seguimiento de su compra. Deberá iniciar sesión en la plataforma para comprobar la conciliación del pago y así poder descargar el documento con la información.

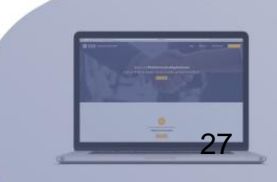

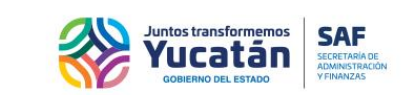

### <span id="page-27-0"></span>**Identificarse con RFC**

Después de seleccionar el tipo de pago (En línea o Línea de Referencia), se desplegará una ventana solicitando el RFC del proveedor, el cual le permitirá a la plataforma agilizar el llenado de la información para la ventana de compra.

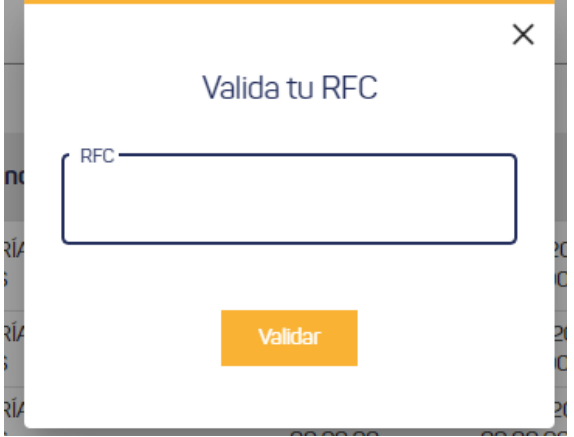

Si el RFC del proveedor está inscrito en el padrón de proveedores y no tiene una sesión iniciada, se solicita las credenciales para hacer la compra de la base seleccionada.

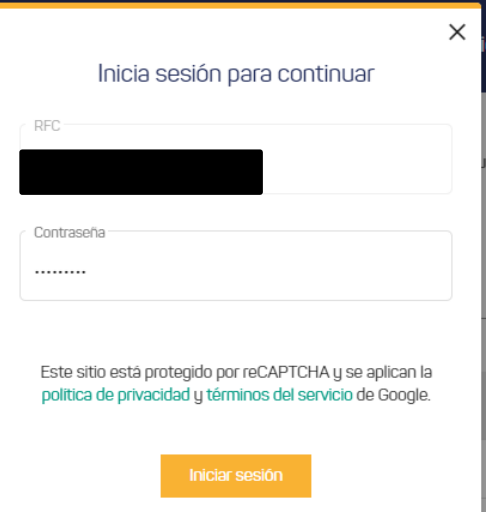

### **Notas:**

- Si el RFC del proveedor ya está inscrito al padrón del sistema de compras y ya inicio sesión, la ventana de identificación ya no se solicita.
- Si el RFC del proveedor no está inscrito en el padrón, la plataforma carga la ventana de compra sin datos.
- Si el RFC del proveedor ya está inscrito al padrón, la plataforma despliega el formulario de compra con la información del proveedor siempre y cuando, está ya tenga una compra anteriormente, si el proveedor no ha realizado alguna compra, sólo se carga la información de "RFC" y "nombre, denominación y razón social".

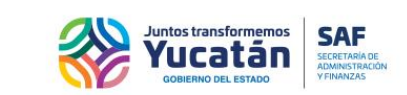

### <span id="page-28-0"></span>**Ventana de compra**

La siguiente ventana es utilizada para recuperar la información del proveedor, donde si es un usuario del padrón se solicitará lo siguiente: nombre, denominación o razón social, RFC, dirección, número, colonia, municipio, entidad federativa, teléfono y correo electrónico. Si ya se realizó alguna compra con el RFC del proveedor, la información se carga con los datos de la última compra.

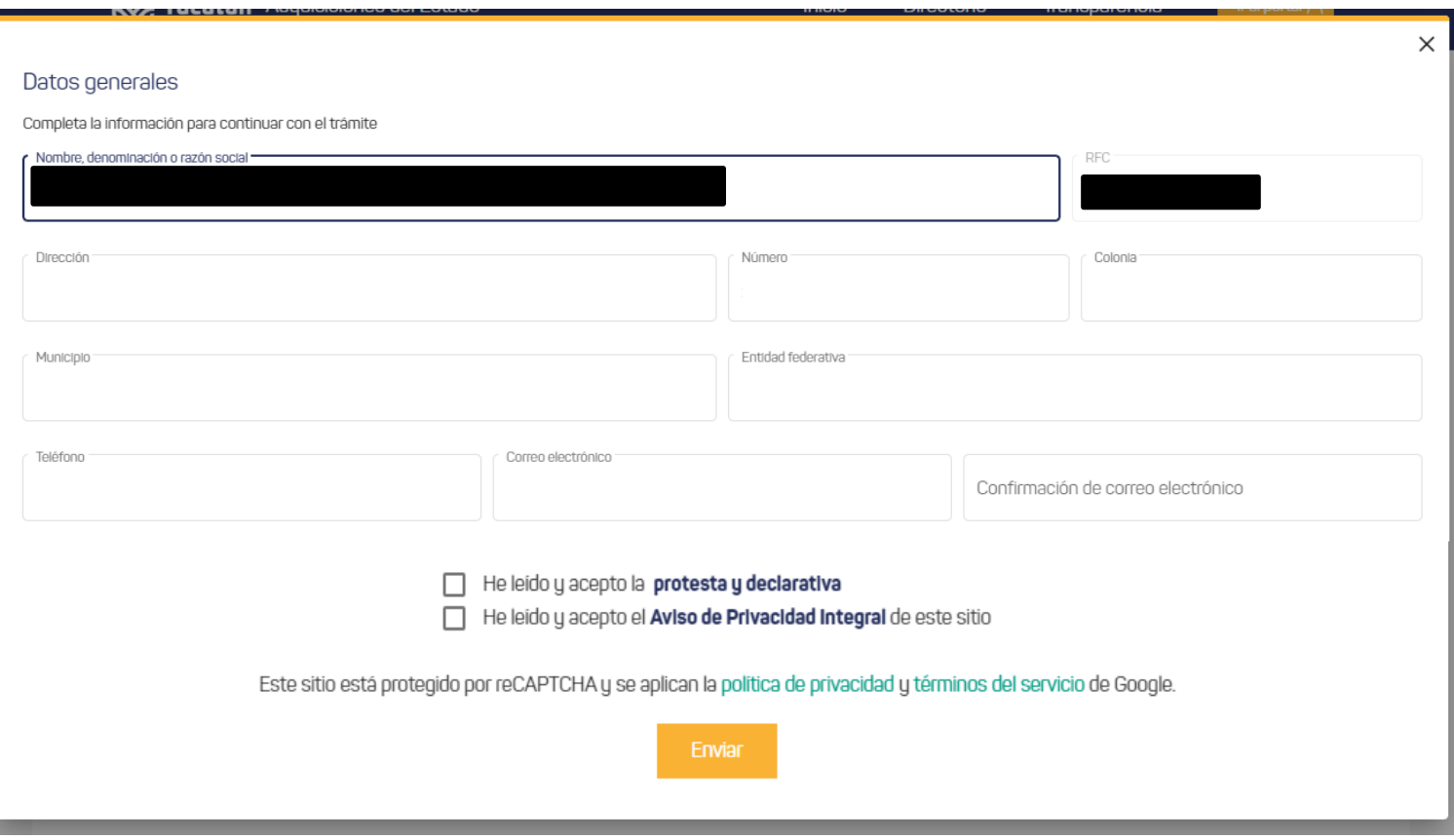

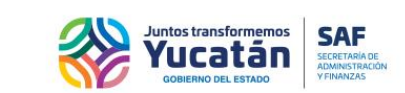

La siguiente ventana es utilizada para recuperar la información de proveedor, donde si el proveedor no está inscrito en el padrón, se solicitará lo siguiente: nombres, primer apellido, segundo apellido, nombre, denominación o razón social, RFC, dirección, número, colonia, municipio, entidad federativa, teléfono y correo electrónico. La información siempre se solicita, si se desea agilizar el llenado, se deberá registrar en el padrón de proveedores usando el formulario de registro dentro de la plataforma.

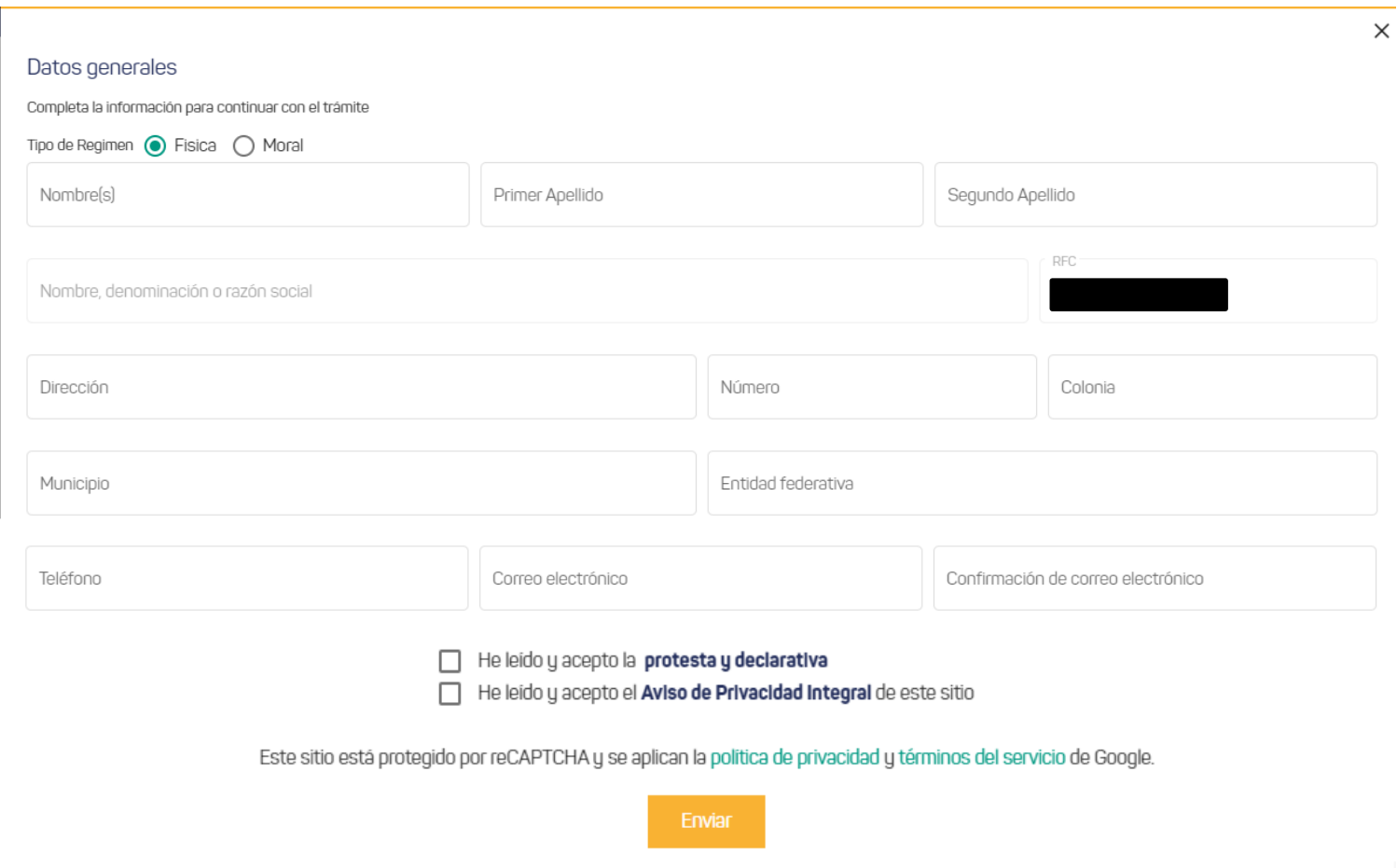

### **Notas:**

- Si se selecciona la opción de régimen física, se habilitan los controles de nombres y apellidos.
- Si se selecciona la opción de régimen moral, se habilitan los controles de nombre, denominación o razón social.

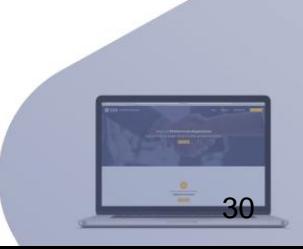

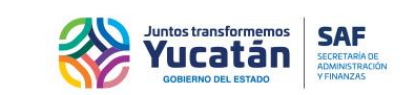

### <span id="page-30-0"></span>**Compra en línea (Plataforma Digital de Pagos de AAFY)**

En la siguiente sección se describe el funcionamiento para hacer la compra en línea. Después de llenar la ventana de compra y hacer clic al botón de "Enviar", se despliega en pantalla el mensaje de confirmación.

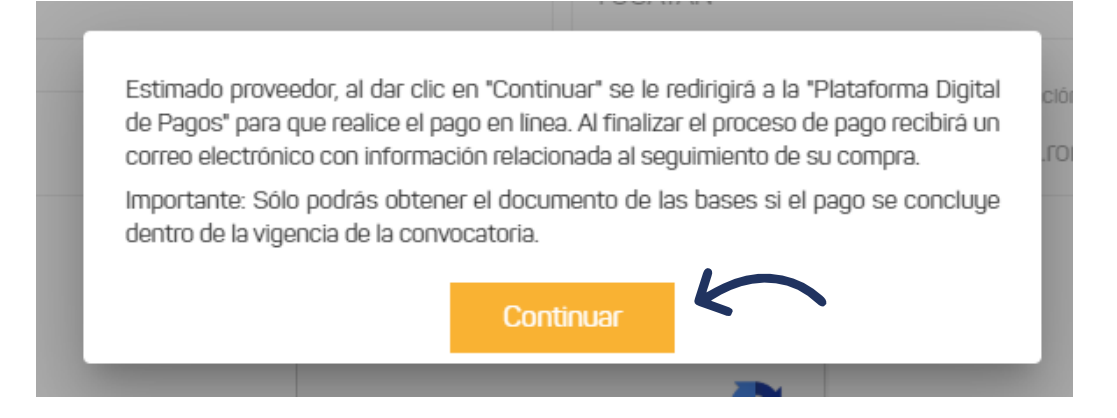

Tras seleccionar el botón "Continuar", la plataforma se redirigirá a la "plataforma digital de pagos de AAFY" para hacer el trámite correspondiente. Se debe llenar la información restante y hacer clic al botón pagar.

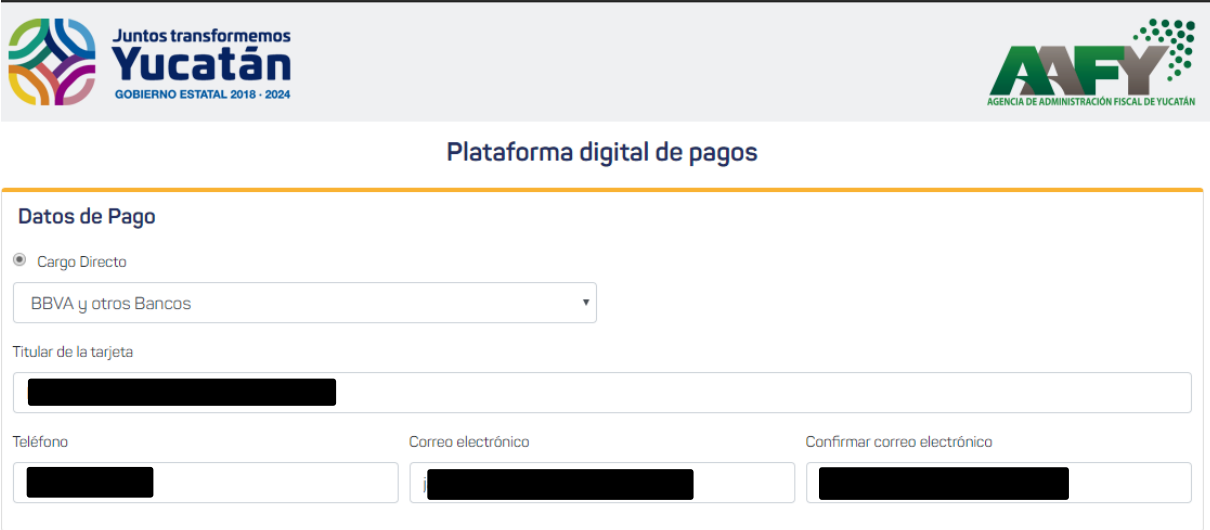

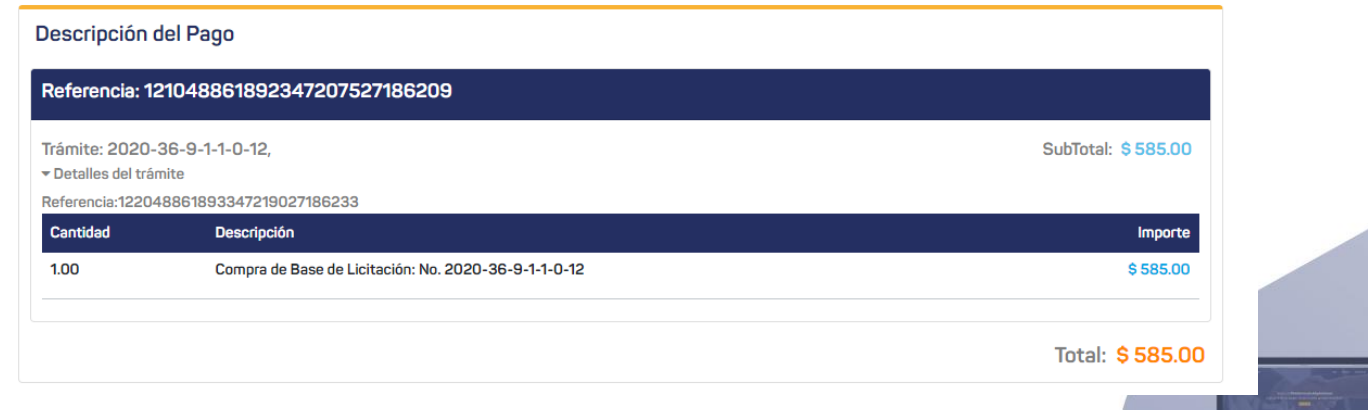

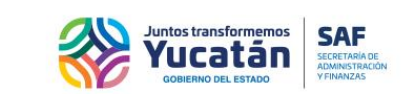

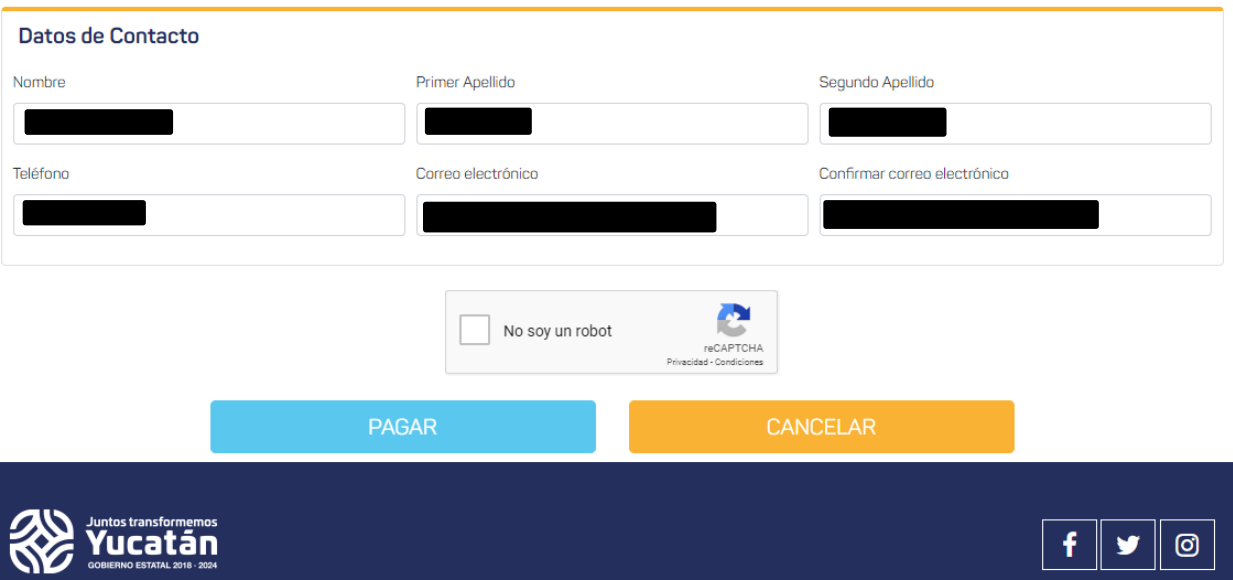

Si el pago se realiza con éxito, la plataforma digital de pagos de AFFY permite la descarga del recibo oficial del pago. Deberá dar clic en el botón "Recibo" para iniciar con la descarga.

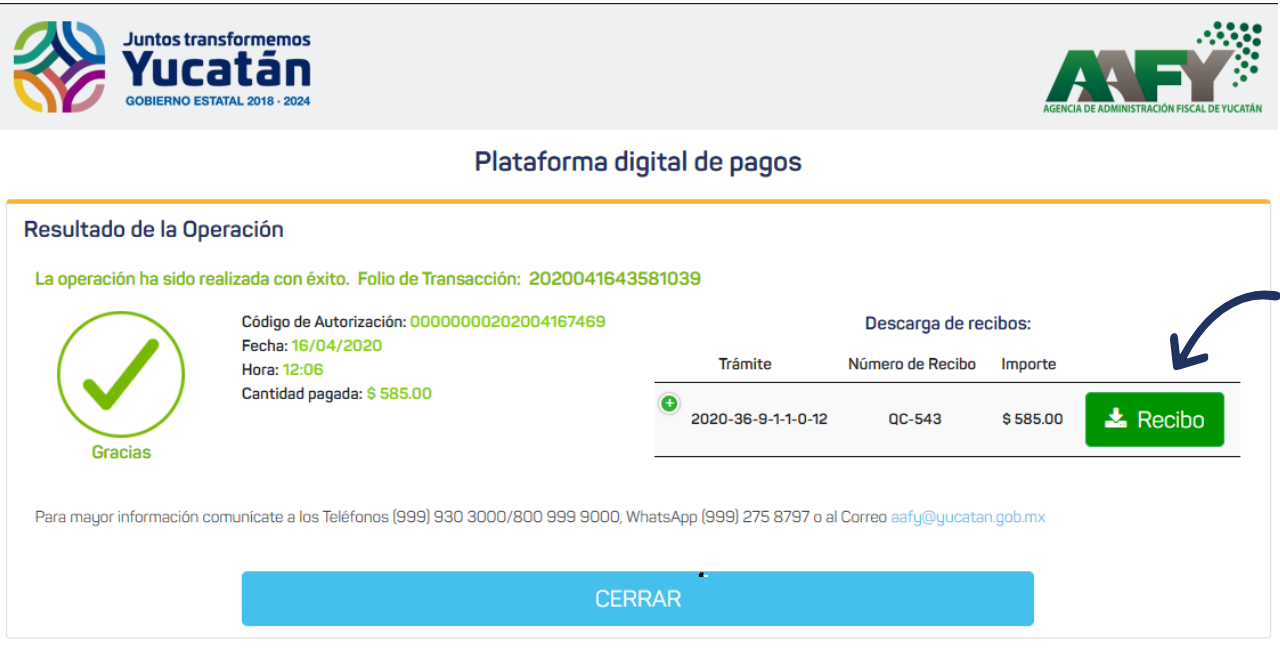

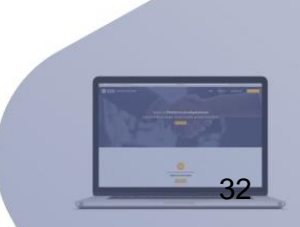

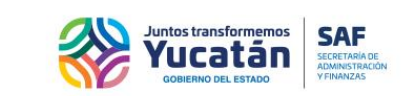

Ejemplo del documento del "Recibo oficial de pago".

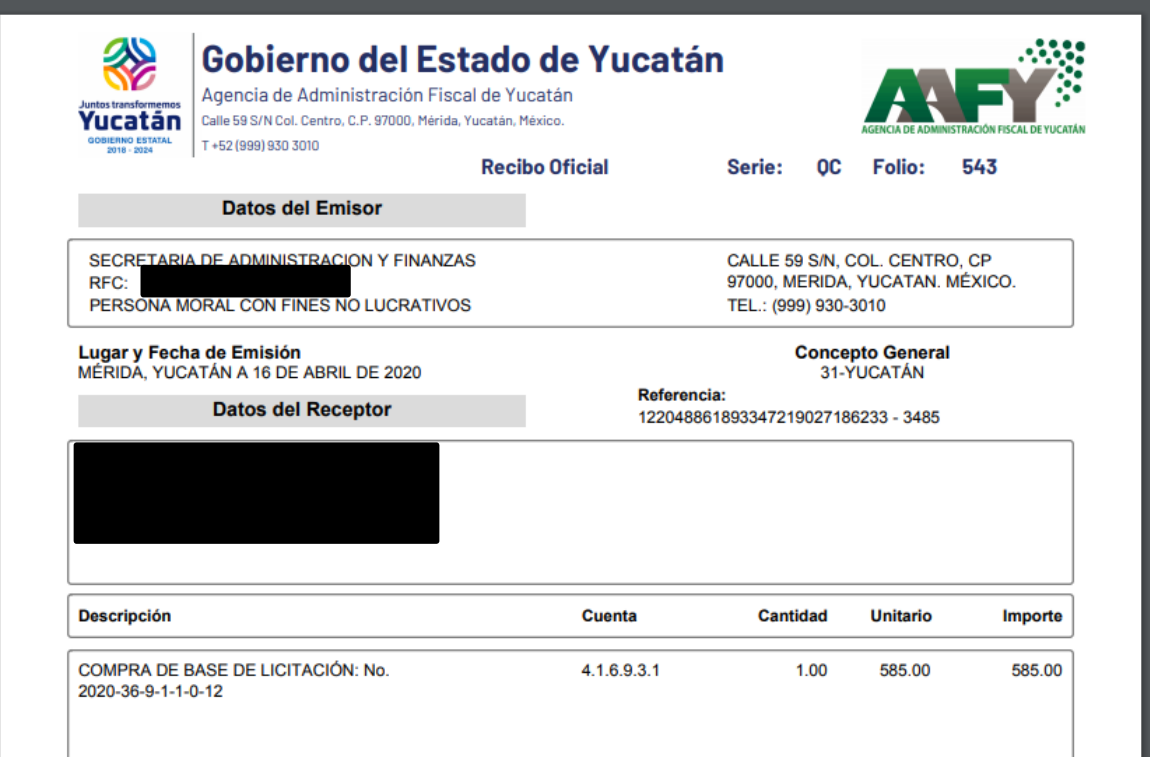

Después de concluir con el proceso de pago (usando la plataforma digital de pagos de AAFY), recibirá un correo electrónico que contendrá información según sea el caso (si el proveedor se encuentra inscrito o no). Los ejemplos de correo que podría recibir son:

 Si el proveedor **SÍ** está inscrito en el padrón, recibirá un correo con la información de la compra de la licitación y el acceso del documento de la base.

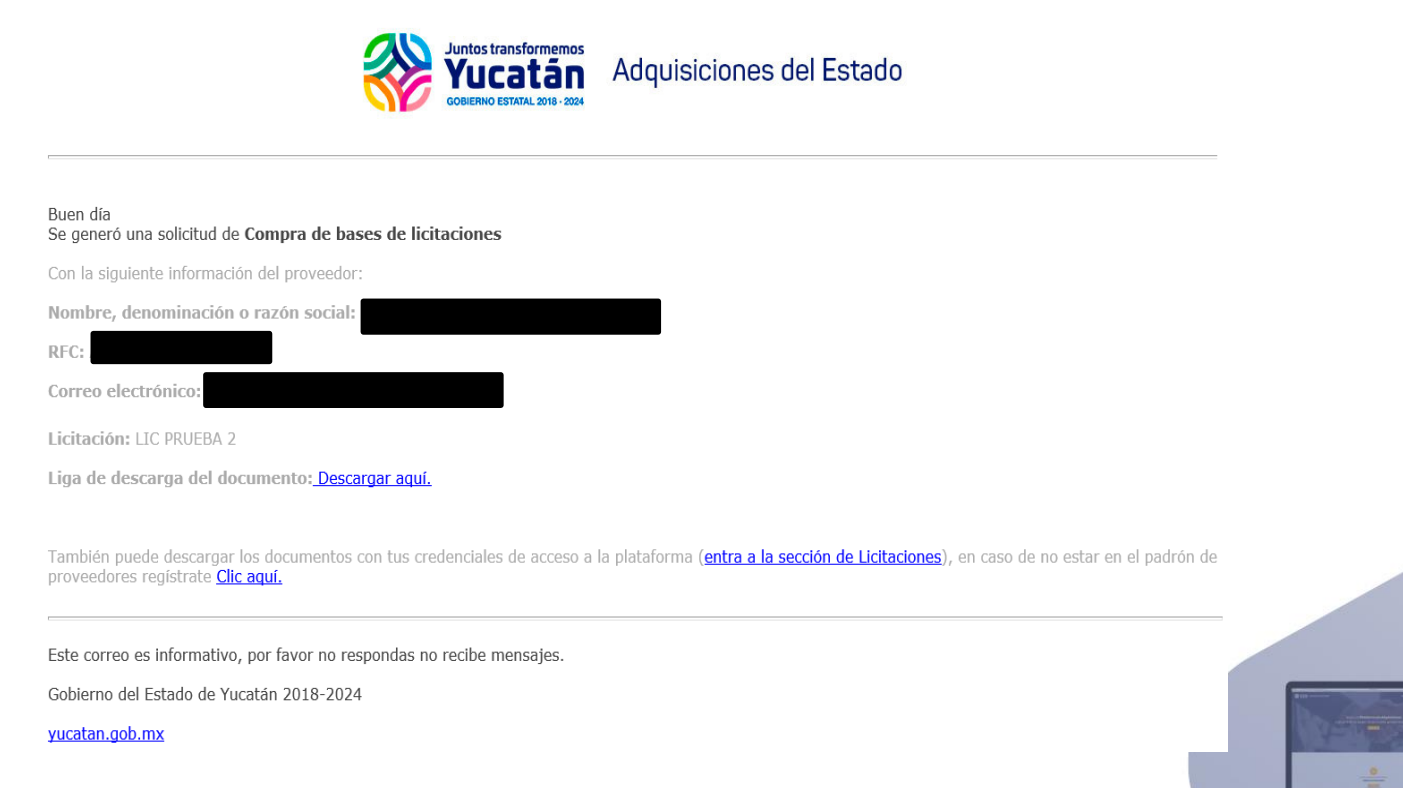

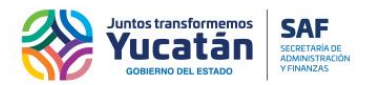

 Si el proveedor **NO** está inscrito en el padrón, recibirá un correo con la información de la compra de la licitación, adjunto a un usuario y contraseña temporal que estará disponible para el proceso de la licitación.

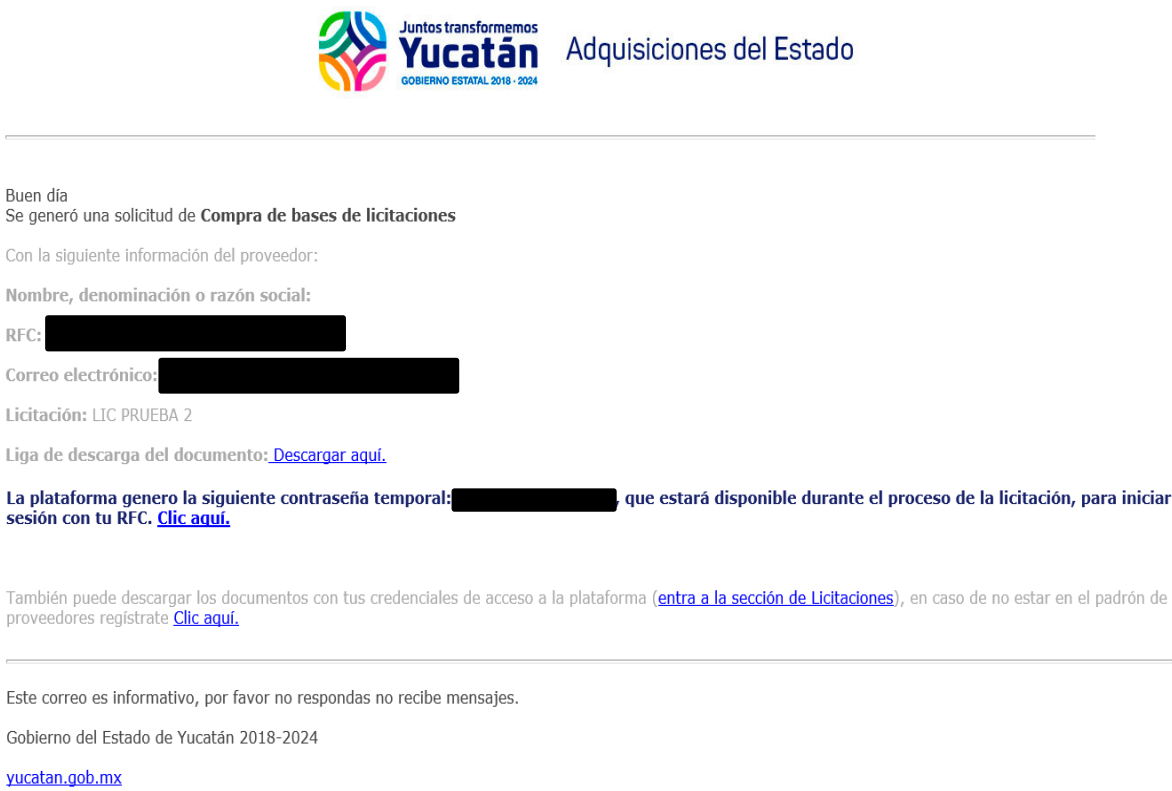

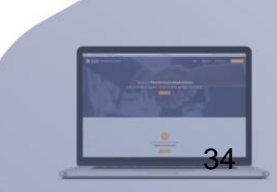

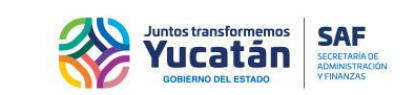

### <span id="page-34-0"></span>**Compra por línea de Referencia**

Esta sección describe el funcionamiento para hacer la compra por línea de referencia. Después de llenar la ventana de compra y hacer clic al botón de "Enviar", se desplegará en pantalla un mensaje con información de los detalles del proceso de la compra por línea de referencia.

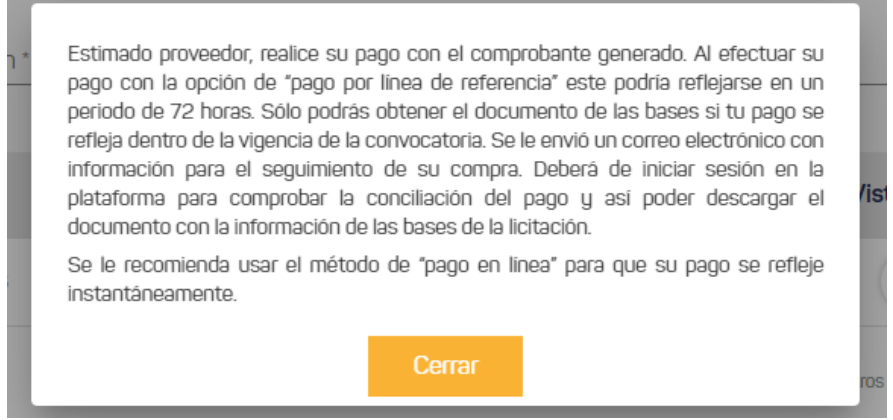

La plataforma descarga el documento de la hoja de atención para hacer el pago de la licitación seleccionada.

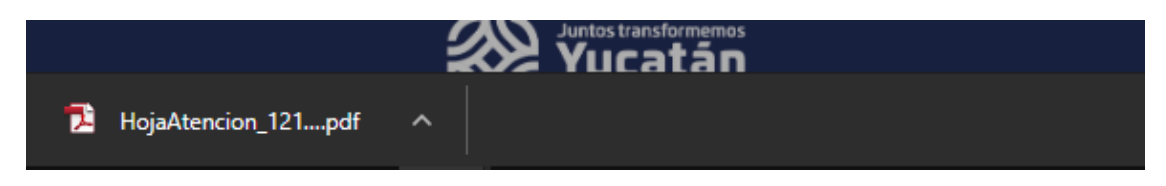

Al abrir el documento, se puede visualizar el documento de hoja de atención.

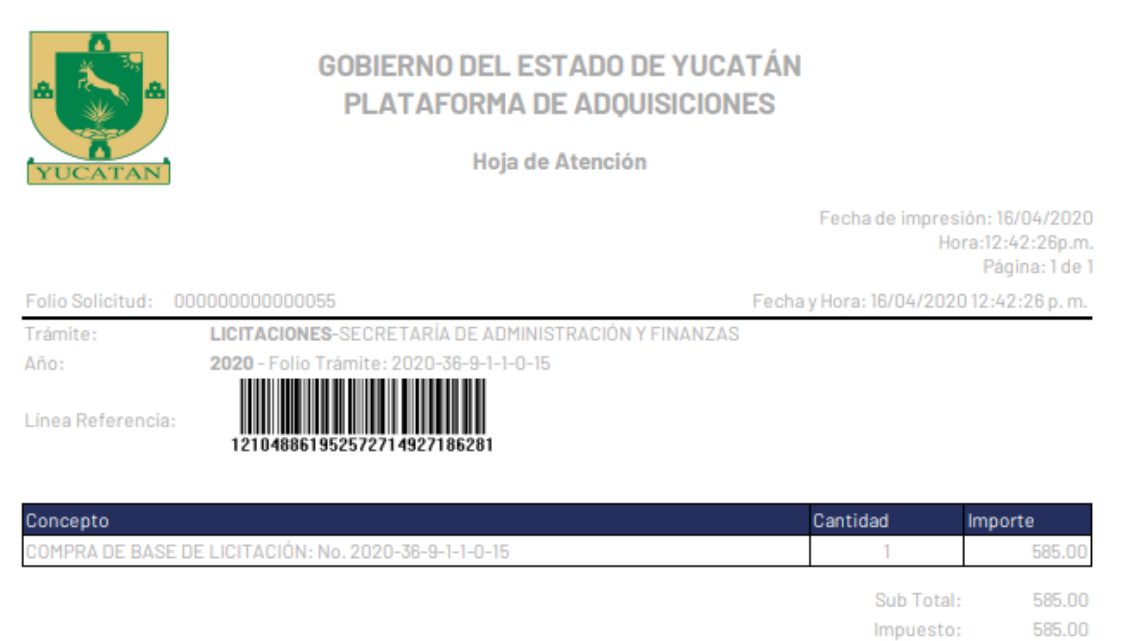

Vigencia del pago: 22/04/2020 08:00:00 p.m.

Total:

585.00

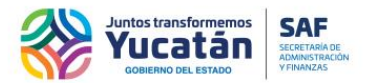

Después de concluir con la descarga del documento de "Hoja de atención", recibirá un correo que contendrá información según sea el caso (si el proveedor se encuentra inscrito o no). Los ejemplos de correo que podría recibir son los siguientes:

 Si el proveedor **SÍ** está inscrito en el padrón, se envía un correo con la información de la compra de la licitación y el documento de la hoja de atención para realizar el pago.

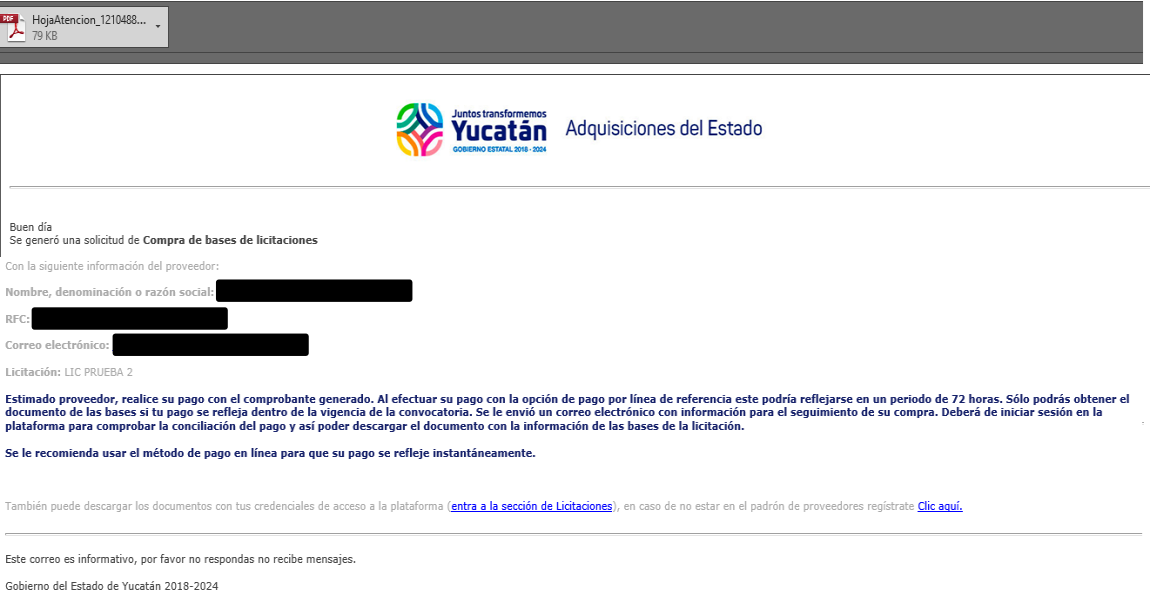

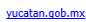

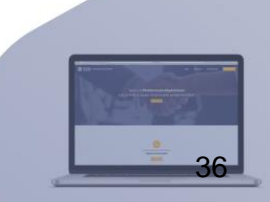
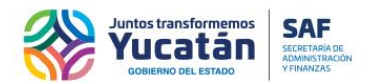

 Si el proveedor **NO** está inscrito en el padrón, se envía un correo con la información de la compra de la licitación, se adjunta el documento de la hoja de atención para realizar el pago y una contraseña temporal que estará disponible para el proceso de la licitación y así poder descargar el documento de la base.

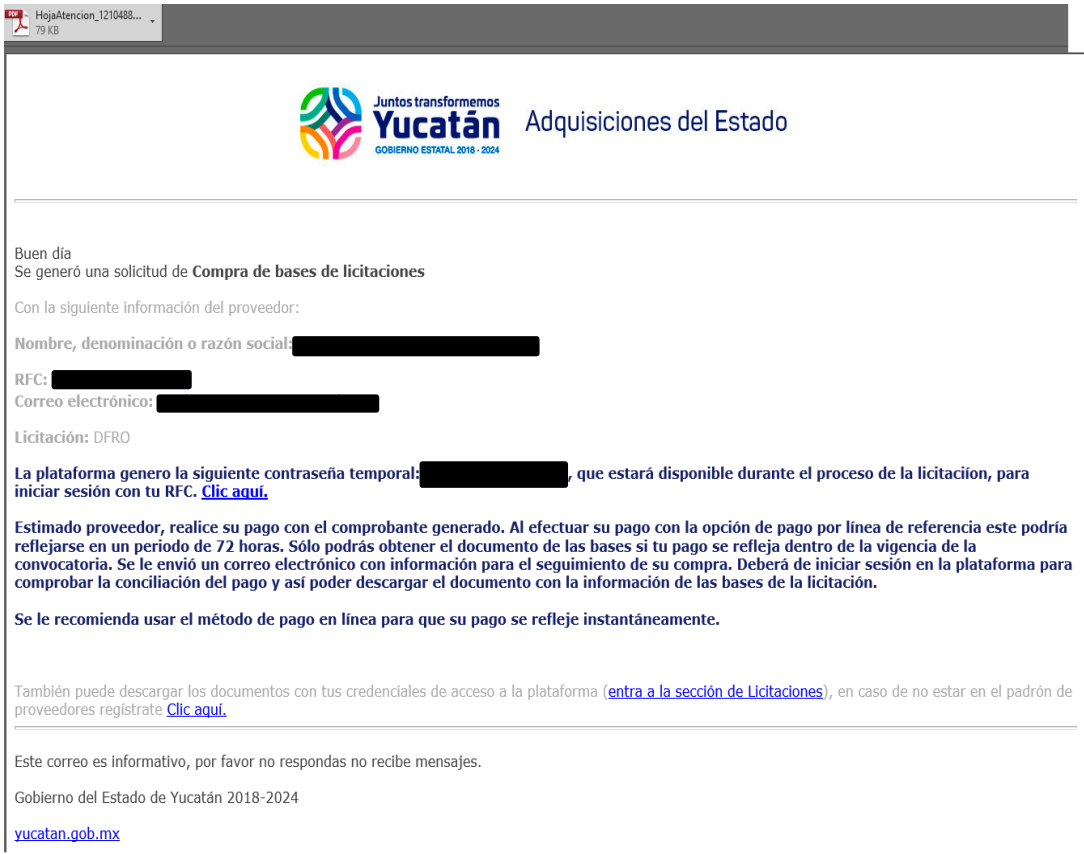

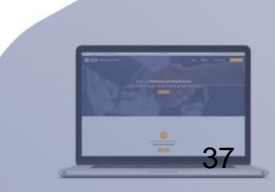

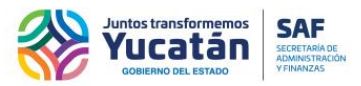

Finalmente, en el último segmento del sitio encontrará un formulario de contacto, el cual servirá para recibir ayuda personalizada en caso de tener dudas.

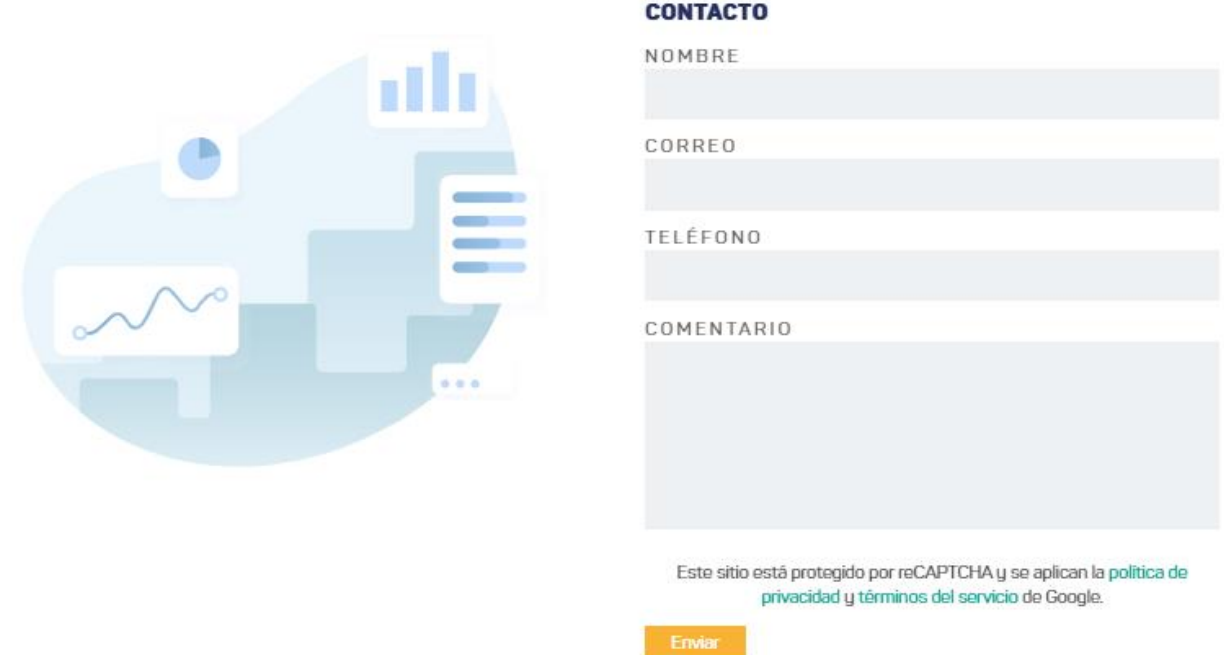

Debajodeesteformulario,encontraráenlacesdediferentessitiosdeinterés,talescomo,redessociales del Gobierno del Estado, Directorio de Funcionarios, Diario Oficial, Plataforma Nacional de Transparencia y números de emergencia o denuncia anónima.

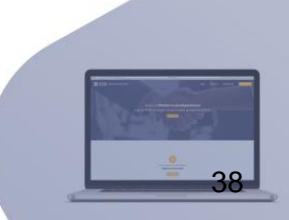

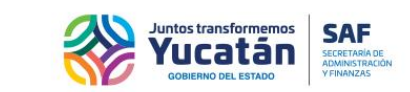

## **Inicio de sesión**

Al acceder a la pantalla de inicio de sesión, se le pedirán los datos: RFC y contraseña para ingresar al portal. Asimismo, deberá seleccionarla confirmación de seguridad CAPTCHA y finalmente hacer clic en el botón "Iniciar sesión".

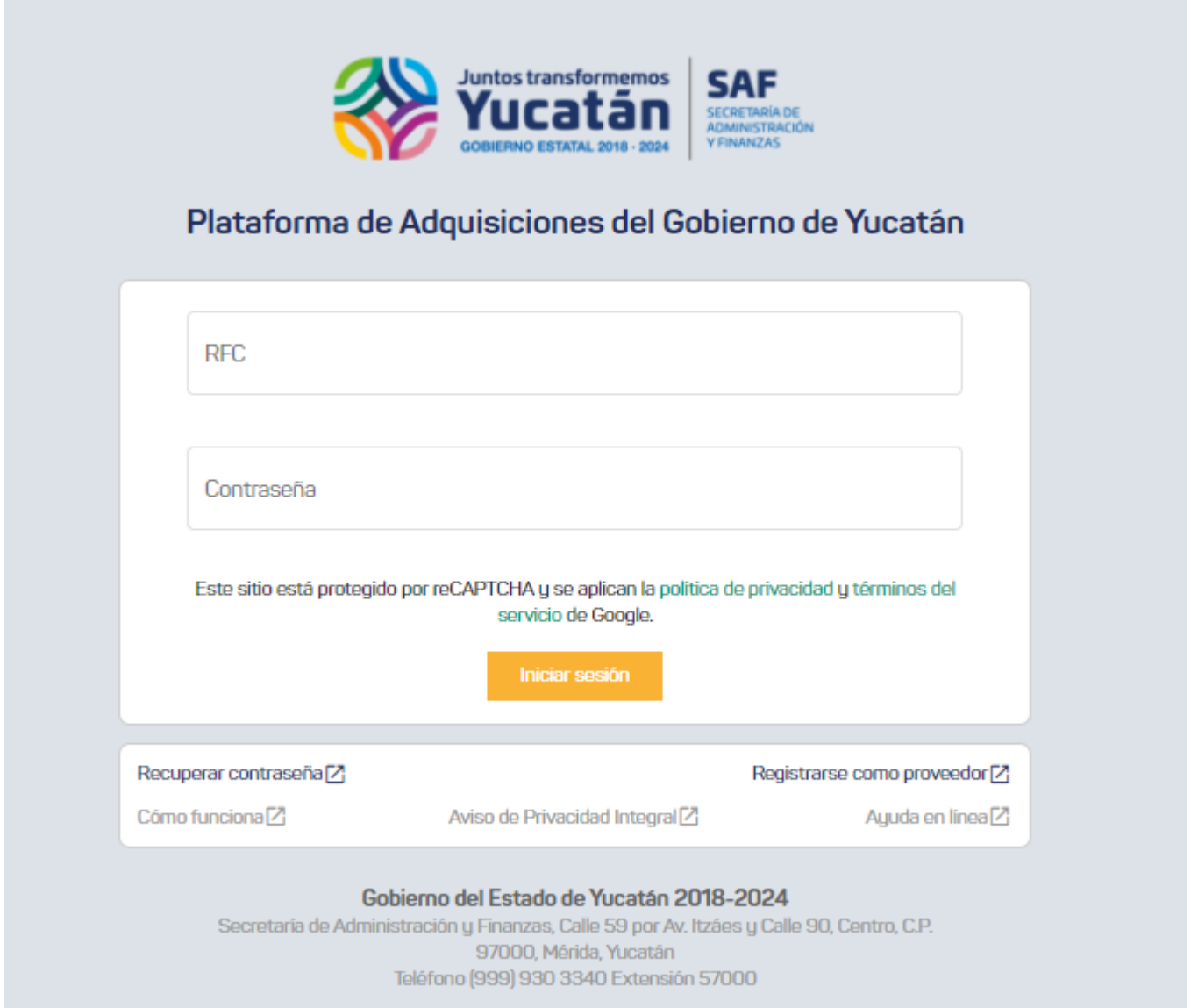

Además de los campos para inicio de sesión, en la parte inferior de la pantalla encontrará vínculos para diversas opciones.

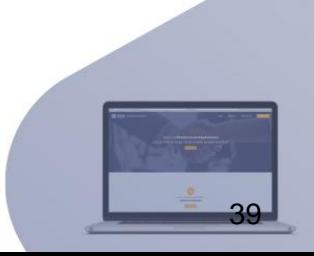

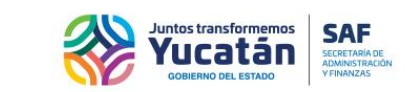

## **Recuperar contraseña para usuario inscrito al padrón**

Consulta los pasos para la recuperación de un usuario o contraseña.

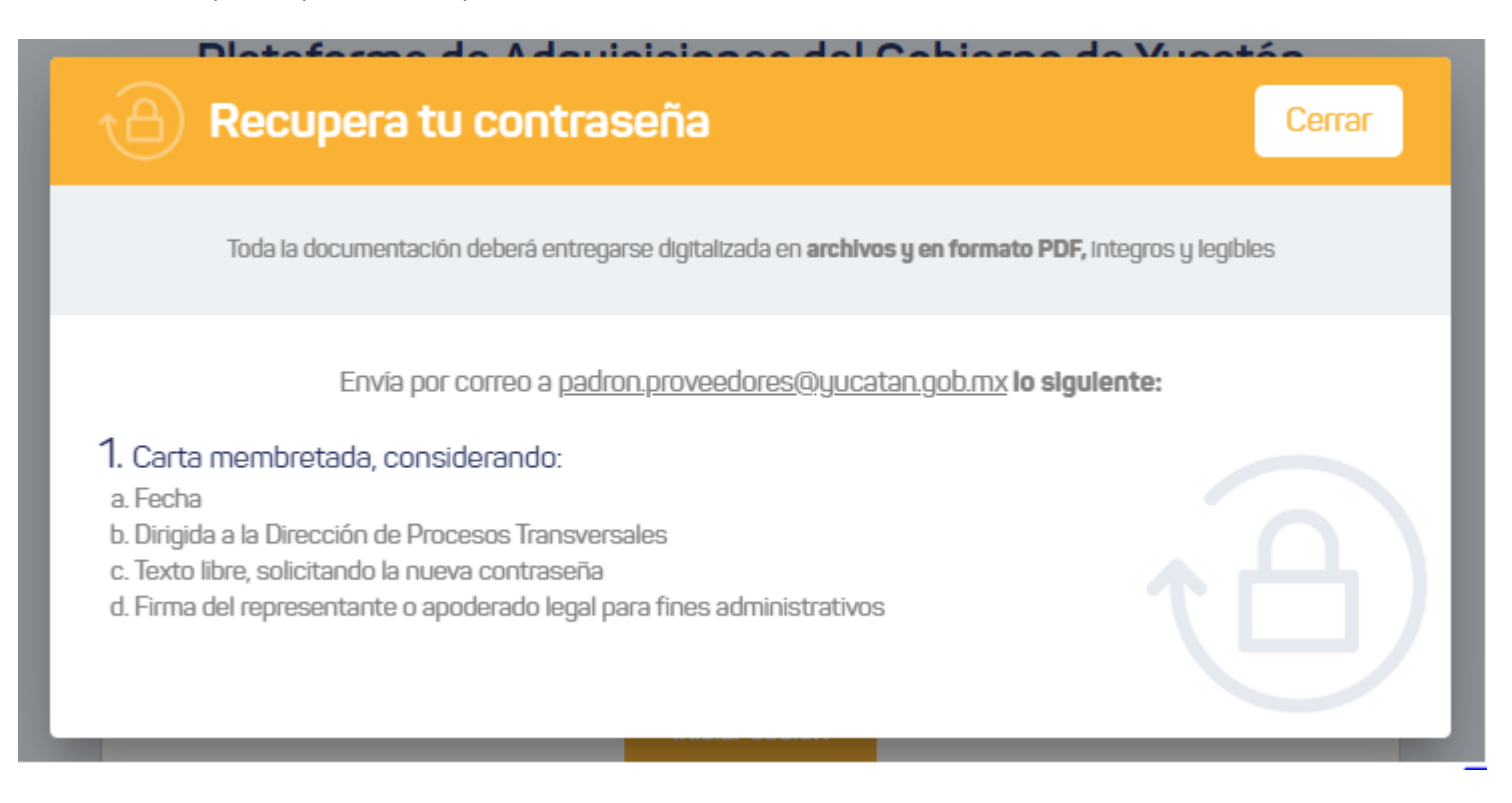

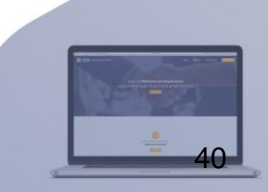

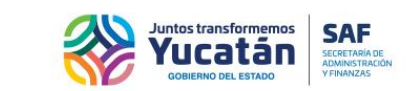

### **¿Cómo funciona?**

Accederá a una guía de uso rápido del sistema.

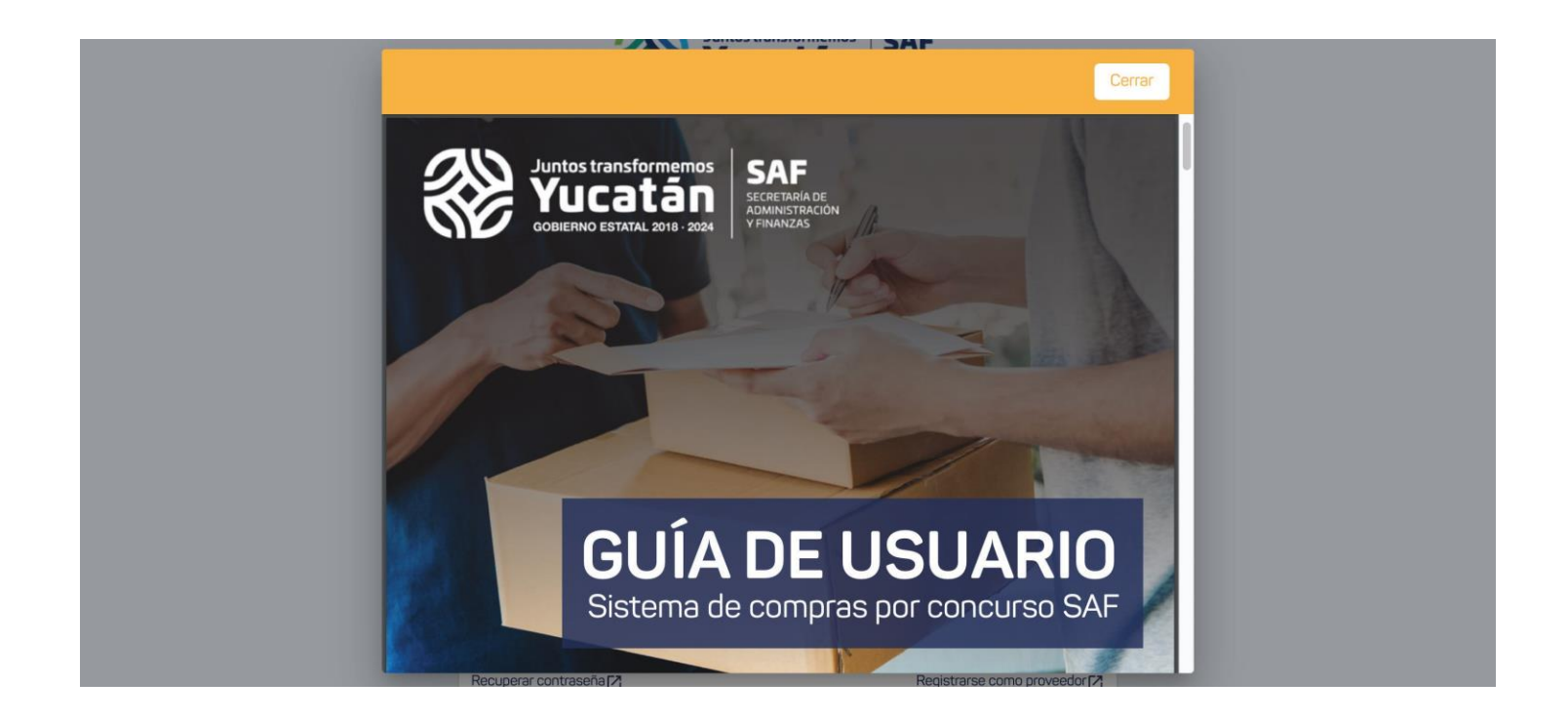

## **Aviso de privacidad integral**

Podrá consultar las políticas de privacidad del sistema.

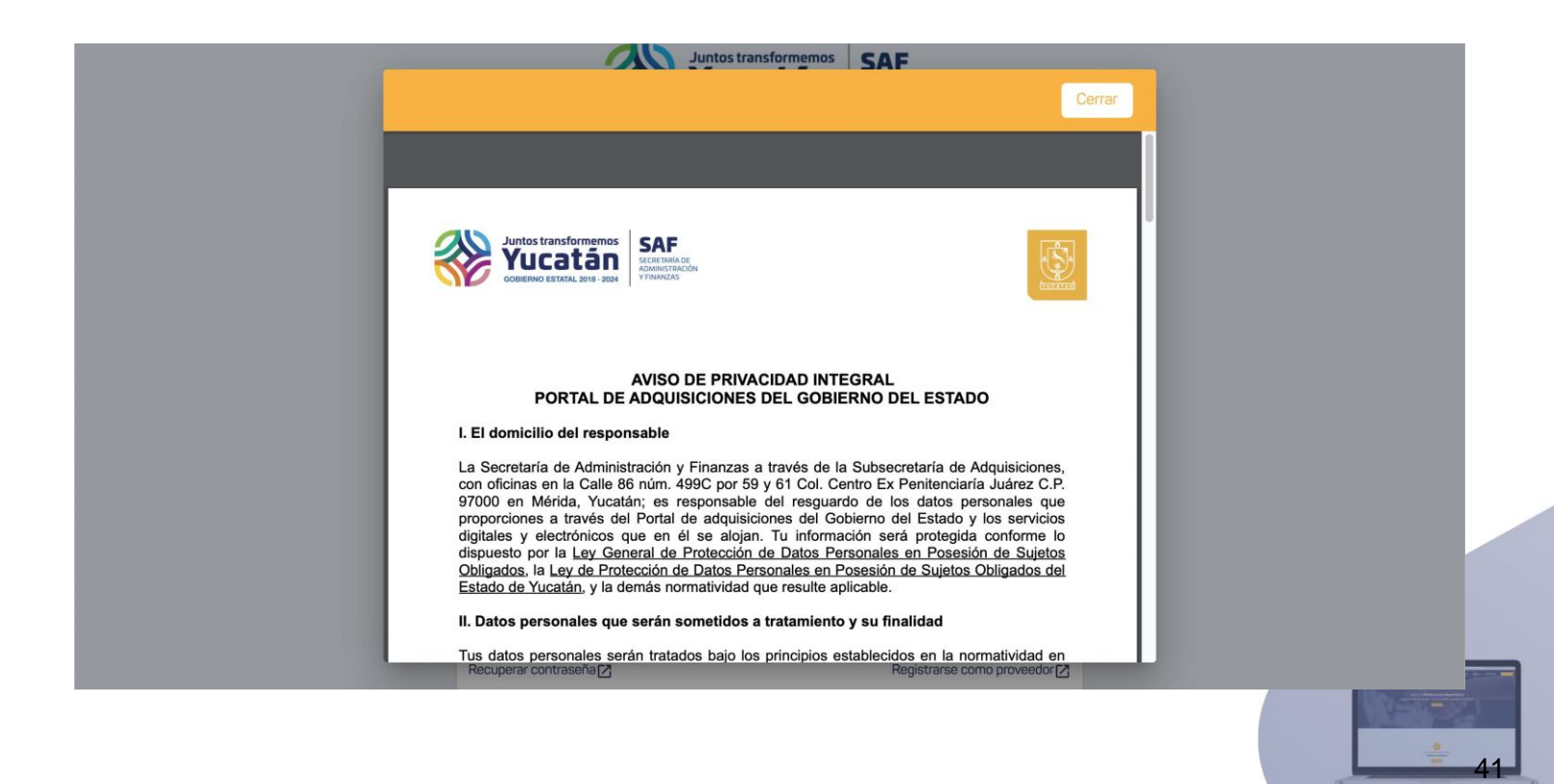

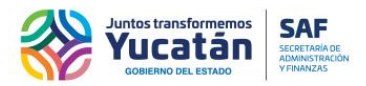

#### **Registrarse como proveedor**

Consulte un documento con todos los detalles para llevar a cabo el proceso de registro como proveedor.

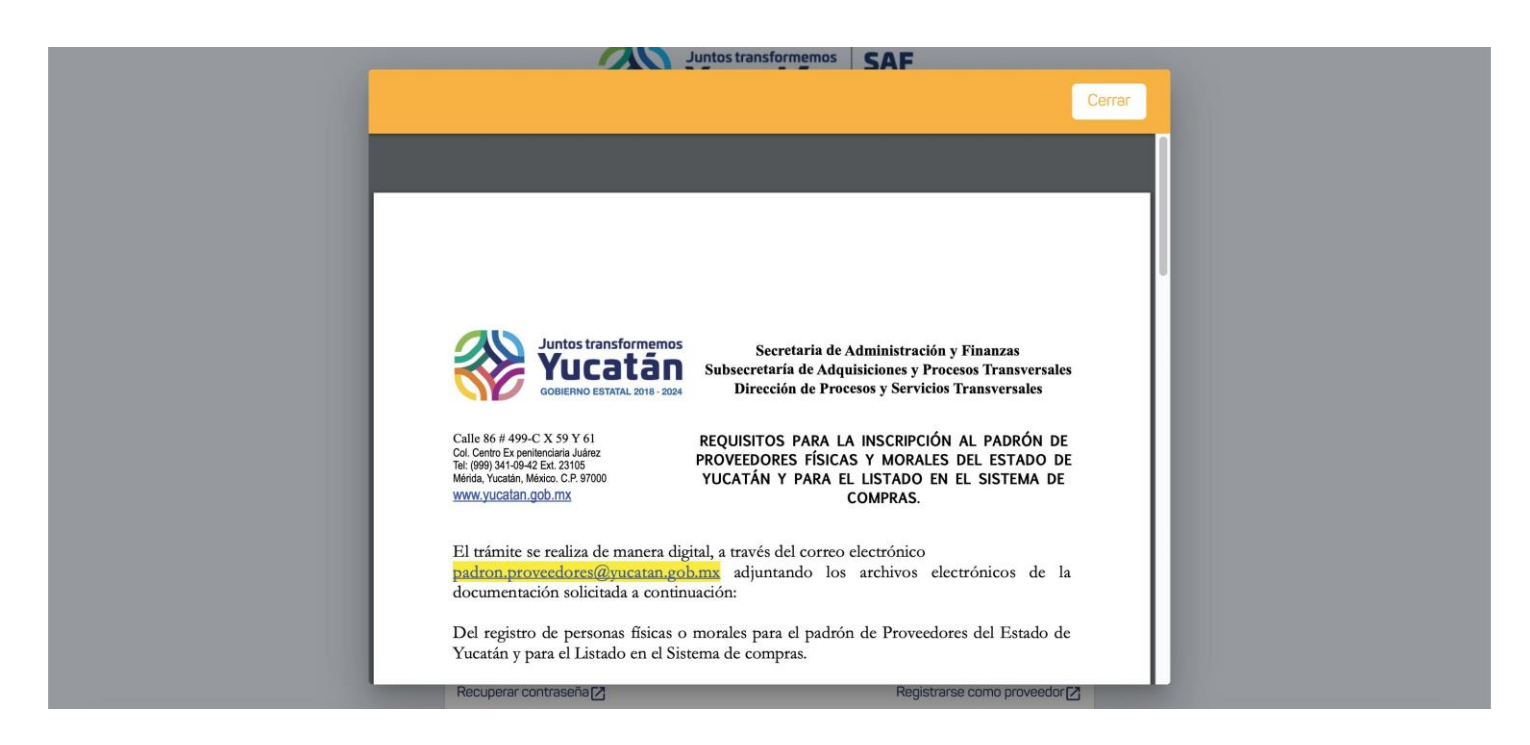

#### **Ayuda en línea**

Podráenviarmensajespararecibiratenciónpersonalizada.Deberállenarunbreveformulario con algunos datos: nombre, correo electrónico, número de teléfono y sus dudas o comentarios.

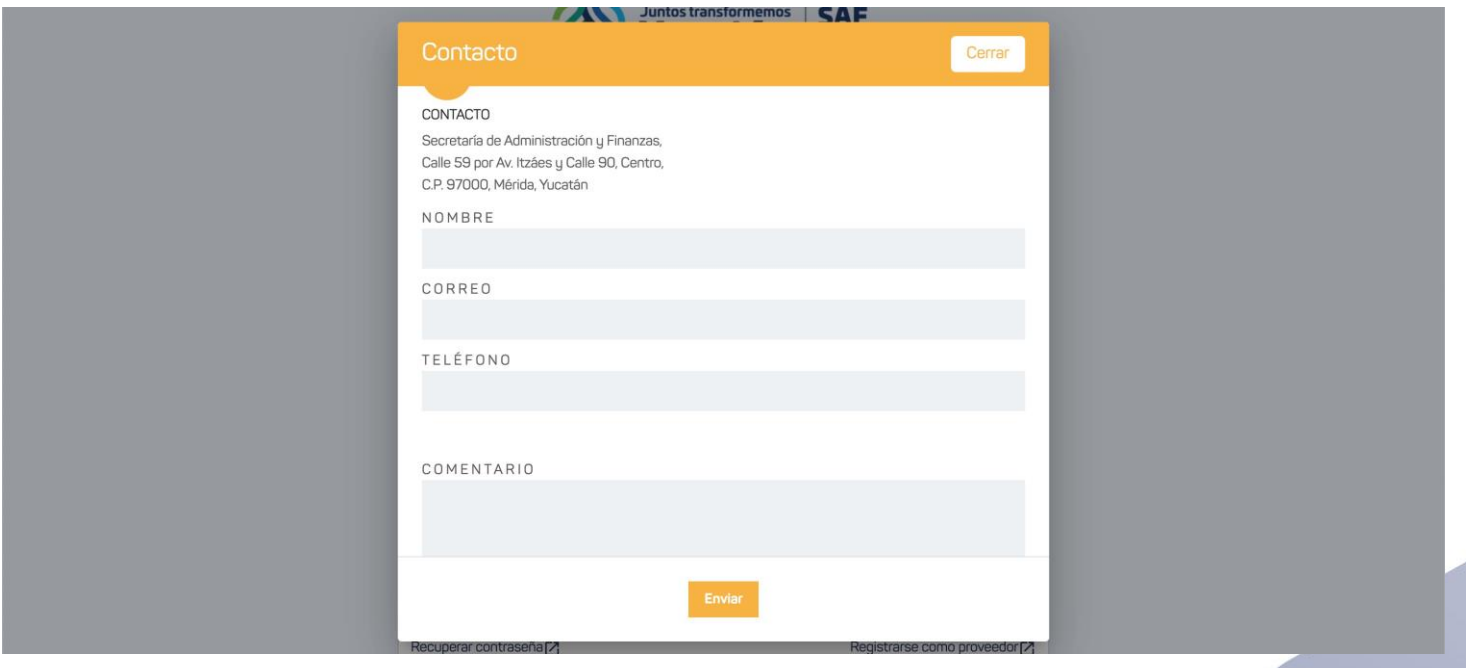

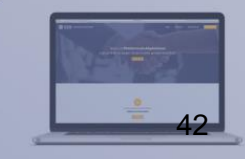

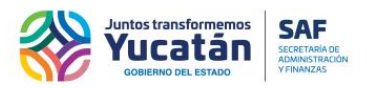

## **Inicio para usuario inscrito al padrón de proveedores**

Trasaccederalportal,seencontraráenlaseccióndeinicioobienvenida.

Podrá ver 9tarjetas con unbreveresumendelas funciones del portal, mismas que, son un vínculopara llevarlea la sección a la cual hace referencia, pudiendo ser: Concursos, Cotizaciones, Órdenes de Compra, Licitaciones, Aclaraciones, Apertura Técnica y Económica, Seguimiento Económico, Fallo y Perfil.

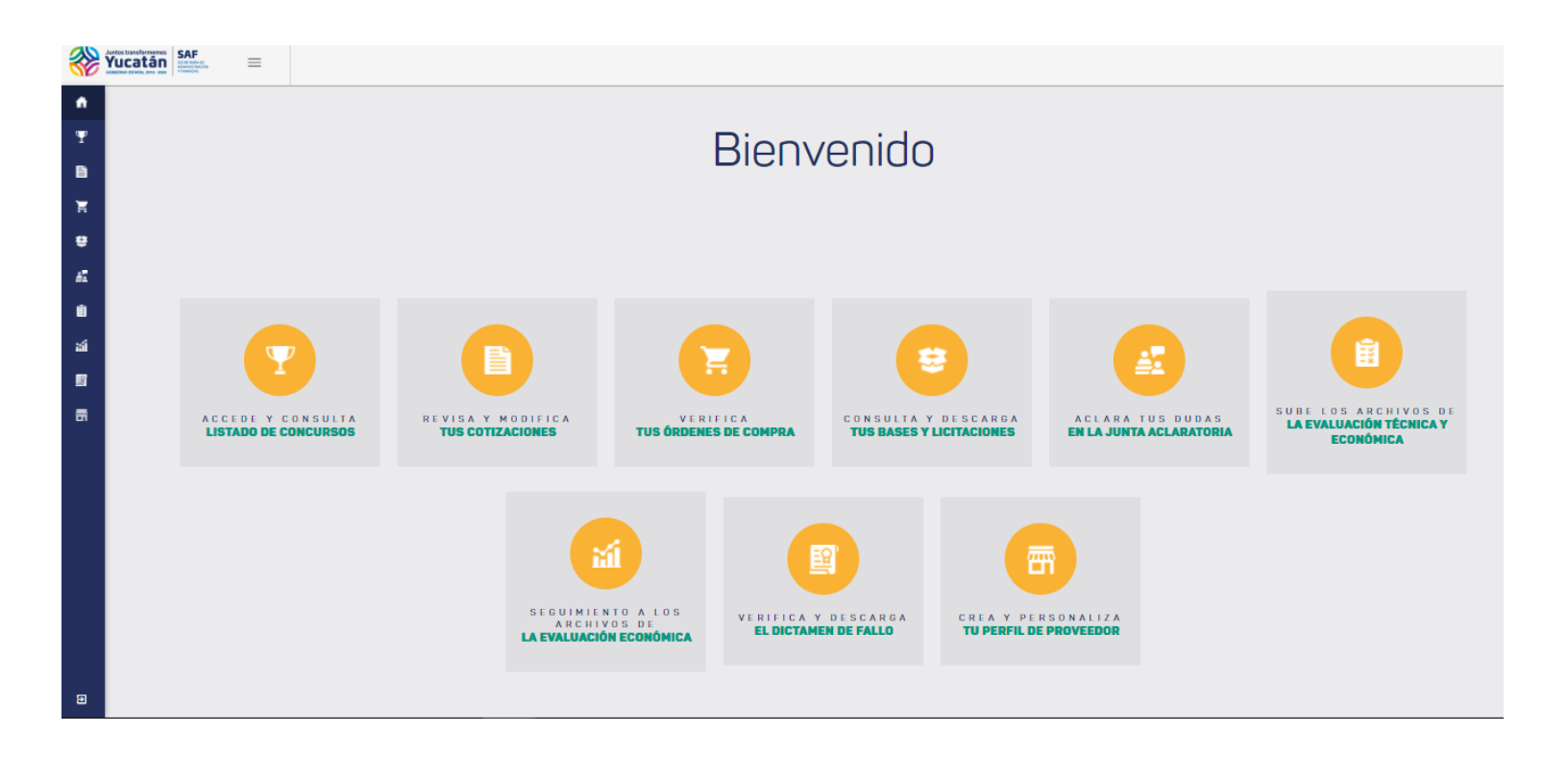

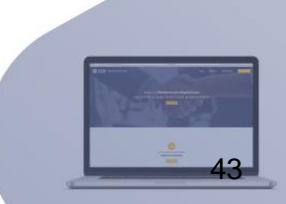

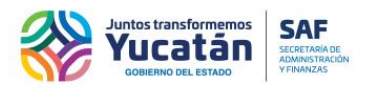

44

## **Inicio para usuario temporal**

Trasaccederalportal,seencontraráenlaseccióndeinicioobienvenida.

Podrá ver 6tarjetasconunbreveresumendelasfuncionesdelportal, mismas que, sonunvínculoparallevarleala sección a la cual hace referencia, pudiendo ser: Licitaciones, Junta de Aclaraciones, Apertura Técnica y Económica, Seguimiento a Evaluación Económica, Fallo y Perfil.

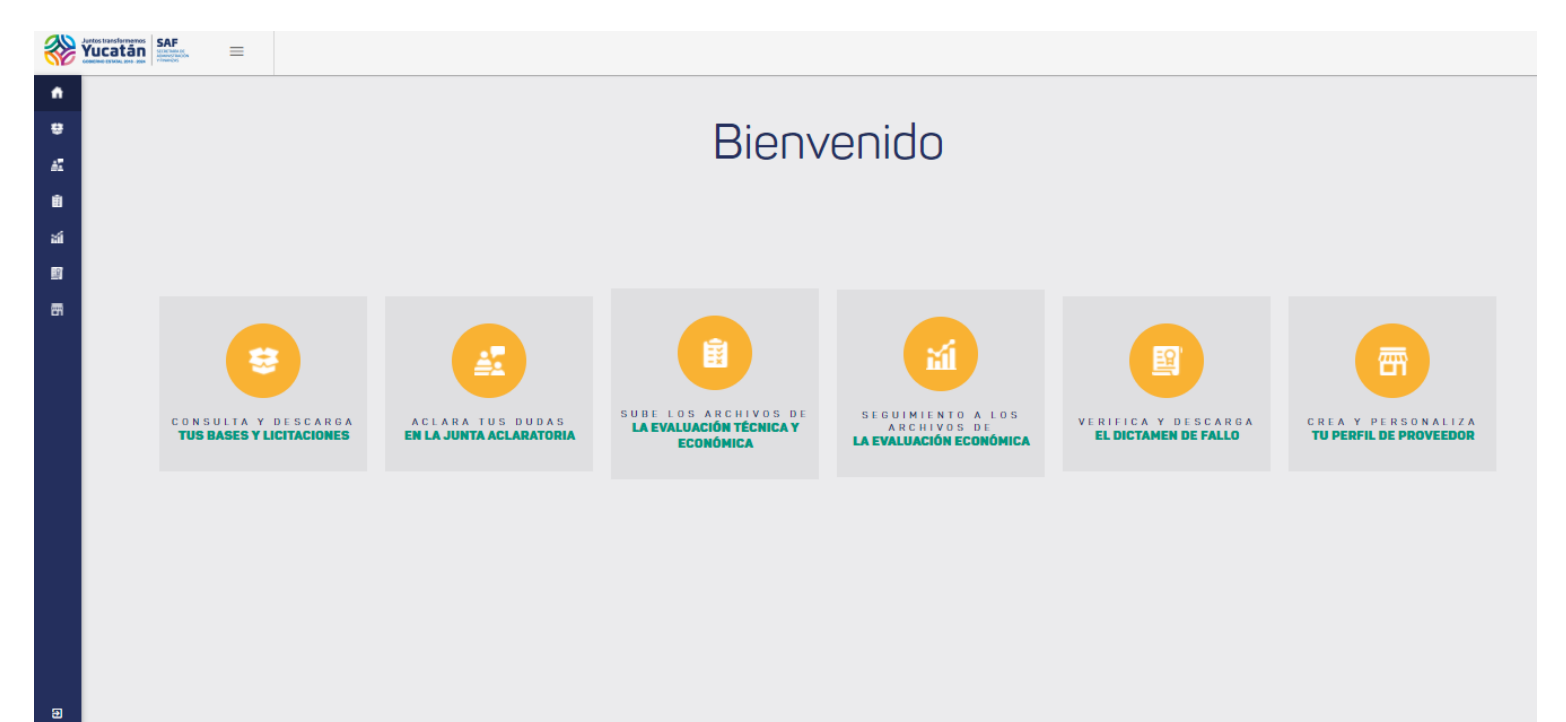

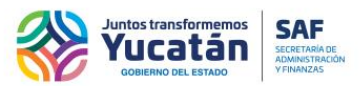

## **Menú lateral**

Permiteaccederencualquiermomentoalasdiferentesseccionesdelportalocerrarsu sesión.Para visualizar, seleccione el íconoseñalado en la imagen.

## **Menú lateral para usuario inscrito al padrón de proveedores**

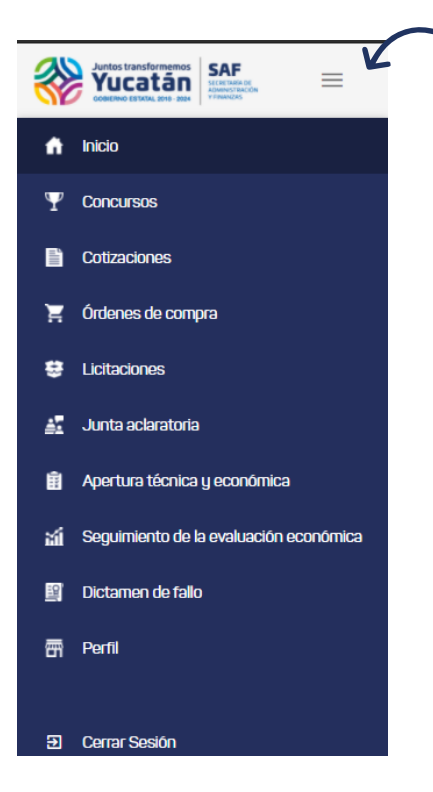

## **Menú lateral para usuario temporal**

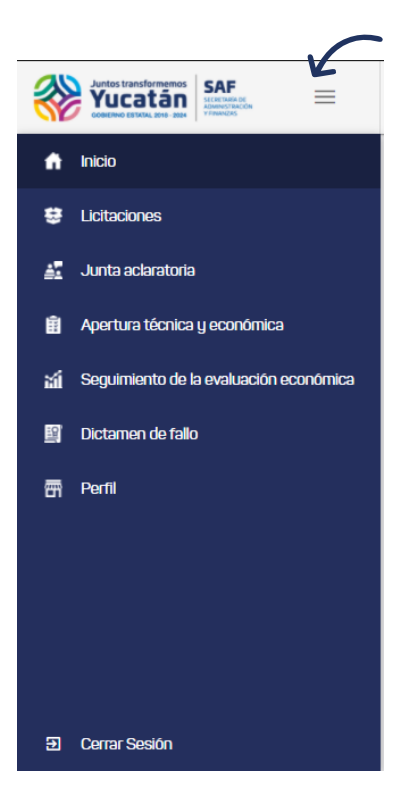

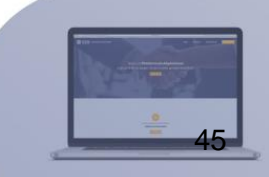

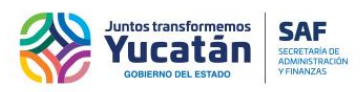

#### **Concursos para usuario inscrito al padrón de proveedores**

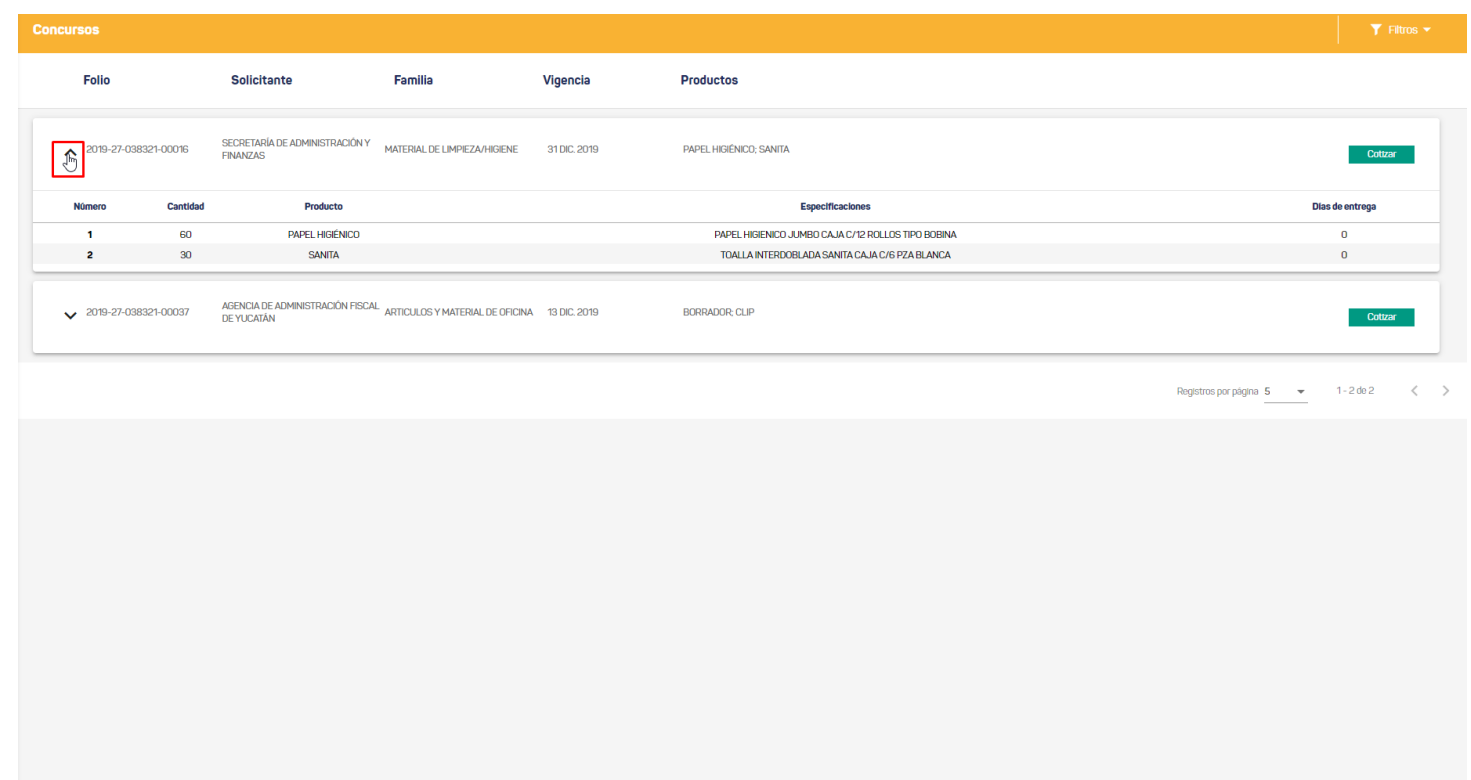

En esta sección podrá consultar todos los concursos disponibles y comenzar a cotizar. La información se despliega en forma de tablas, y los datos que se muestran son: Folio, Familia, Vigencia, y Detalles de Producto. Puede ordenar las diferentes secciones de las tablas haciendo clic en los títulos o incluso ver un desglose más específico en el ícono de flecha, del lado izquierdo de cada apartado.

Al desplegar una tarjeta, tendrá acceso a más información como número, cantidad y especificaciones de los productos.

Finalmente, podrá comenzar a crear una cotización haciendo clic en el botón "Cotizar".

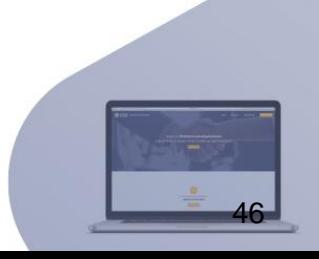

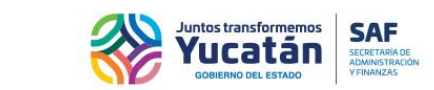

## **Filtros**

Reduzcaresultados de búsqueda en sustablasaplicandofiltros.Veráestosfiltros en la barra de título de la sección. Al desplegar el diálogo de filtros, podrá limitar los resultados de búsqueda por: fecha de inicio, fecha final y familia de productos.

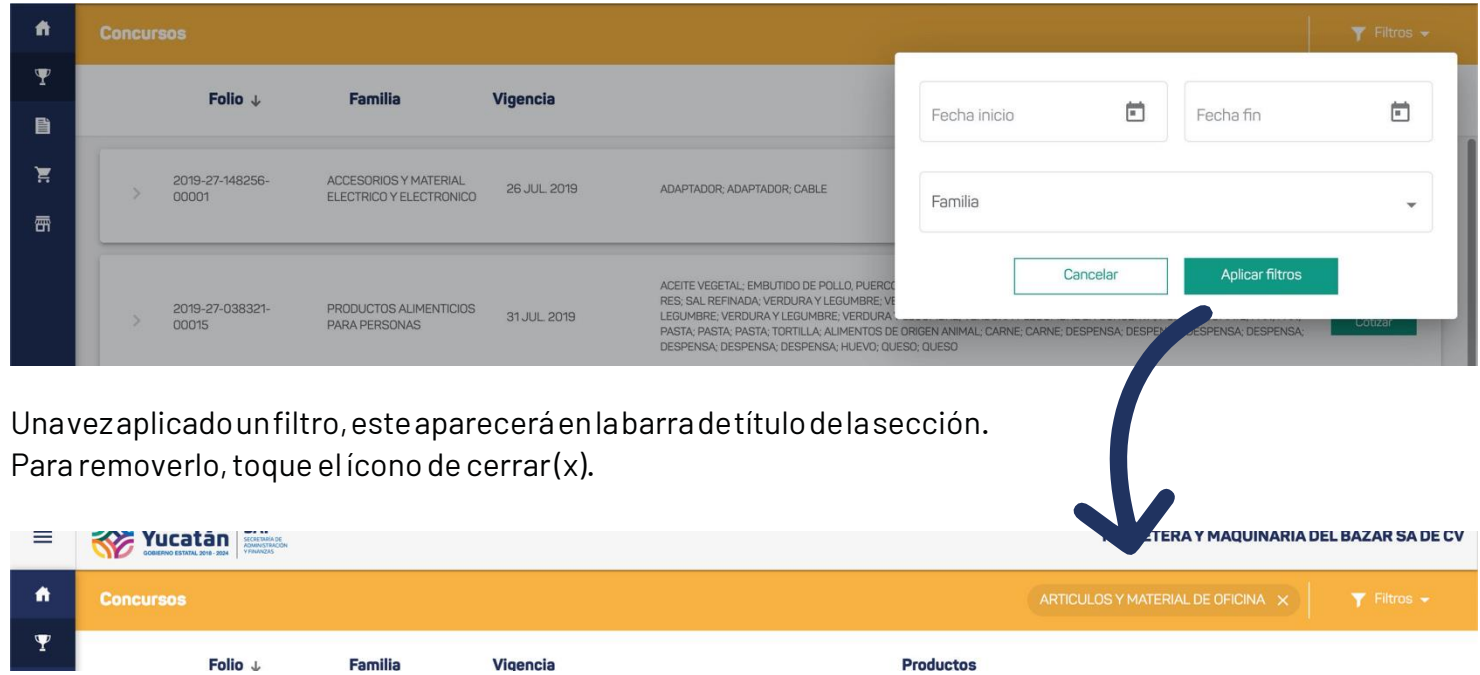

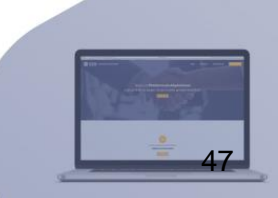

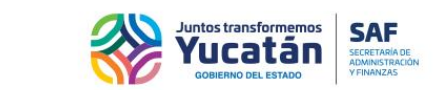

#### **Crear Cotización**

Cree una cotización y determine los detalles de cada producto a cotizar.

Podrá seleccionar cuáles productos se van a cotizar, así como determinarla marca y modelo de dichos productos, los díasde entrega, el preciounitario y los impuestos IVA.

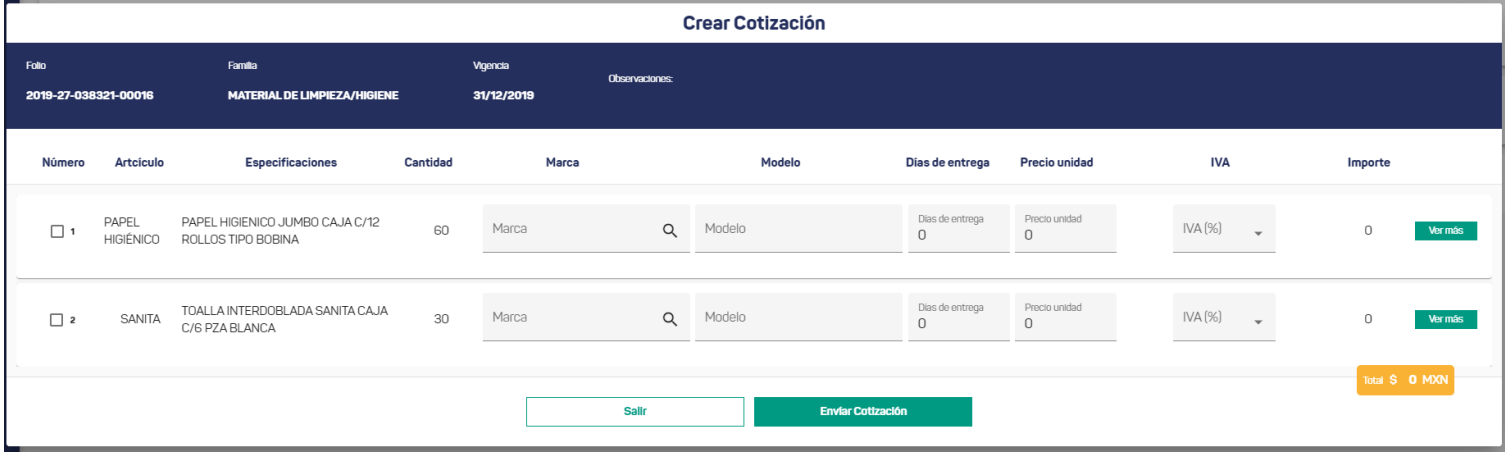

Al hacer clic al botón "Ver más", podrá desplegar detalles adicionales del producto y visualizar imágenes, así como agregar especificaciones técnicas.

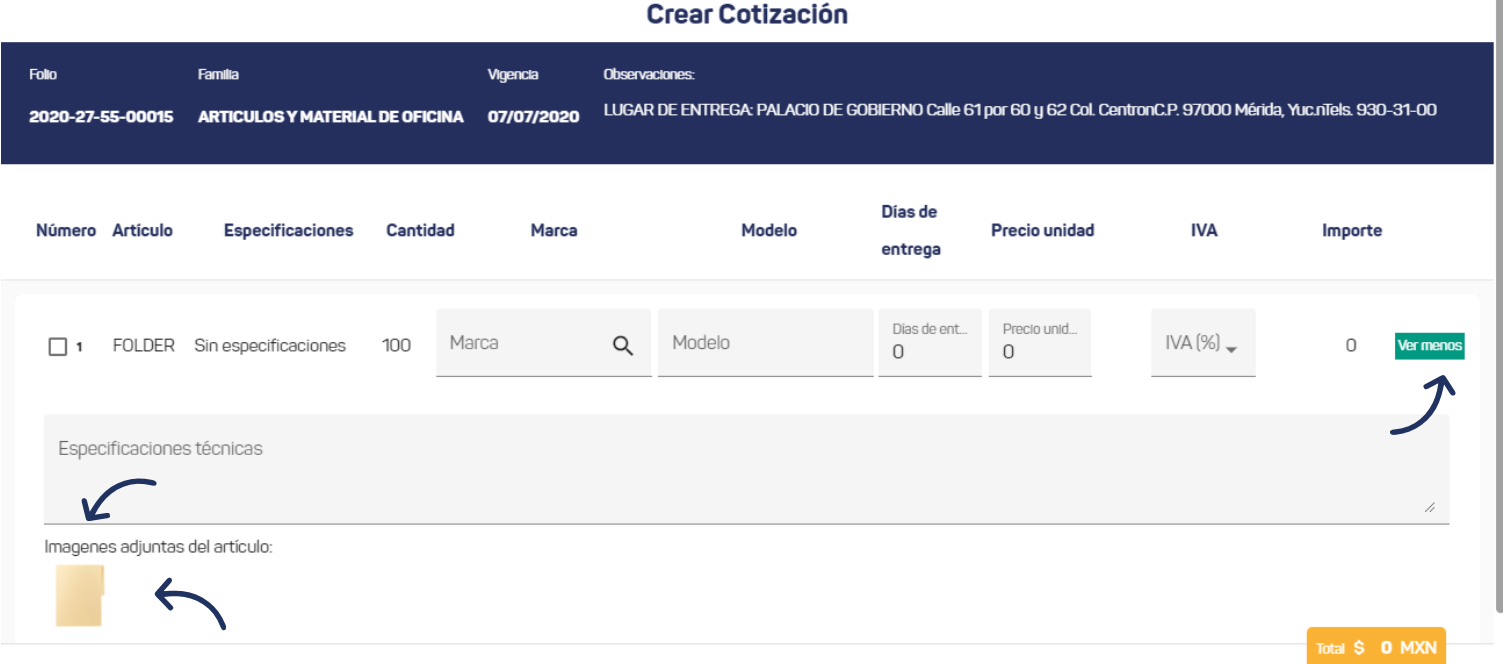

Al hacer clic a la imagen adjunta, se visualiza la observación configurada y la imagen.

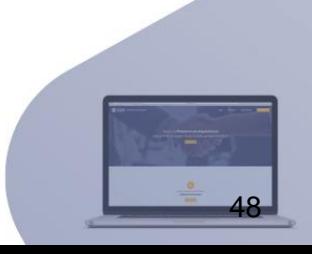

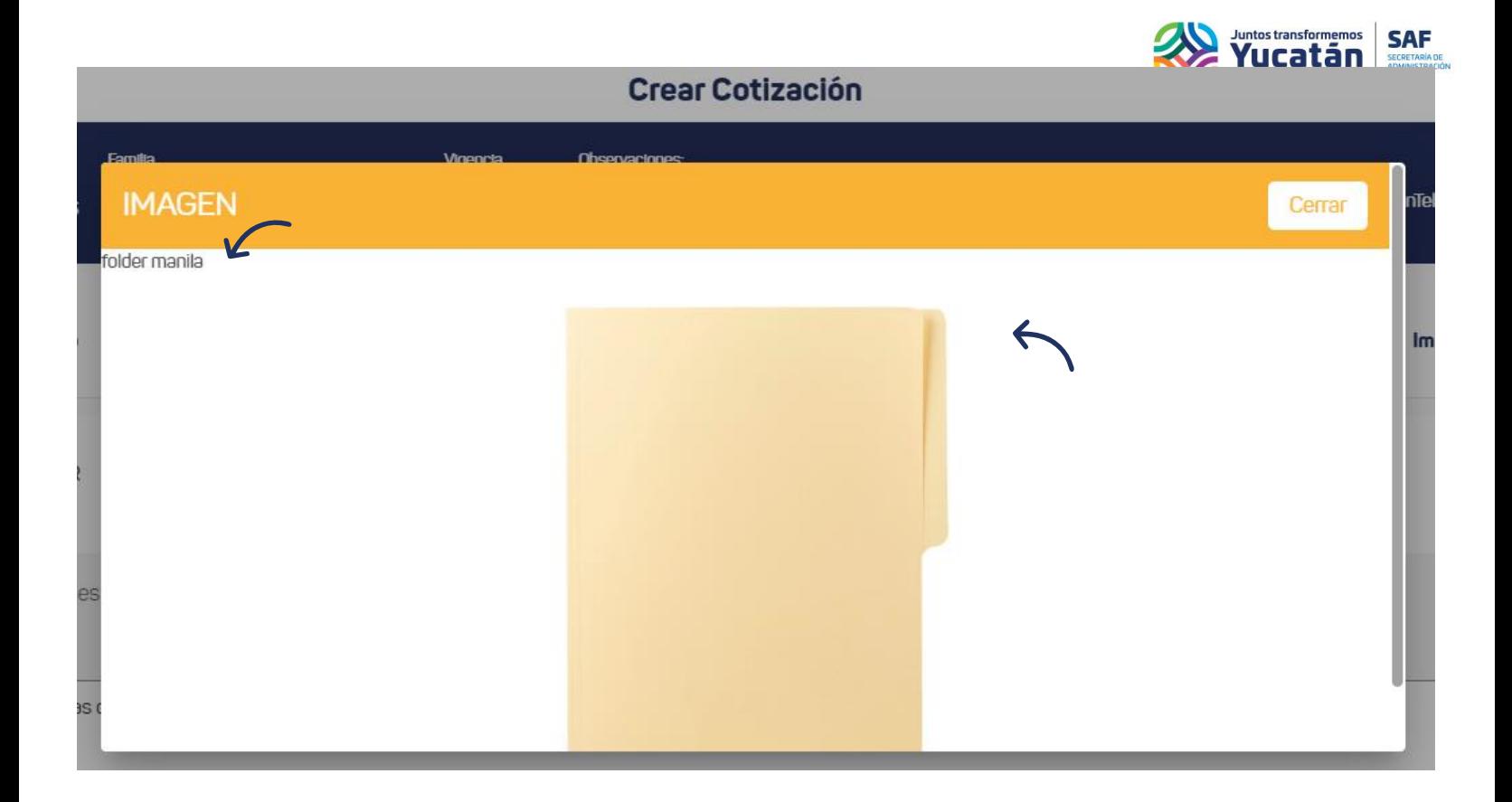

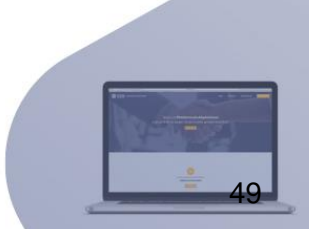

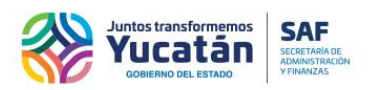

#### **Cotizaciones para usuario inscrito al padrón de proveedores**

Tras crear una nueva cotización, esta aparecerá en la sección "Cotizaciones", donde podrá hacer modificaciones, seleccionando el botón "Editar".

Latabla en lastarjetas de esta sección, cuenta con los mismos datos que en el apartado de concursos.

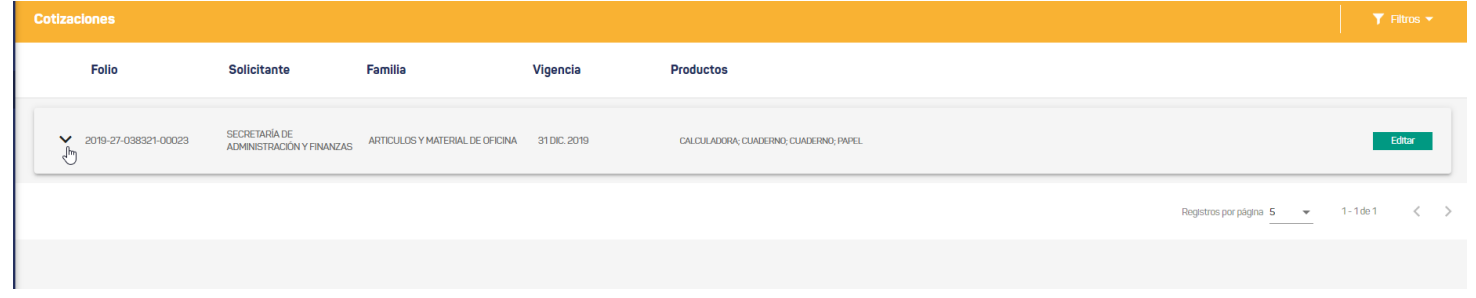

Para realizar una modificación seleccione el botón "Editar" en la cotización que desee, esto abrirá una ventana que mostrará detalladamente las cotizaciones y los datos que puede editar, en el lado derecho se podrán ver dos botones, uno permite ver más detalles y otro permite cancelar una cotización.

Para modificar, únicamente edite los datos que desee y seleccione el botón "Actualizar cotización".

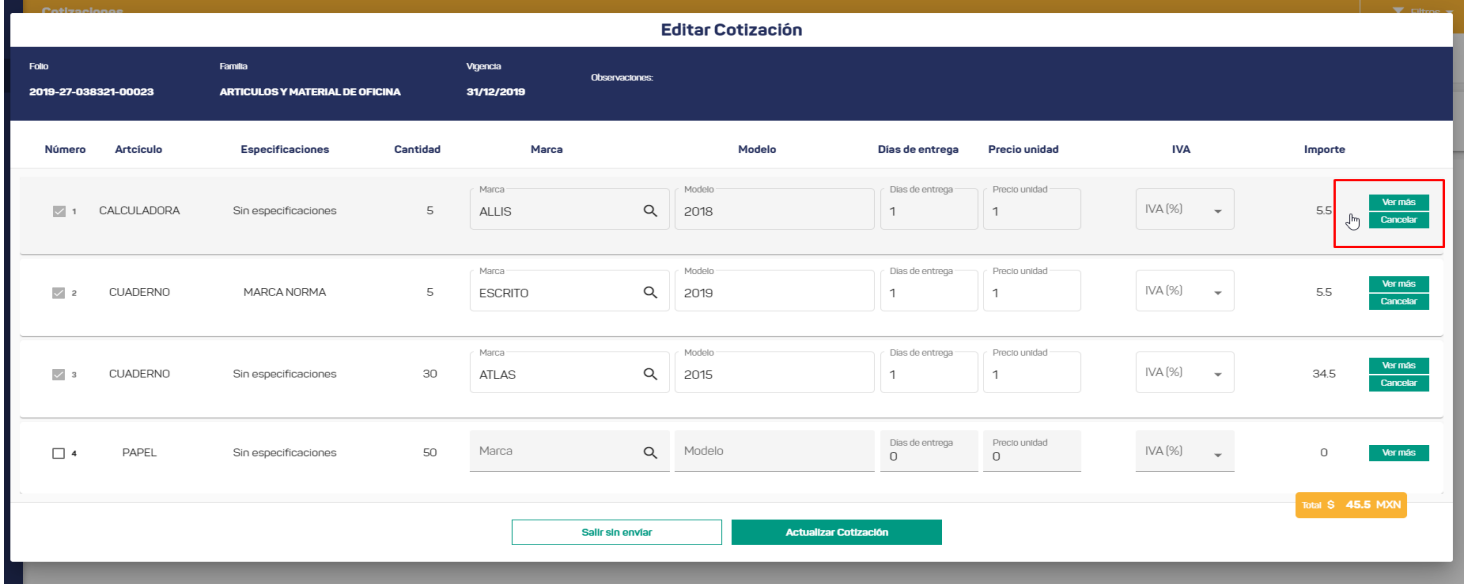

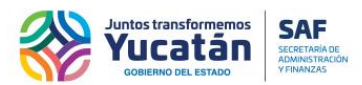

Para cancelar una cotización, seleccione el botón "Cancelar", se abrirá una ventana que solicitará su motivo de cancelación, descríbalo y pulse el botón "Confirmar", en caso contrario, pulse el botón "Salir", que permite no continuar con el proceso de cancelación.

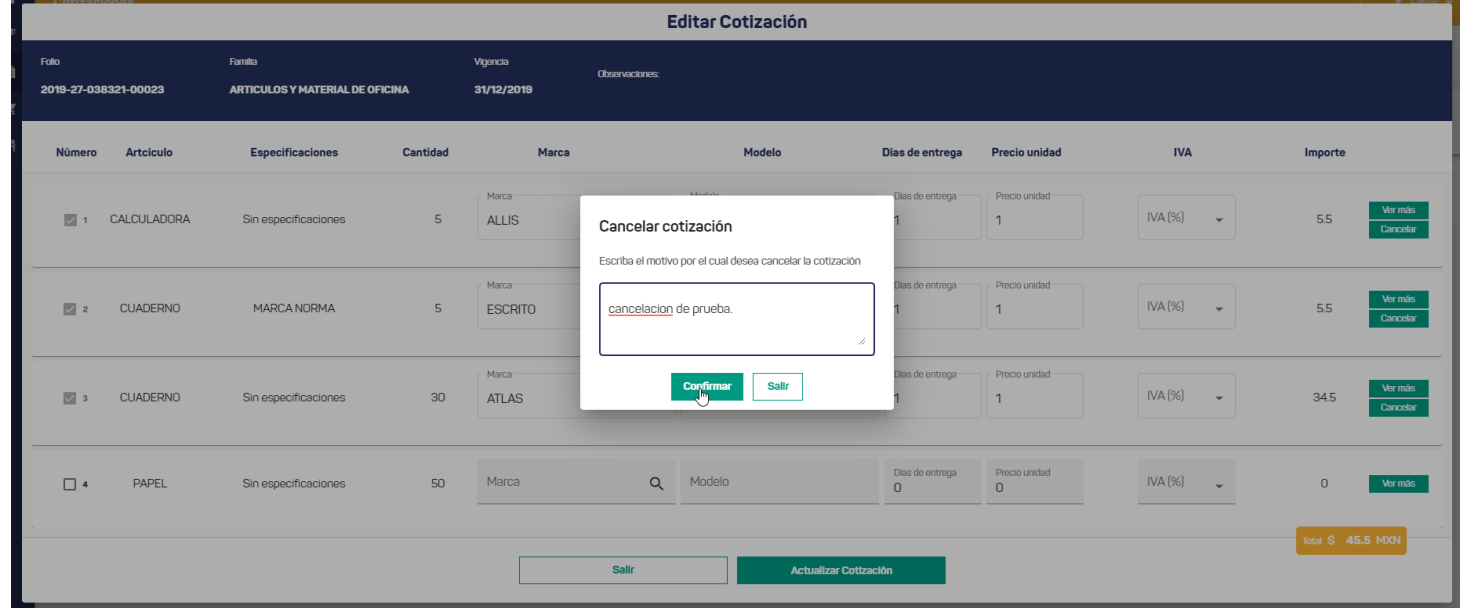

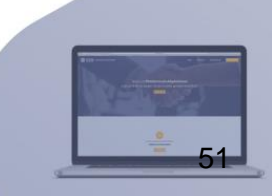

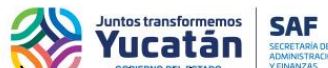

Al igualqueenlasección"concursos",podráverundesglose(enestecaso,desucotización),tocandoel ícono paradesplegar,alladoizquierdodecadatarjeta.Asítendráaccesoalnúmero,cantidad,nombrede producto, especificaciones,díasdeentrega,marca,modelo,preciounitario,impuestoseimporte.

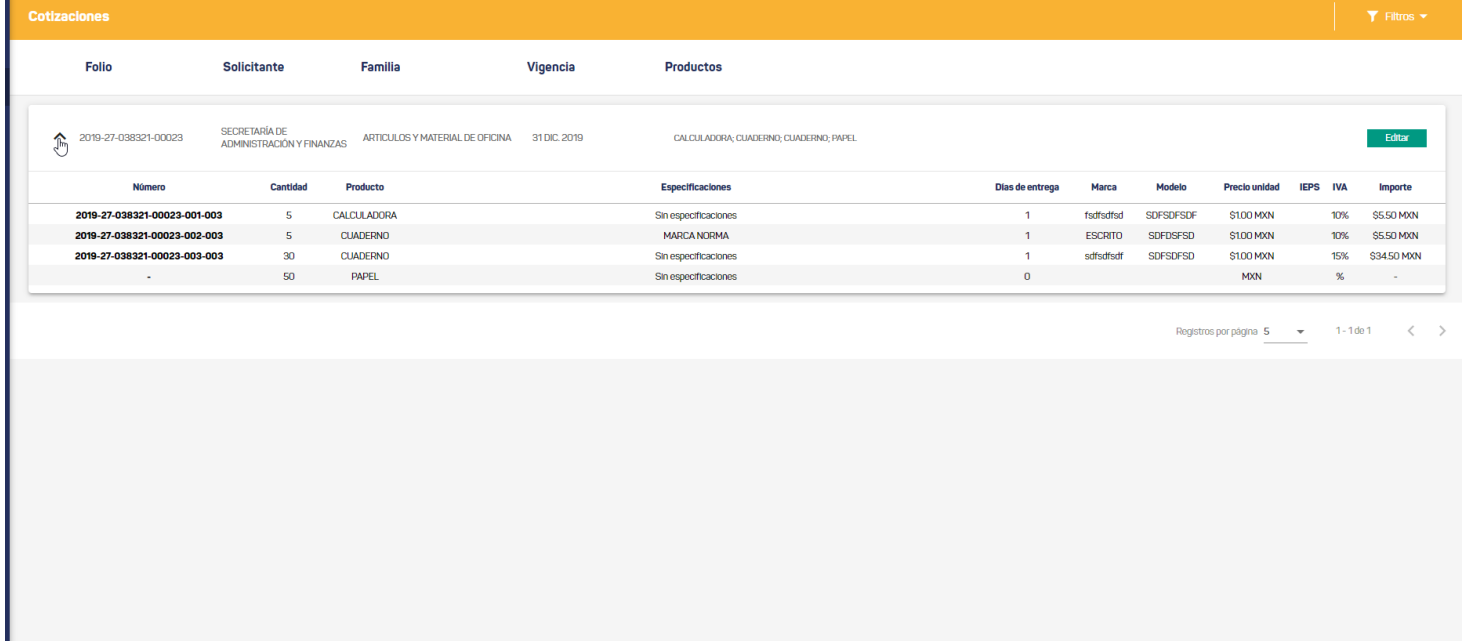

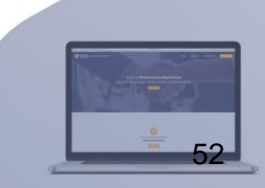

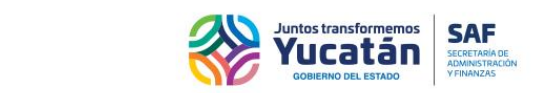

## **Órdenes de compra para usuario inscrito al padrón de proveedores**

Al recibir una orden de compra, podrás verla en esta sección, misma que cuenta con tres pestañas para verificar las órdenes de compra que se encuentren en proceso y por pagar.

Losdatosdisponiblesparaconsultarson:Folio,Secretaría,TipodelaOrden, Lugardeentrega,Total, Familia yEstado de la entrega.

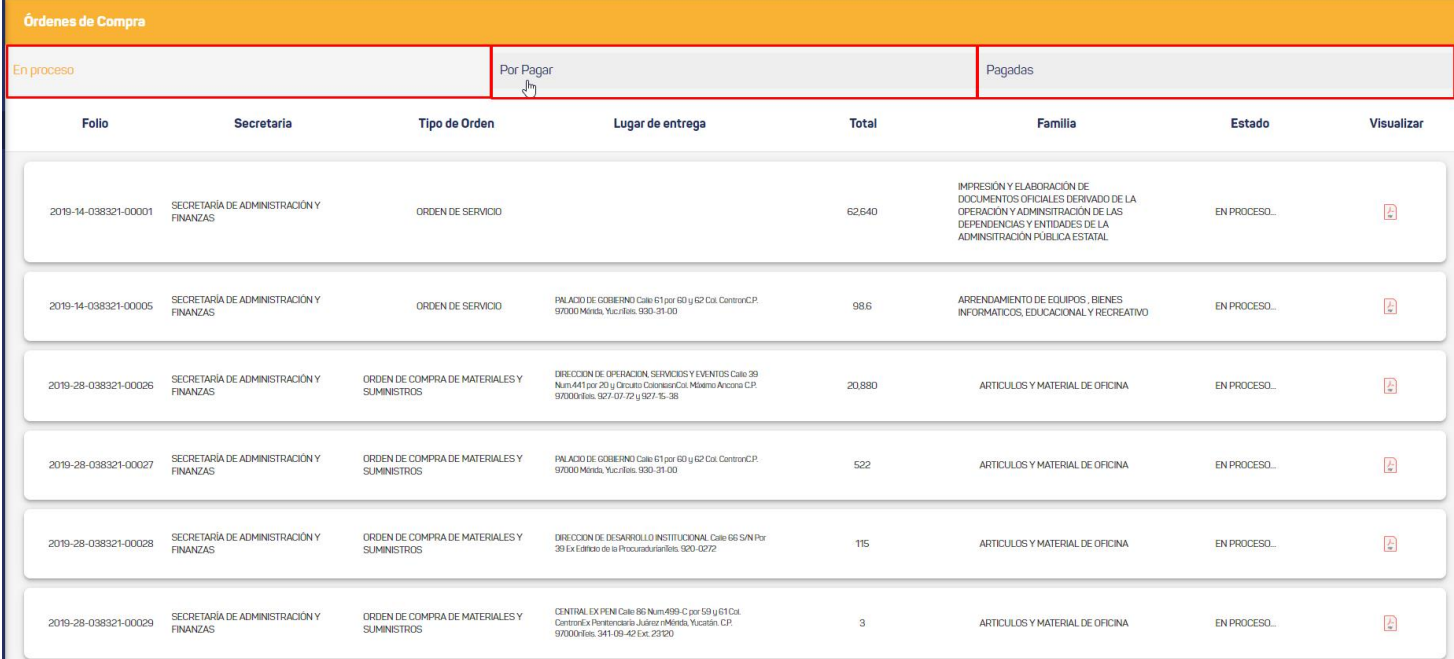

Paravisualizarodescargarmásespecificaciones delaordendecompra,hagaclicenelíconoquese encuentra en la columna Visualizar".

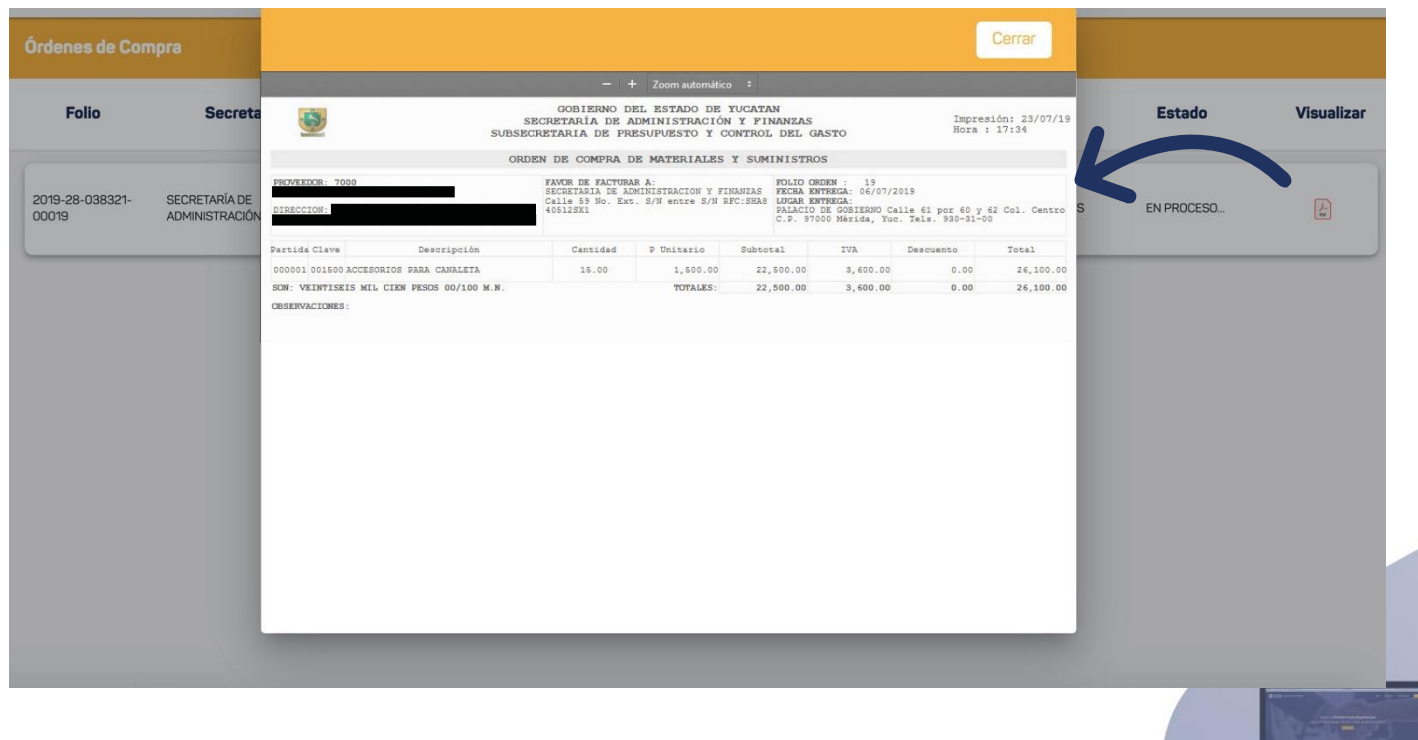

53

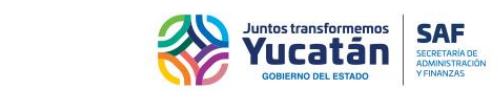

#### **Perfil para usuario inscrito al padrón de proveedores**

En la sección de perfil, del lado izquierdo de la pantalla, podrá encontrar de manera informativa los siguientesdatos:RFC,RazónSocial,RepresentanteLegal,DirecciónFiscal,FamiliasAsignadas,Estatus y Estatus 69-BSAT.En caso de requerir cambios otener dudas, diríjase al botón de "Enviar comentarios" queseencuentraenla seccióninferior del panel de perfil.

Además de los datos de proveedor, del lado derecho de la pantalla encontrará la lista de documentos requeridos para participaren concursos.

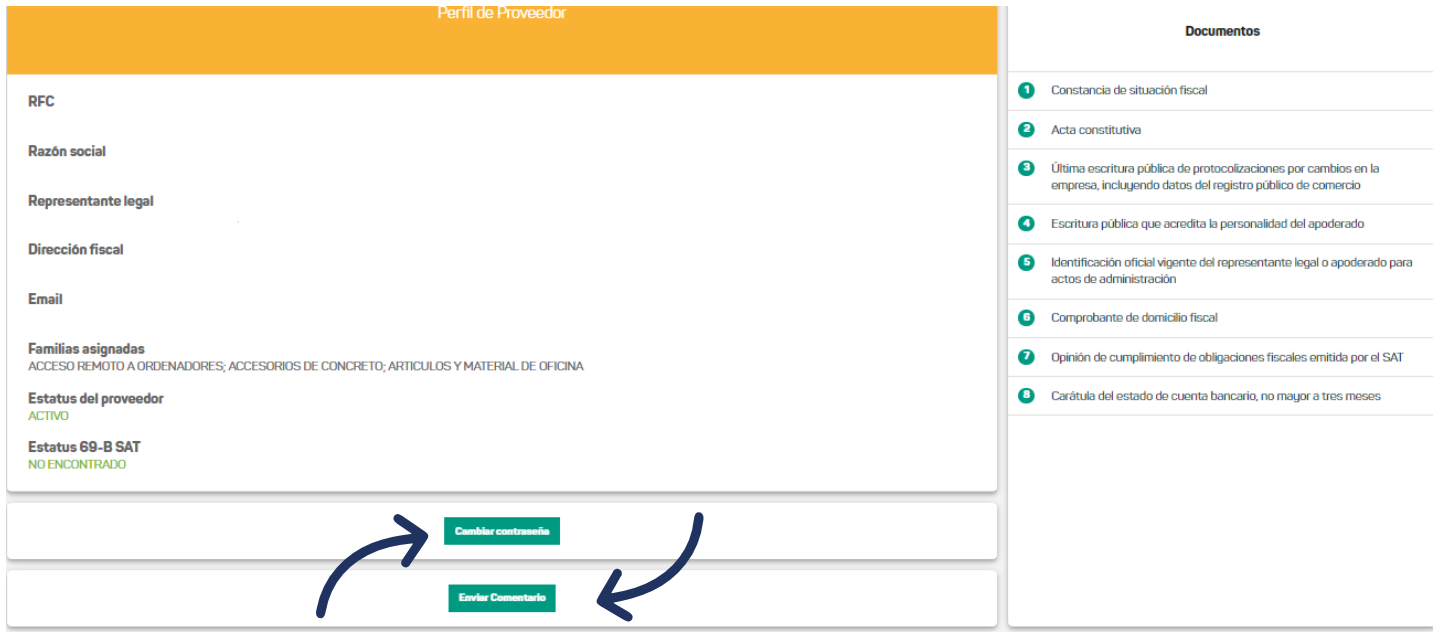

También podrá cambiar su contraseña desde esta sección. Para hacerlo diríjase al botón "Cambiar contraseña". Se le pedirá su contraseña actual, una nueva contraseña y una confirmación de la nueva. Unavez que haya terminado, haga clic en "Guardar".

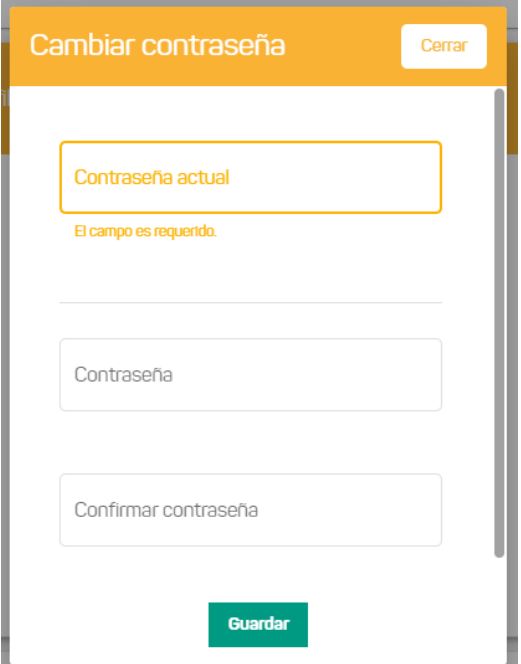

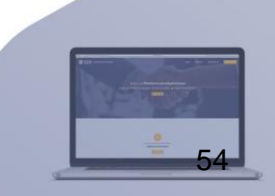

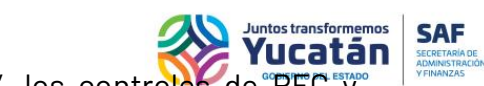

Para enviar un comentario seleccione el botón de "Enviar comentario", los controles de "RFC y nombre, cargarán con la información de inicio de sesión, pero estarán des habilitados, los controles de correo, teléfono, y comentarios estarán habilitados.

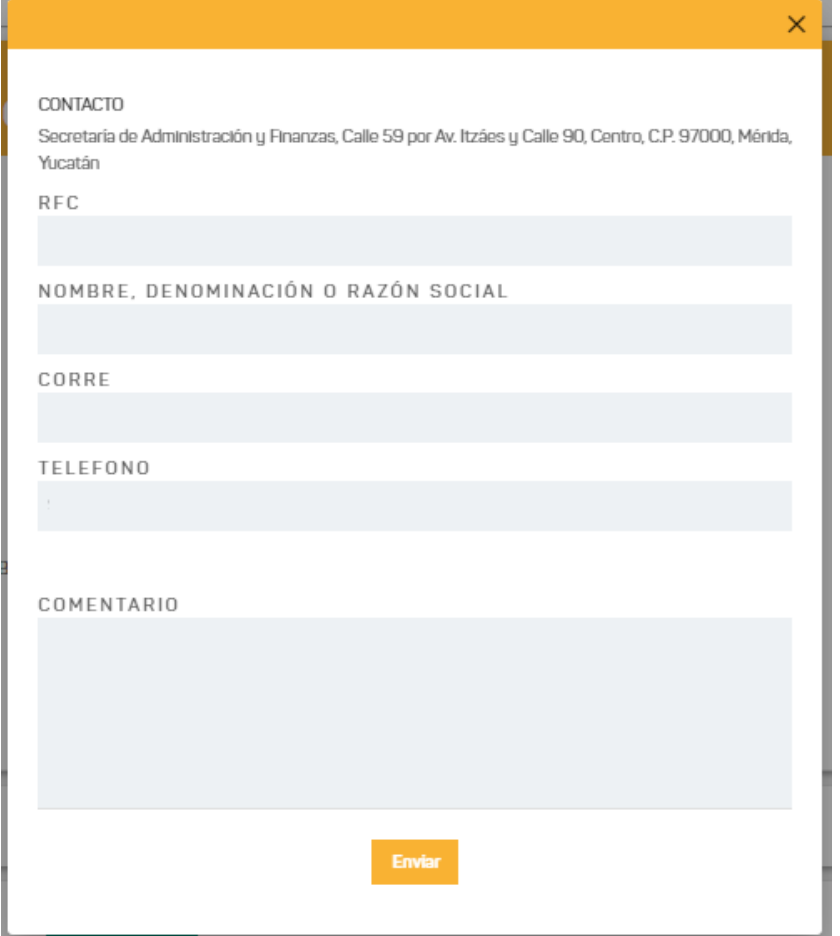

## **Perfil para usuario no inscrito al padrón de proveedores**

En la sección de perfil, del lado izquierdo de la pantalla, podrá encontrar de manera informativa los siguientesdatos:RFC,razónsocial, dirección,teléfono, etc.Encasodetenerdudasrespectoalosdatos que se muestran, diríjase al botón de "Enviar comentarios" que se encuentra en la sección inferior de la sección de perfil.

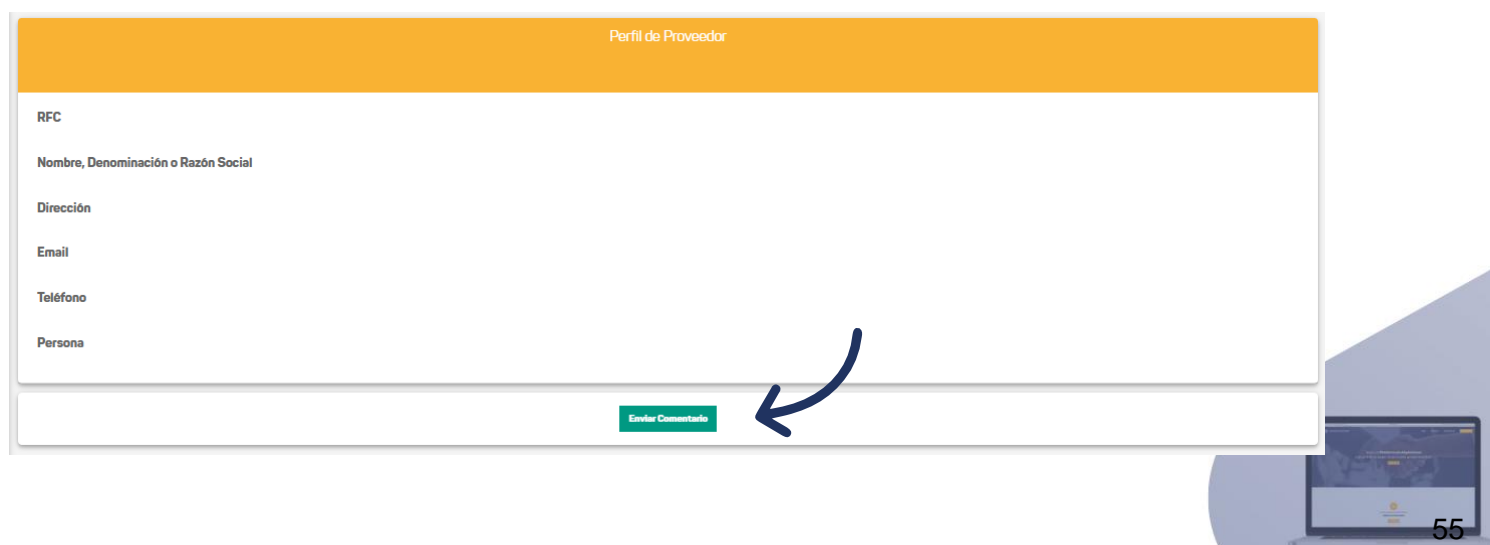

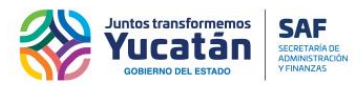

Para enviar un comentario seleccione el botón de "Enviar comentario", los controles de RFC y nombre, cargarán con la información de inicio de sesión, pero estarán des habilitados, los controles de correo, teléfono, y comentarios estarán habilitados.

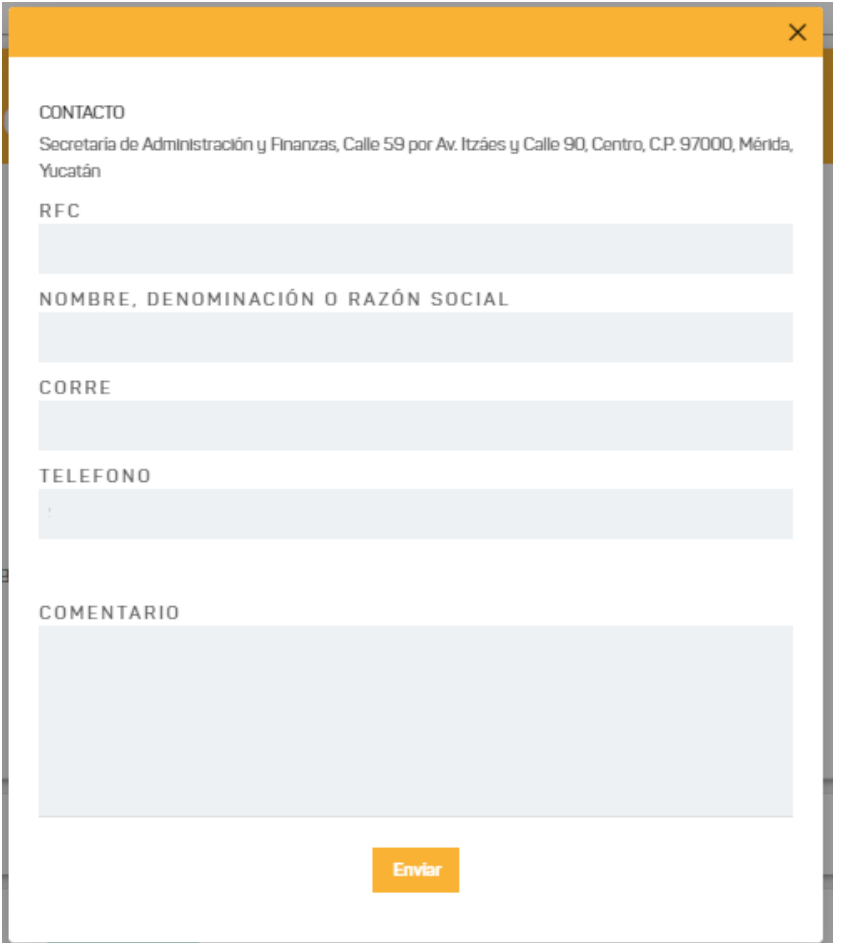

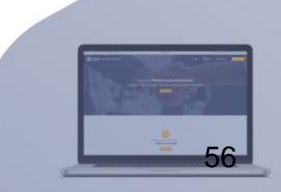

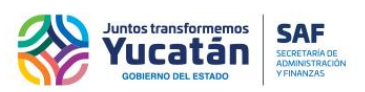

## **Licitaciones para usuario inscrito al padrón de proveedores y para usuarios temporales**

En esta sección encontrará las licitaciones con las bases que haya comprado en el portal, agrupados por Dependencia. Podráverlas licitaciones tocando el íconoparadesplegar, que se encuentra de lado izquierdode cadatarjeta.

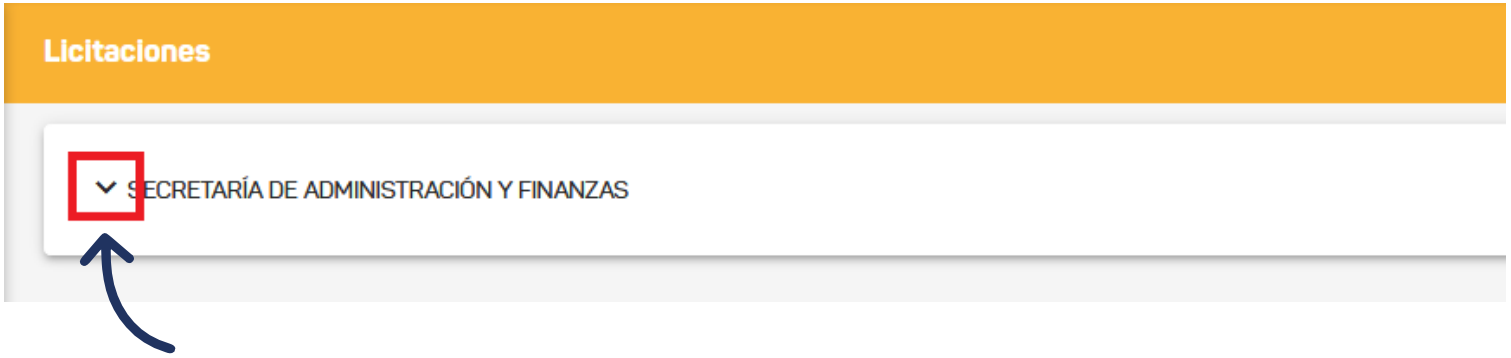

Podrá descargar los documentos de las bases al dar clic en el ícono de PDF en la columna "Documento".

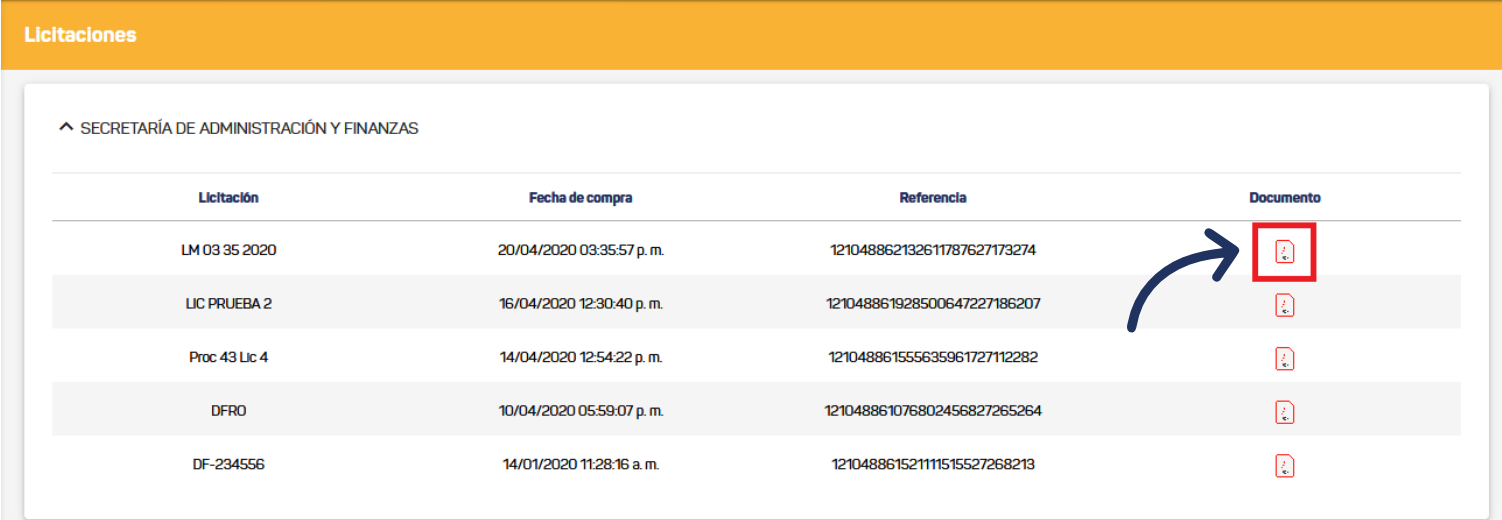

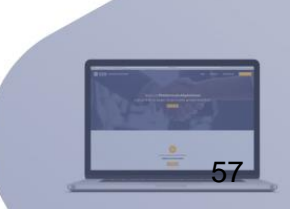

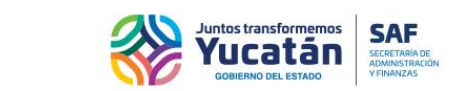

58

#### **Junta aclaratoria para usuario inscrito al padrón de proveedores y para usuarios temporales**

Encontrará todas las licitaciones en etapa de "Junta de aclaraciones". Cada licitación contará con un período de vigencia en el cual podrá crear, modificar y enviar el listado de preguntas. Al dar clic en el íconopara desplegar, se mostrará una tabla que contendrá todas las preguntas activas que haya creado para esa licitación.

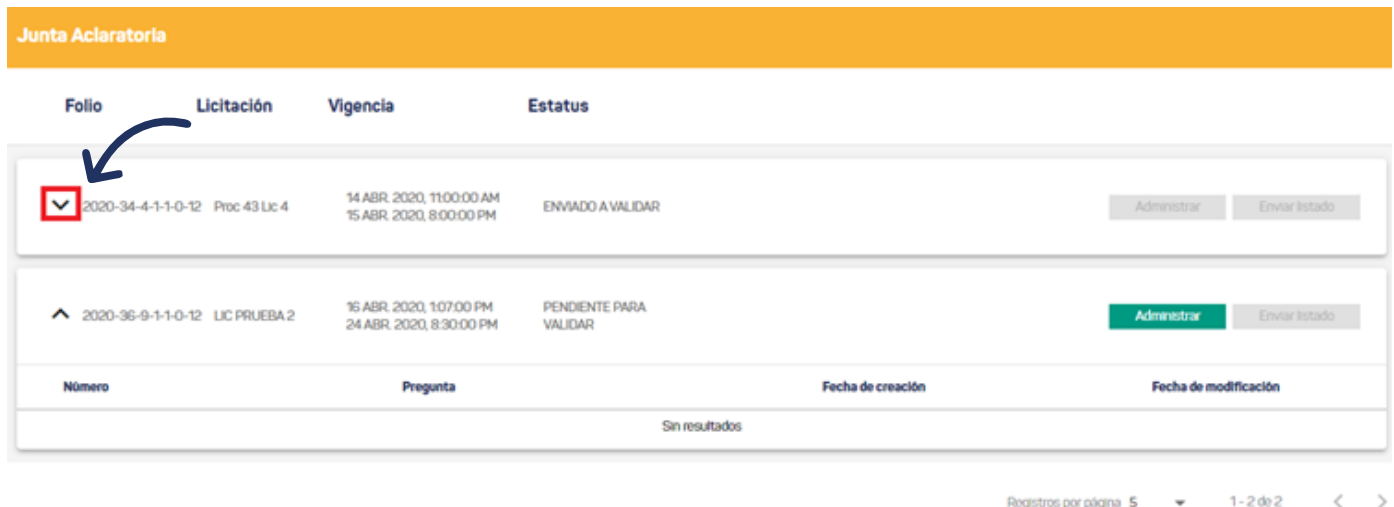

Si el proveedor se encuentra descalificado del proceso de aclaraciones, solo se podrá descargar el acta de la etapa, los botones de "Administrar" y "Enviar Listado" no estarán disponibles.

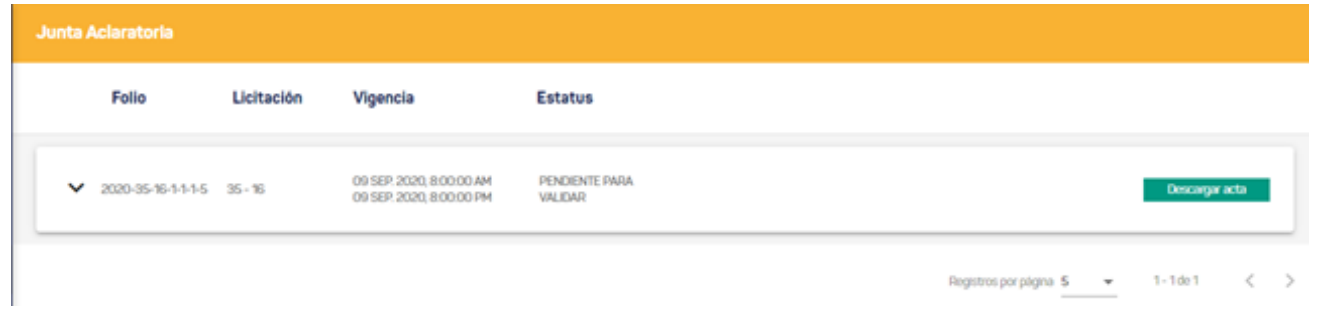

Para administrar el listado de preguntas, deberá dar clic en el botón "Administrar" de la licitación vigente de su interés.

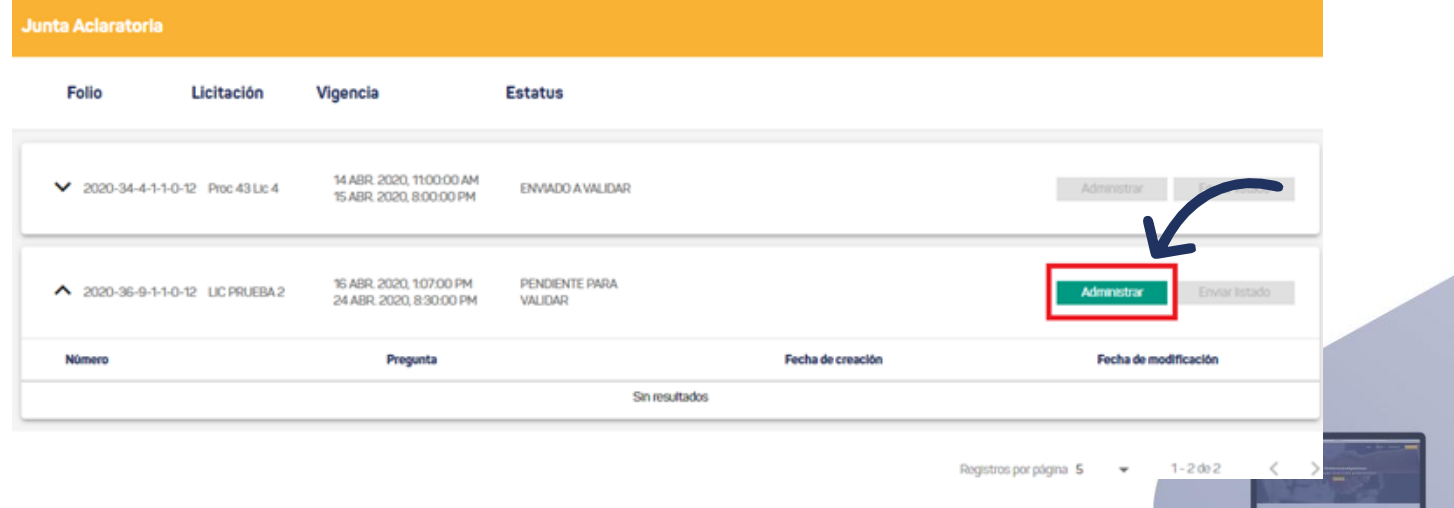

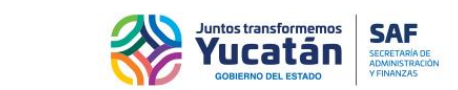

Se desplegará una ventada donde se le mostrará todo el listado de preguntas creadas para la licitación seleccionada, podrá ver las preguntas activas e inactivas de la licitación. Para crear una nueva pregunta deberá de dar clic en el botón "Crear pregunta".

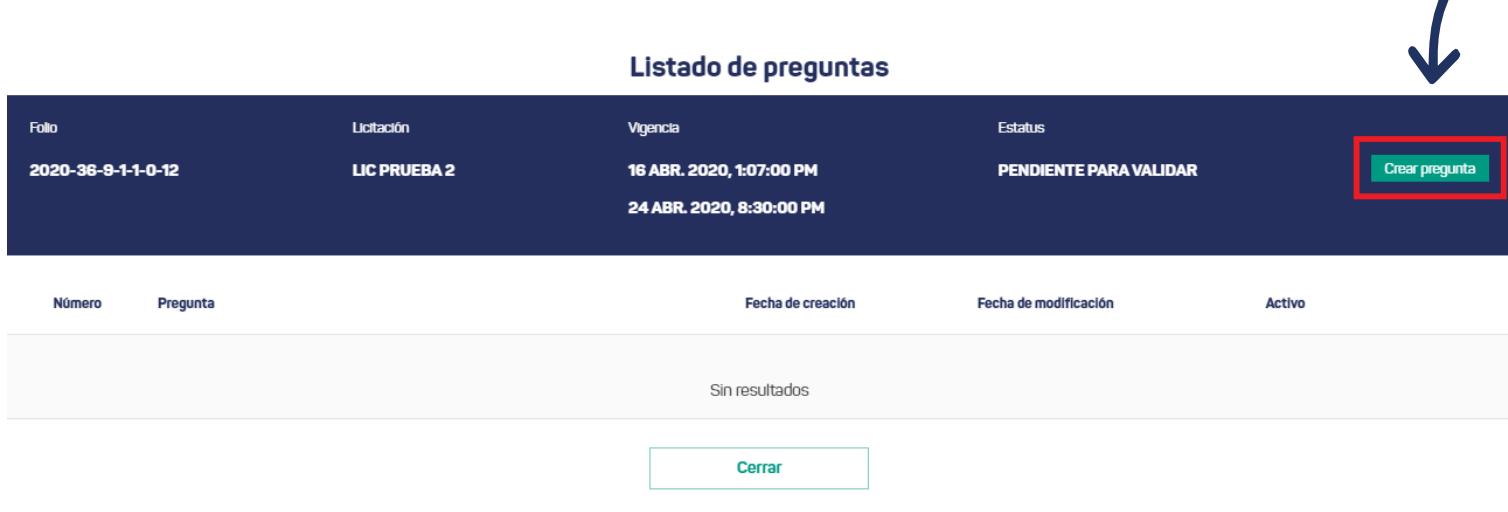

Durante la creación de preguntas se le mostrará nuevamente una ventana donde se le solicitará que ingrese su pregunta y que especifique si desea que esta pregunta esté activa en el listado. Para concluir con la creación deberá dar clic en el botón "Guardar", si desea cancelar, únicamente tendrá que dar clic en el botón de "Cancelar".

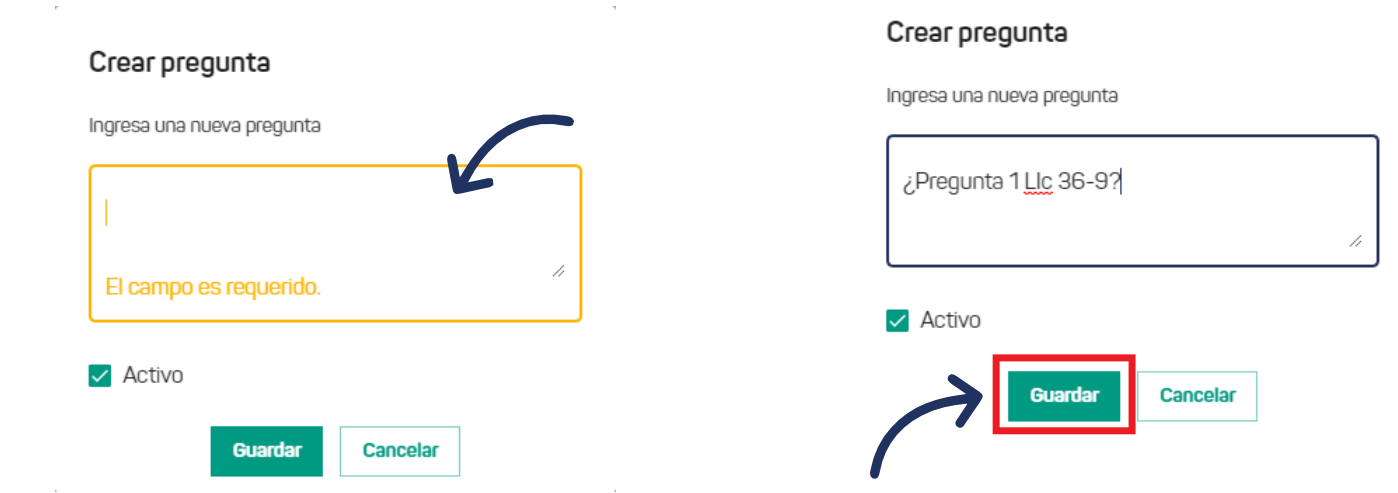

Al finalizar con la creación de la nueva pregunta, podrá verla en el listado. Si desea modificar alguna de las preguntas creadas, tendrá que dar clic en el botón "Modificar".

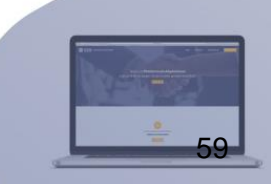

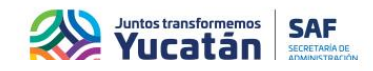

### Listado de preguntas

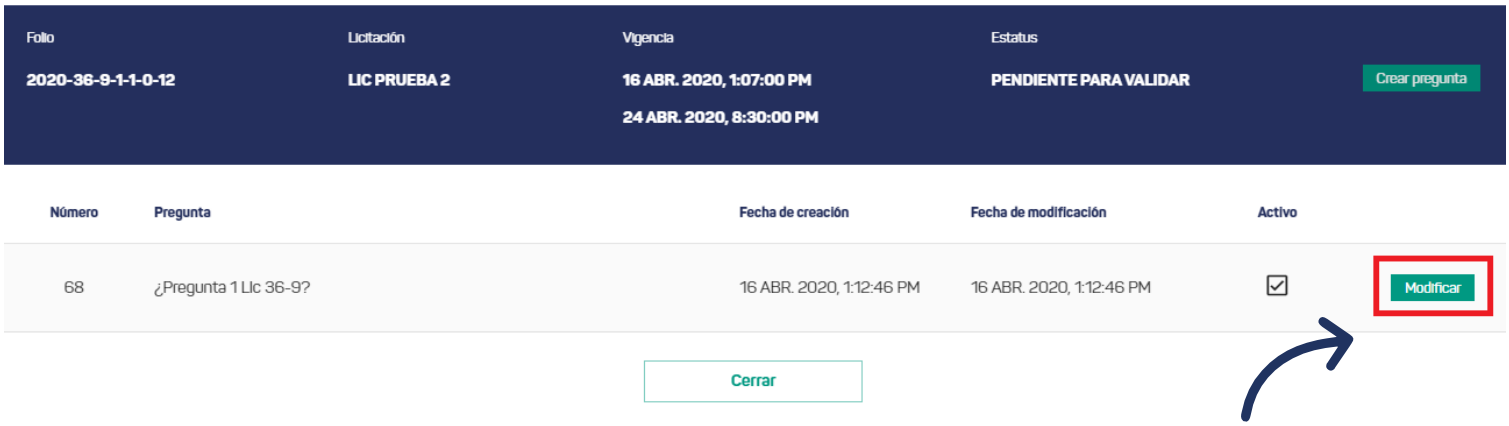

Para concluir con la modificación deberá de dar clic en el botón de "Guardar".

# Editar pregunta

Modifica esta pregunta

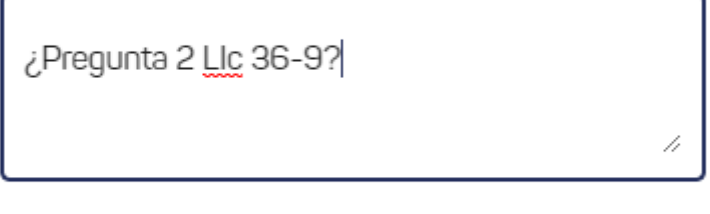

 $\Box$  Activo

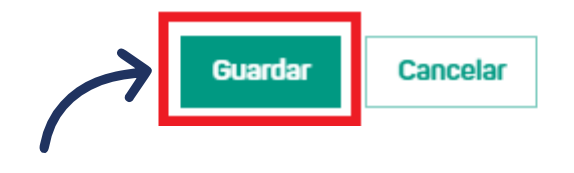

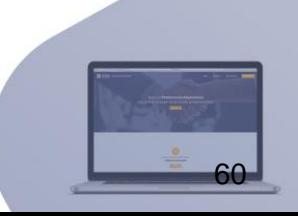

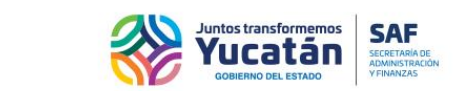

Al finalizar la modificación se le mostrará la ventana del listado de preguntas. Si desea salir de la ventana del listado de preguntas deberá dar clic en el botón "Cerrar".

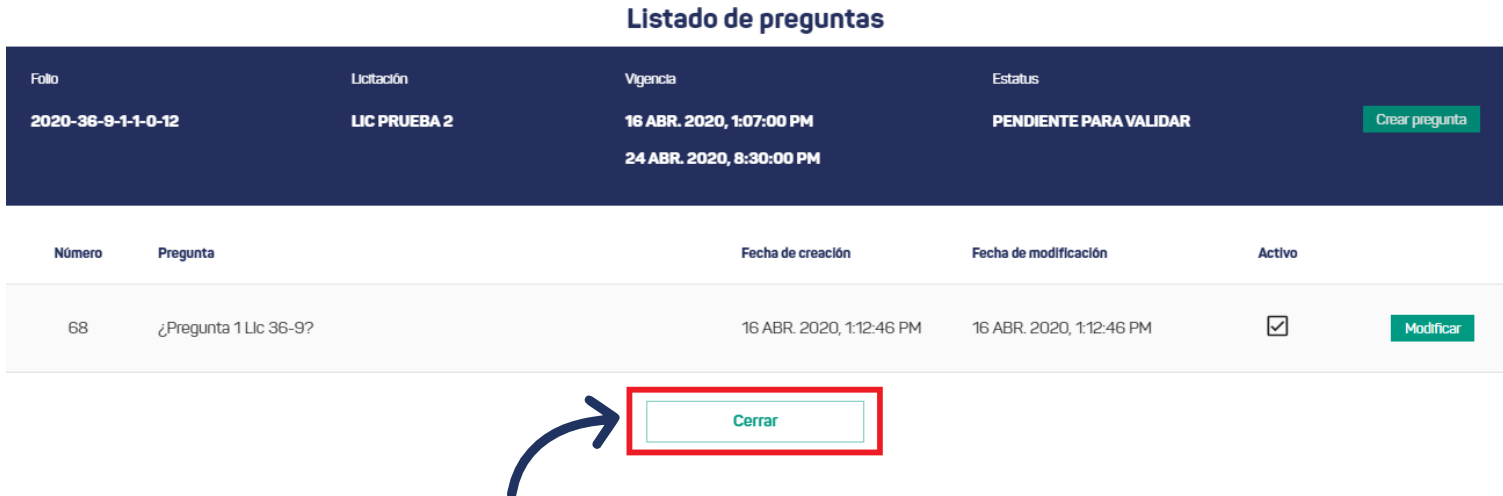

Para enviar el listado de preguntas, deberá dar clic en el botón "Enviar listado". Sólo podrá enviar el listado de la licitación, si se encuentra dentro de la vigencia y creó al menos, una pregunta.

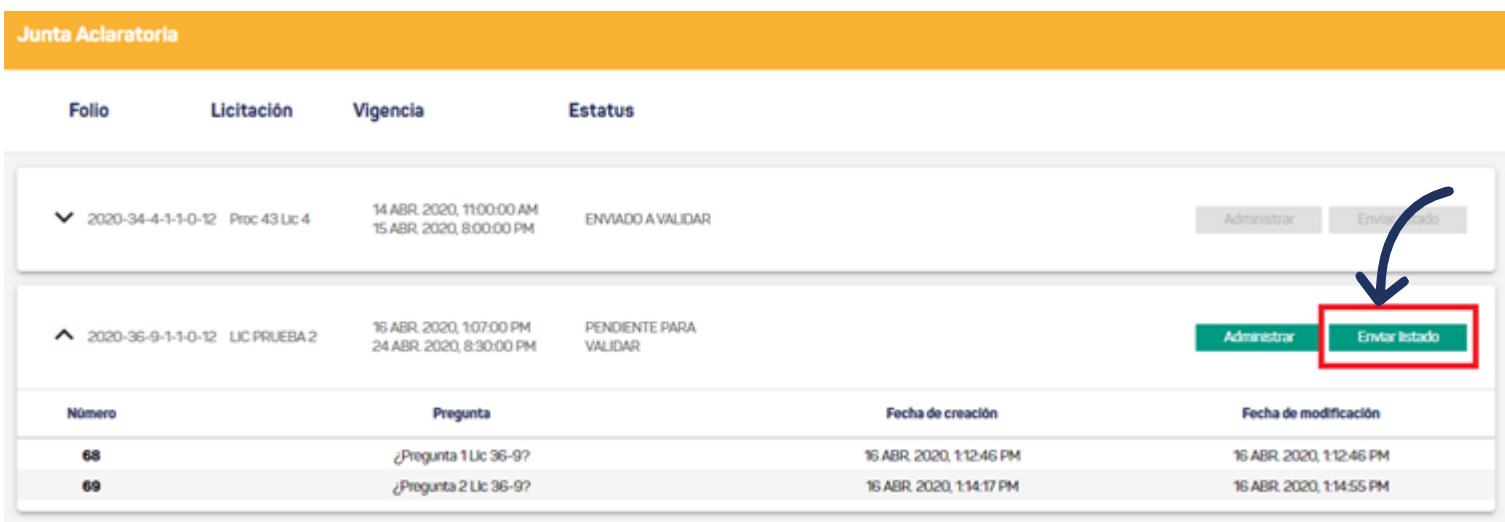

 $\langle \quad \rangle$  $1 - 2$  de 2 Registros por página 5  $\rightarrow$ 

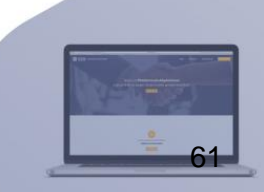

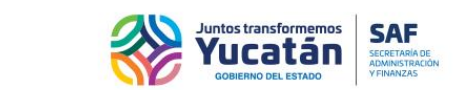

Se abrirá una ventana de confirmación, donde podrá "Enviar" o "Cancelar" el listado de preguntas.

## Enviar preguntas

¿Está seguro de enviar el listado de preguntas? Una vez enviado no se podrá crear, modificar o cancelar las preguntas registradas.

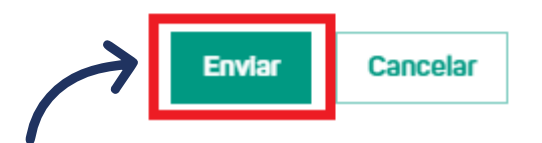

**Nota:** Deberá crear al menos, una pregunta para enviar el listado. Una vez enviado, ya no podrá crear o modificar las preguntas y, únicamente habrá participado en la etapa de "Junta de Aclaraciones" de la licitación, si envía el listado de preguntas dentro de la vigencia. Los botones administrar y enviar, ya no estarán disponibles una vez confirmado el envío.

Para descargar el documento de acta, haga clic en el botón "Descargar acta", siempre y cuando el documento ya se encuentre disponible en la plataforma.

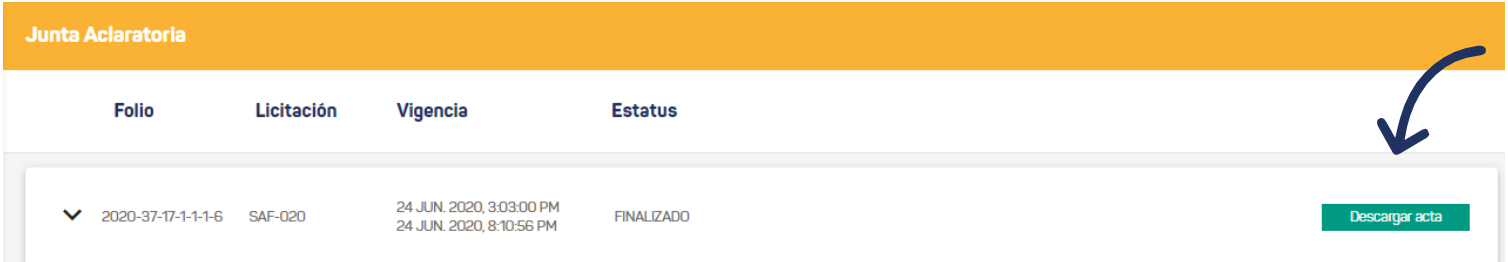

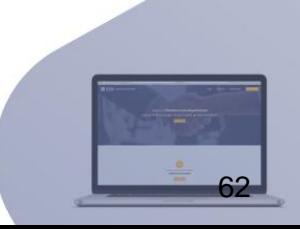

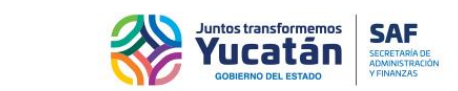

63

## **Firma electrónica de acta de junta de aclaraciones**

Cuando el proveedor ya envió sus preguntas, el acta de respuesta ya esté adjuntada a la licitación y si el área de adquisiciones solicita la firma electrónica del proveedor, sólo podrá descargar el documento si se firma electrónicamente.

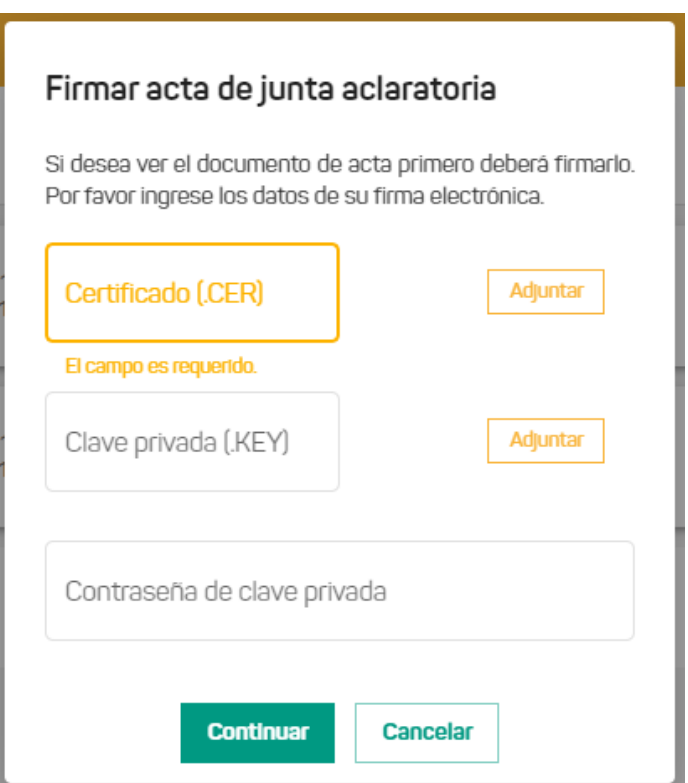

**Nota:** Si el área de adquisiciones no solicita la firma electrónica del proveedor o si el proveedor ya firmó, se permite visualizar el acta al hacer clic al botón "Descargar acta".

En caso de hacer clic al botón "Ver acta", el documento que se visualizará, pero, no será el documento oficial (el contenido será válido, pero no contará con los membretes oficiales).

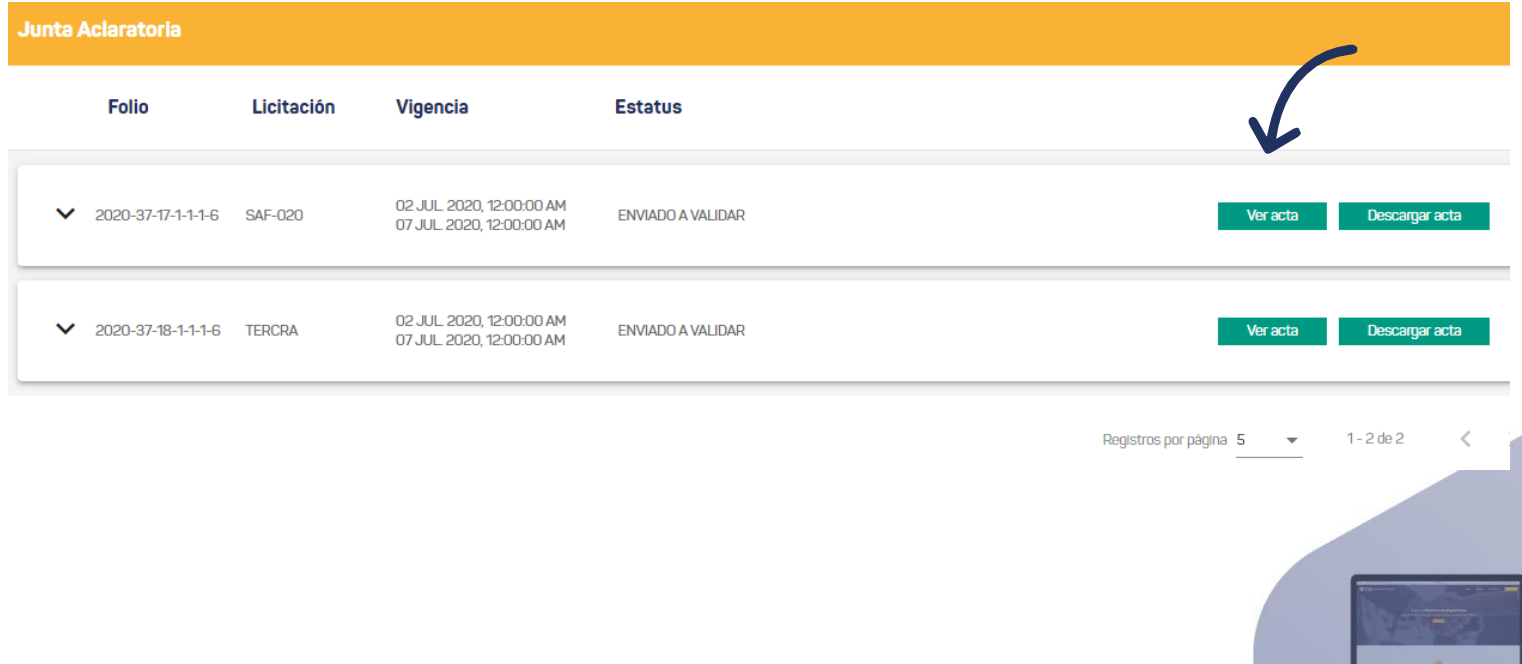

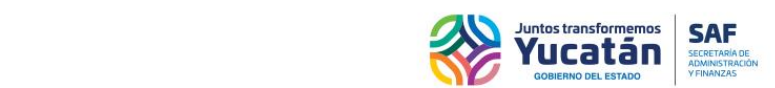

#### **Apertura técnica y económica para usuario inscrito al padrón de proveedores y para usuarios temporales**

En esta sección encontrará todas las licitaciones en etapa de "Apertura Técnica y Económica", siempre y cuando, el proveedor esté activo. Cada licitación contará con un período de vigencia donde podrá cargar y actualizar los archivos solicitados para la licitación. También podrá enviar el listado de éstos documentos (los requisitos solicitados serán de dos tipos:técnicos y económicos). Al dar clic en el íconoparadesplegar, se mostrará una tabla que contendrá un resumen de la lista de documentos, donde se indicará si los documentos son requeridos, si ya fueron adjuntados, el tipo de requisito solicitado y la partida de cada requisito. Sólo se cargan los requisitos genéricos, cuando se seleccionen partidas los requisitos se incrementan.

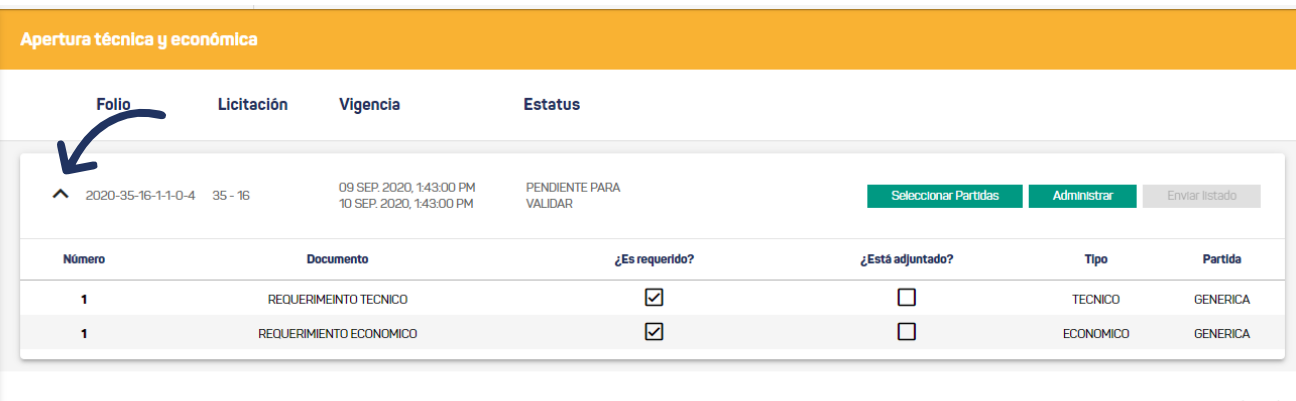

Registros por página  $5 - \bullet$  $1 - 1$  de  $1$ 

En la sección de Apertura Técnica y Económica, para la tabla principal, si el proveedor es un participante descalificado, sólo se habilita el botón "Descargar acta". Y para la sección de requisitos se tiene las siguientes columnas: Número, Documentos, ¿Es Requerido?, ¿Está adjuntado?, Tipo y Partida.

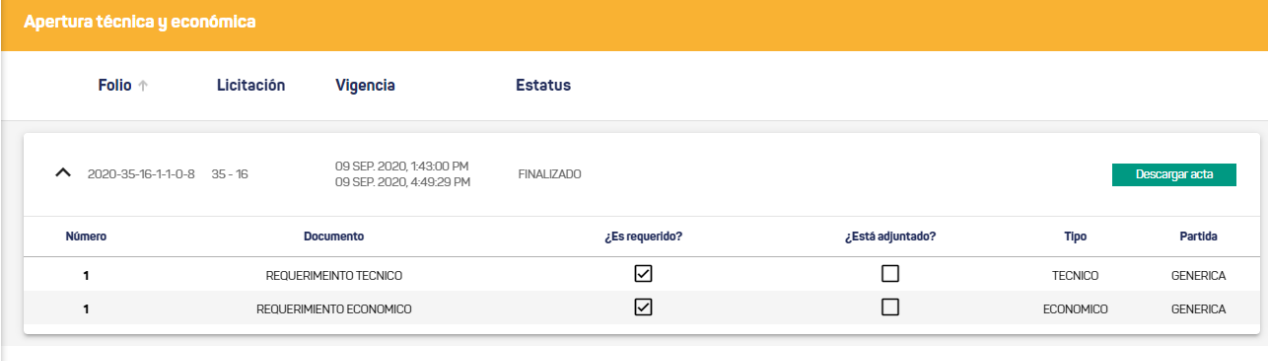

Registros por página 5 - $1 - 1$  de  $1$ 

Al hacer clic al botón de "Seleccionar Partidas", se despliega una ventana con el listado de las partidas correspondientes a la licitación seleccionada.

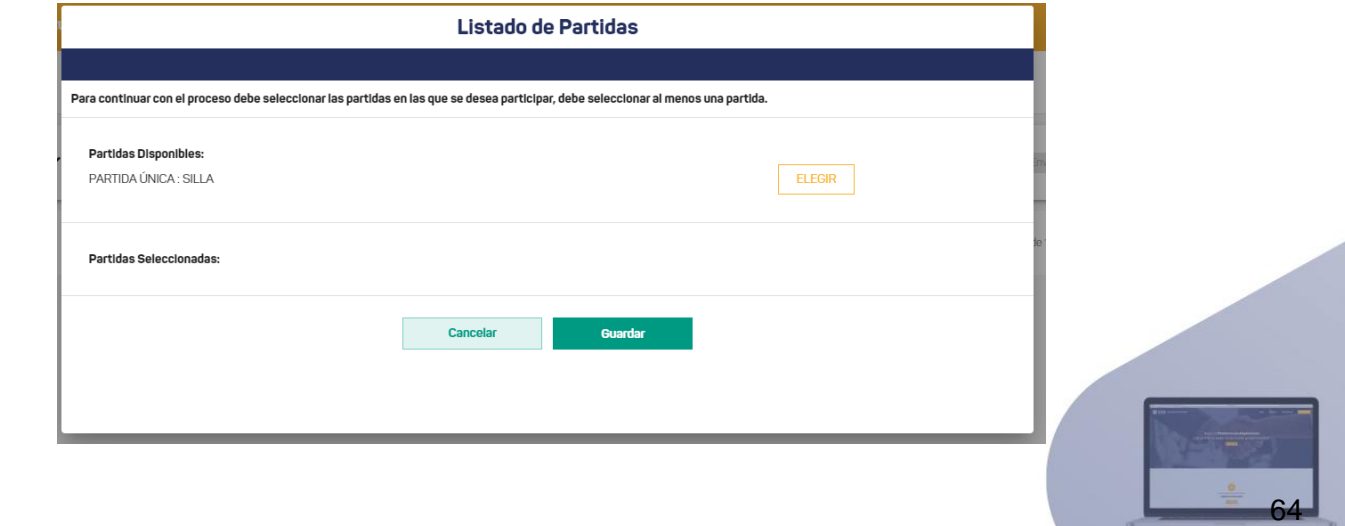

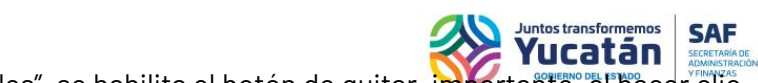

65

Tras seleccionar un registro de la lista de "Partidas Disponibles", se habilita el botón de quitar, importante, al hacer clic al botón de guardar, todos los cambios generados se actualizan, de lo contrario, los cambios serán rechazados.

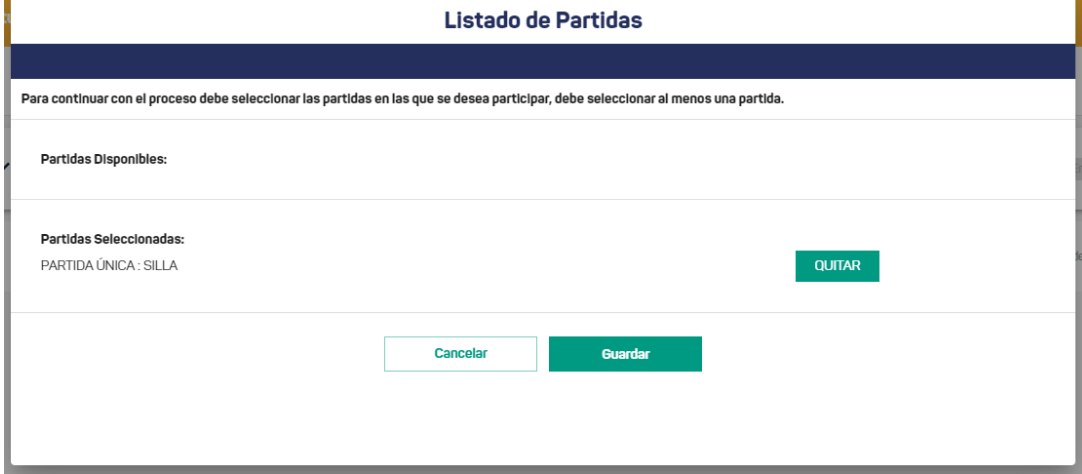

Tras seleccionar partidas, la tabla principal se incrementa con los requisitos de la partida seleccionada.

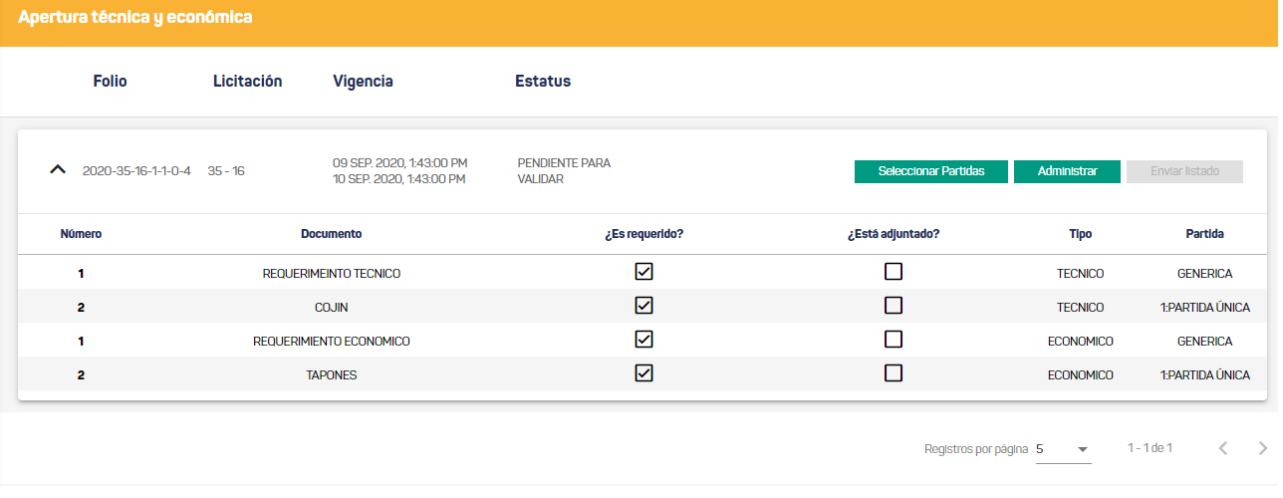

Al hacer clic al botón de "Administrar" si aún no se tiene seleccionado una partida, se desplegará un mensaje indicando el error. No se permitirá adjuntar documentos si no existen partidas seleccionadas.

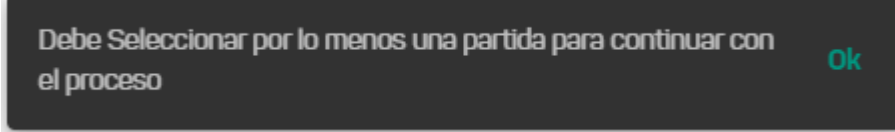

Para administrar el listado de documentos, deberá dar clic en el botón "Administrar" de la licitación vigente de su interés.

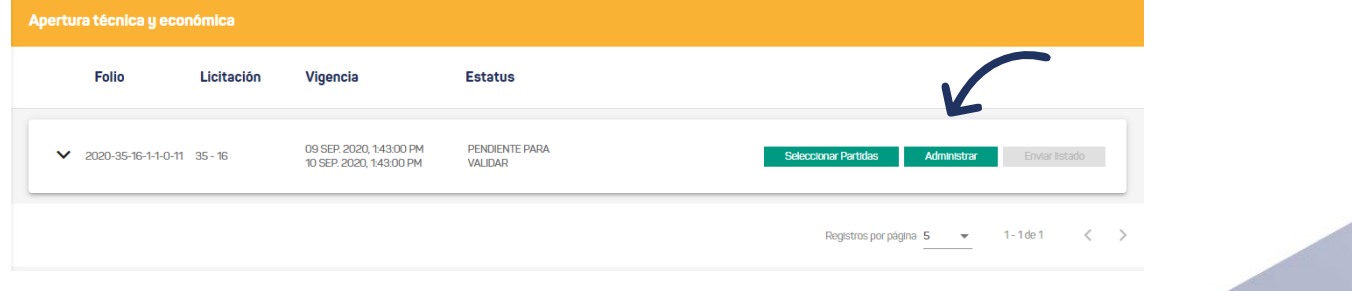

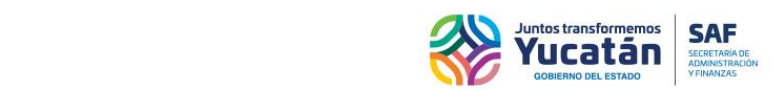

Poco después de dar clic en el botón "Administrar", se desplegará una ventana, donde se mostrará todo el listado de documentos solicitados por la licitación seleccionada. Si desea iniciar con la carga de los archivos del listado, deberá dar clic en el botón "Adjuntar".

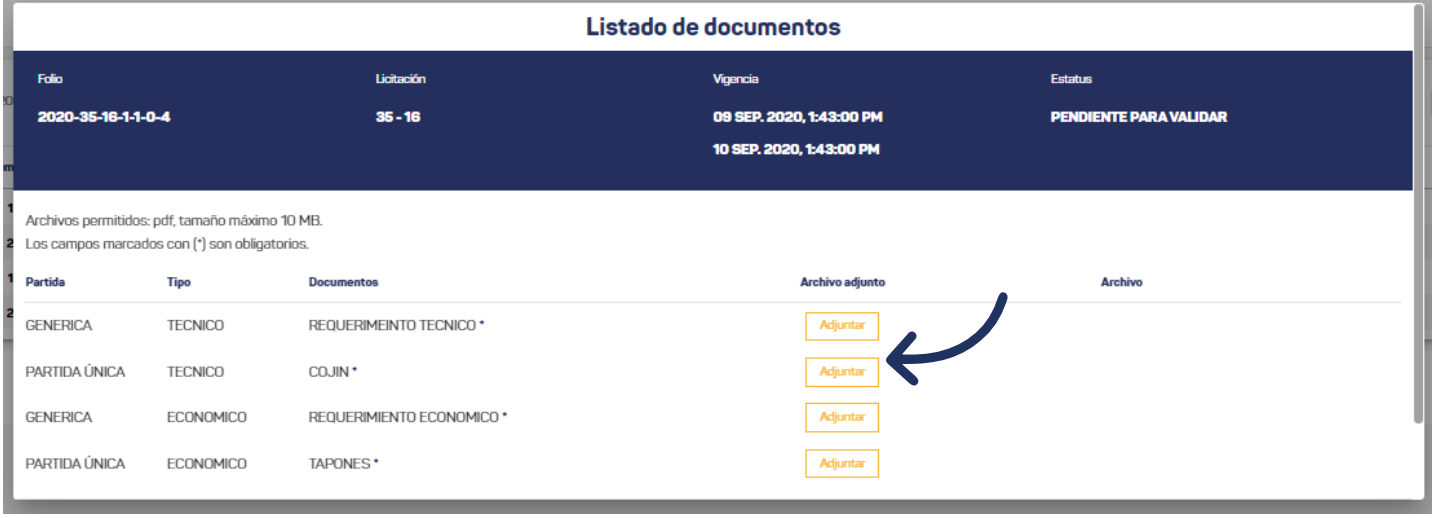

Al dar clic en el botón "Adjuntar", visualizará una ventana donde tendrá que seleccionar el archivo PDF que desea subir.

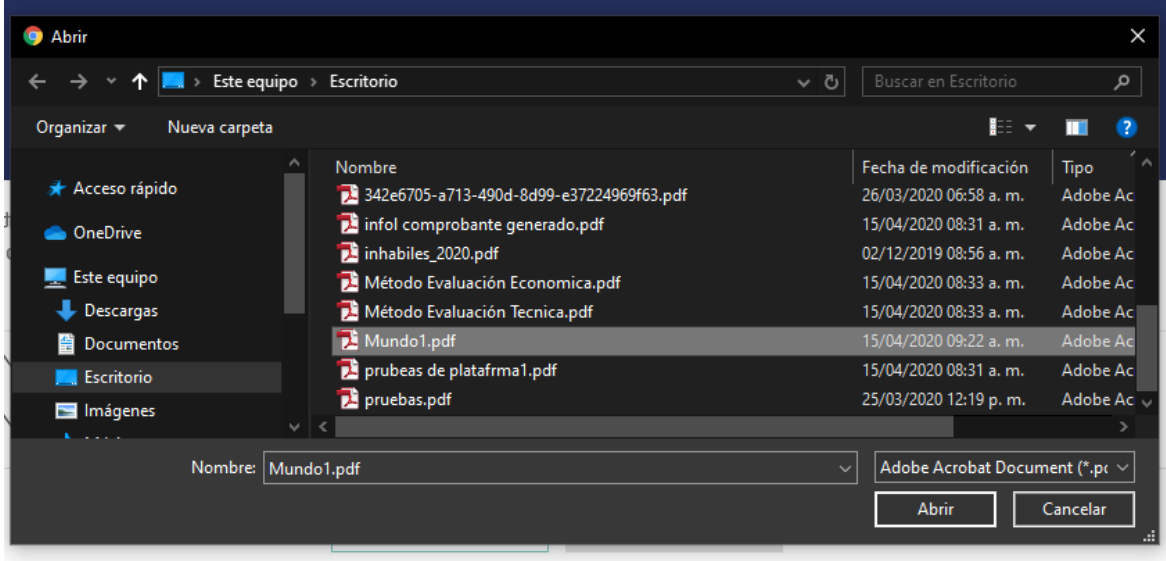

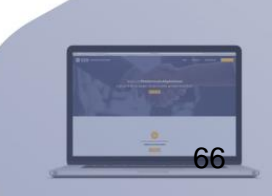

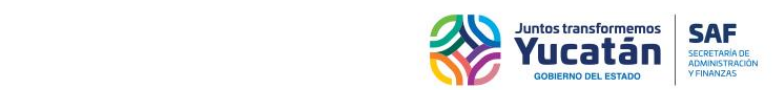

Después de seleccionar el archivo, podrá notar que aparecerá un icono de PDF y un icono de una flecha que indica que el documento fue cargado exitosamente. Para visualizar el documento cargado, haga clic en el icono PDF del archivo.

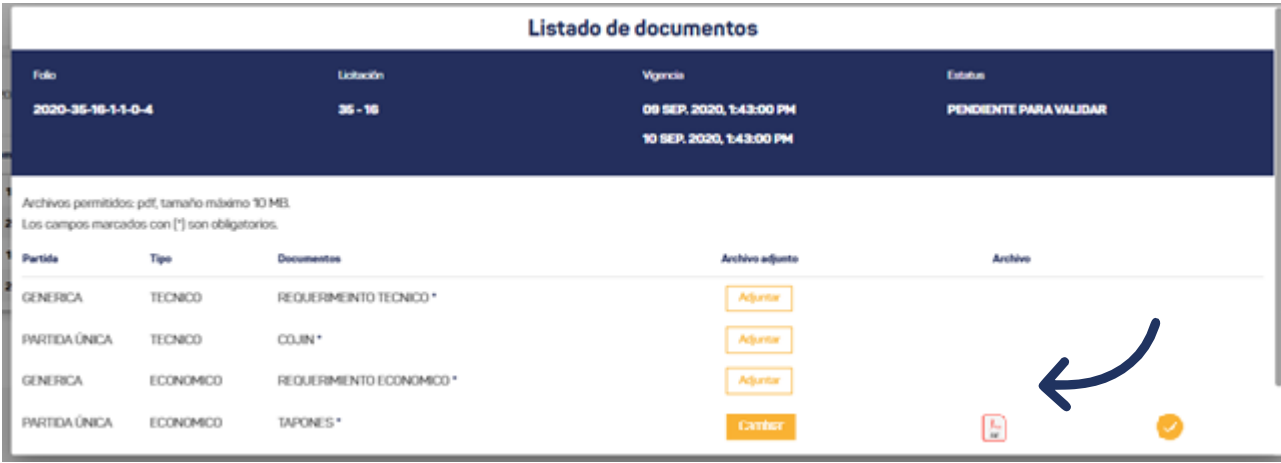

Al dar clic en el icono PDF, se visualizará el archivo.

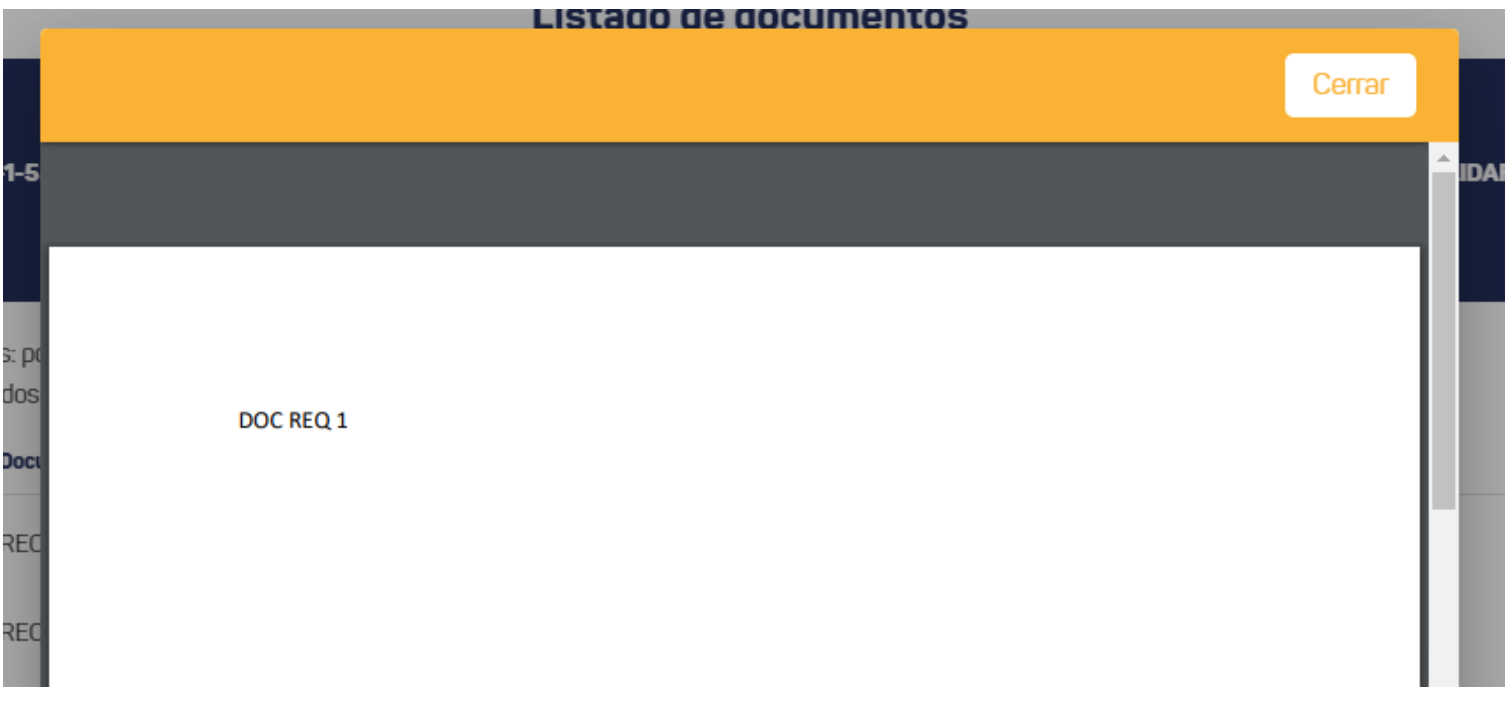

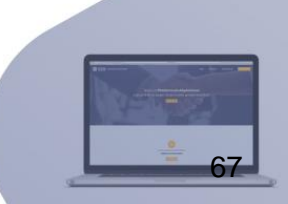

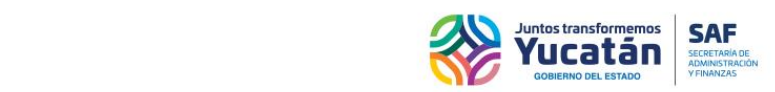

Si desea actualizar alguno de los archivos ya cargados, seleccione el botón "Cambiar".

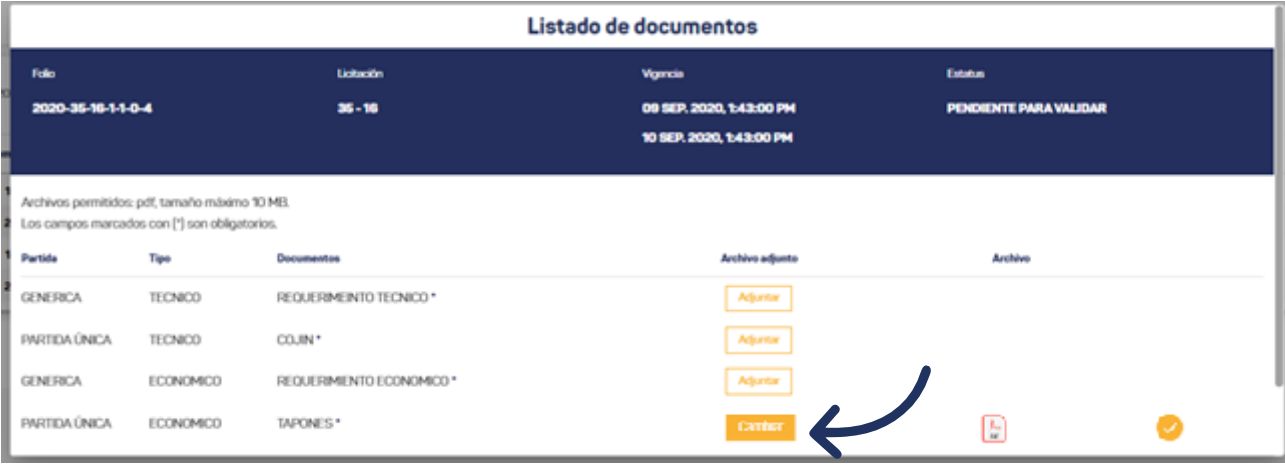

Después de seleccionar el botón "Cambiar", visualizará una ventana donde tendrá que seleccionar el archivo PDF que desea subir.

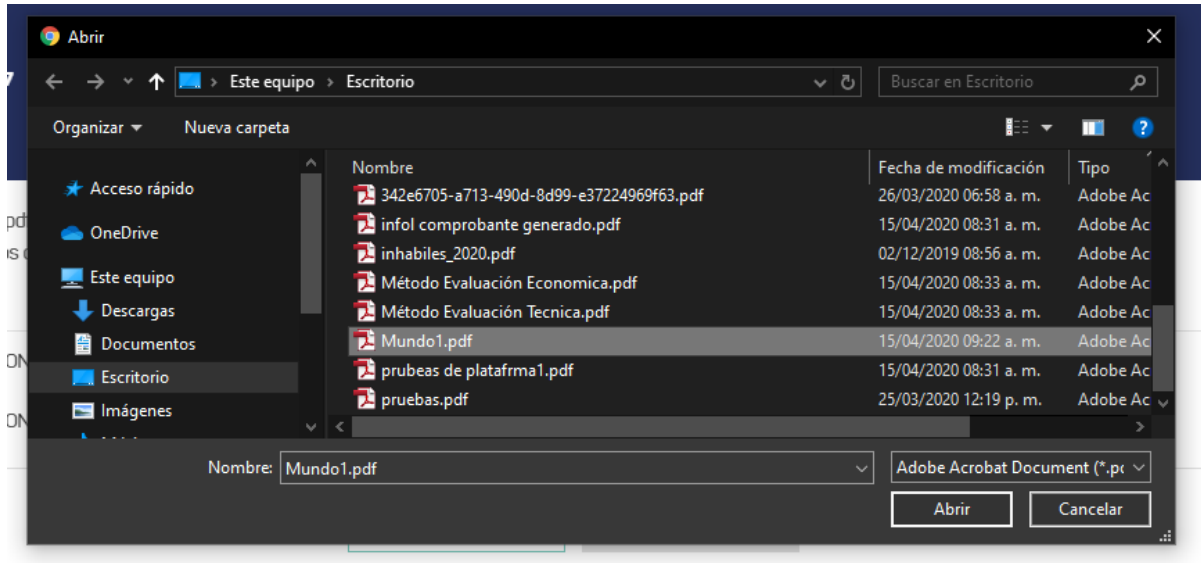

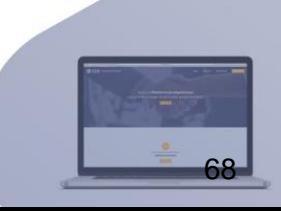

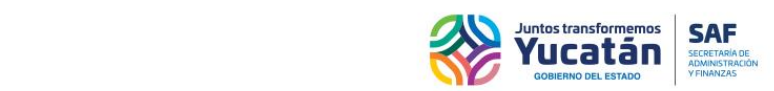

Si desea guardar la lista con los documentos cargados, seleccione el botón "Guardar", si desea cancelar la actualización de la lista de documentos, seleccione el botón "Salir sin guardar".

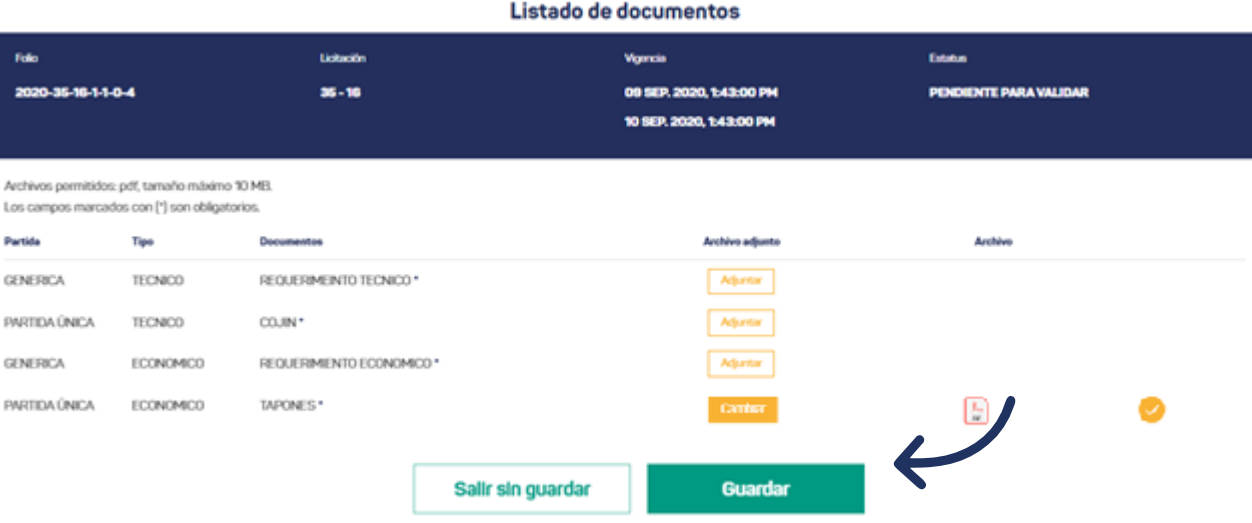

Para enviar el listado de documentos, seleccione el botón "Enviar listado". Podrá enviarlo si se encuentra dentro de la vigencia y si adjuntó los documentos requeridos/obligatorios.

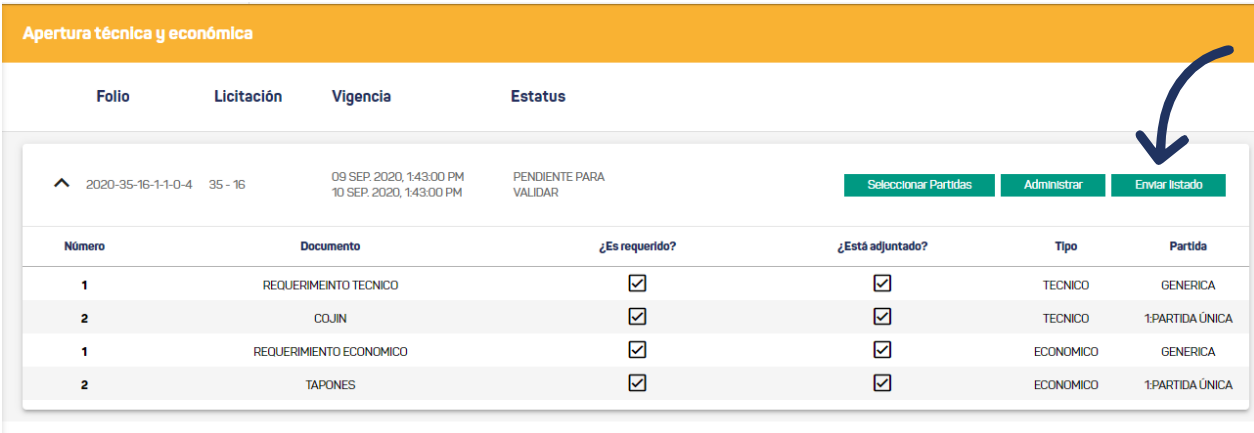

Registros por página  $5 - \bullet$  $1 - 1$  de  $1$  $\,$   $\,$ 

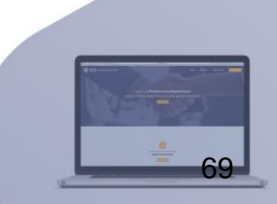

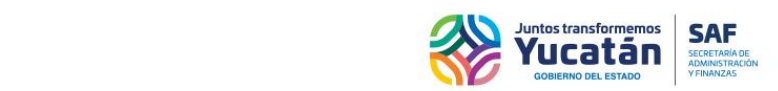

Al dar clic en el botón "Enviar listado" se abrirá una ventana de confirmación. Seleccione el botón "Enviar" o "Cancelar", según sea el caso.

## Enviar documentos

¿Está seguro de enviar el listado de documentos? Al enviar el listado no se podrán modificar los documetos registrados.

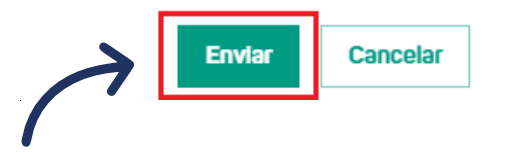

#### **Nota:**

- Deberá adjuntar todos los documentos requeridos para enviar el listado. Al enviar el listado, ya no se podrán cargar ni actualizar los documentos.
- Únicamente habrá participado en la etapa de "Apertura Técnica y Económica" de la licitación, si envía los requisitos dentro de la vigencia.
- Los botones "Administrar" y "Enviar" ya no estarán disponibles si confirma el envío de los documentos.

Finalizando la vigencia de la licitación, podrá descargar el documento de acta seleccionando el botón "Descargar acta", siempre y cuando ya se encuentre disponible en la plataforma.

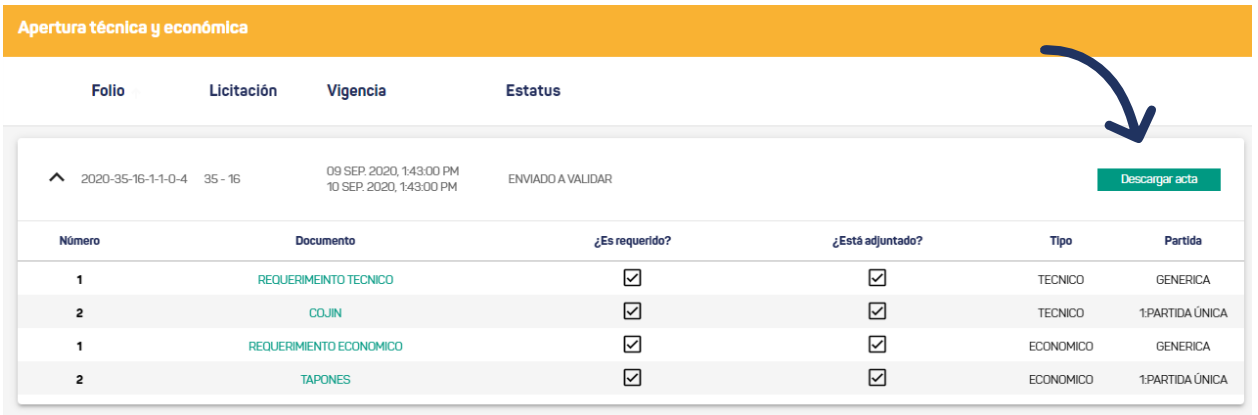

Registros por página  $5 \times 1 - 1$ de 1  $\langle \quad \rangle$ 

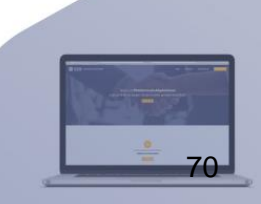

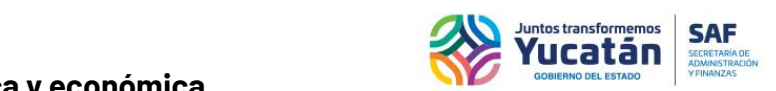

### **Firma electrónica de documentos de apertura técnica y económica.**

Si la Subsecretaria de Adquisiciones autorizó la funcionalidad de firma electrónica, al hacer clic al botón "Enviar listado" se solicitará al proveedor su firma electrónica. Finalmente, todos los requisitos adjuntados tendrán la firma electrónica del proveedor.

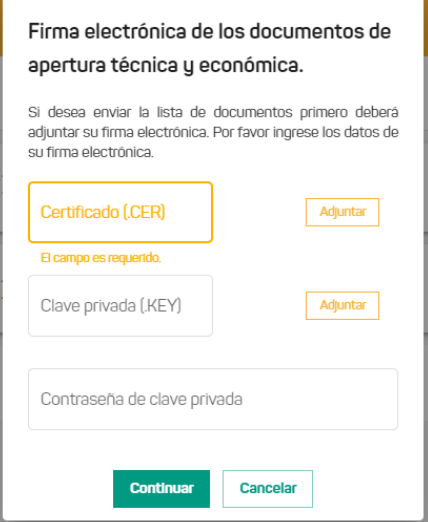

**Nota:** Si la Subsecretaría De Adquisiciones no autoriza la funcionalidad de firma electrónica del proveedor, la ventana para subir y validar la firma electrónica, no se visualizará.

#### **Firma electrónica de acta de Evaluación Técnica.**

Cuando el proveedor ya envió los requisitos, el acta de respuesta ya esté adjuntada a la licitación y si la Subsecretaria de Adquisiciones autoriza la funcionalidad de la plataforma con firma electrónica del proveedor, sólo se podrá descargar el documento si se firma electrónicamente. Al hacer clic al botón "Descargar acta" se desplegará la ventana para solicitar la información de la firma electrónica del proveedor.

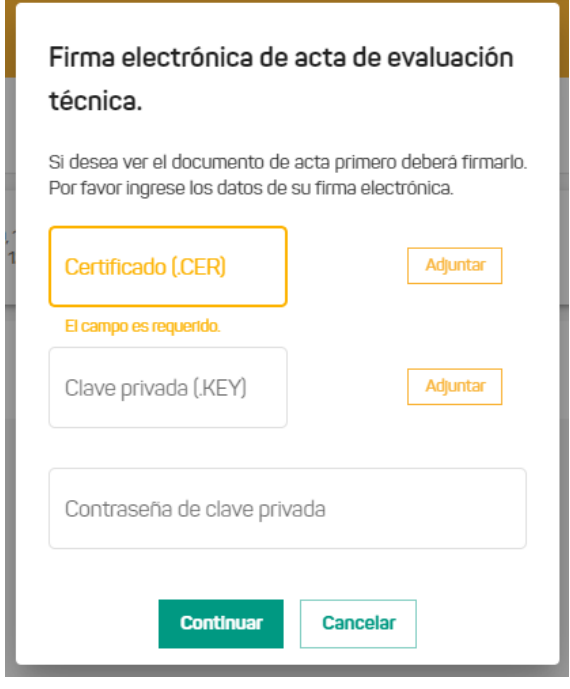

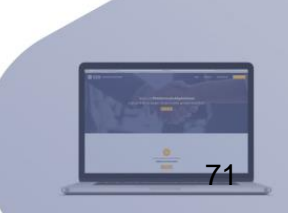

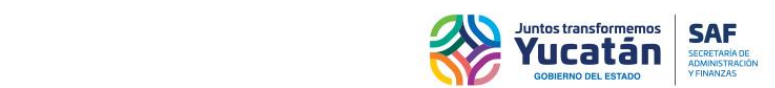

#### **Nota:**

En caso que la Subsecretaria de Adquisiciones no autorice la funcionalidad de la plataforma con firma electrónica o, si el proveedor ya firmó, al hacer clic al botón "descargar acta" se permite visualizar el documento de acta.

En caso de seleccionar el botón de "Ver acta" el documento que se visualiza no será un documento oficial (el contenido es válido, pero no contará con los membretes oficiales).

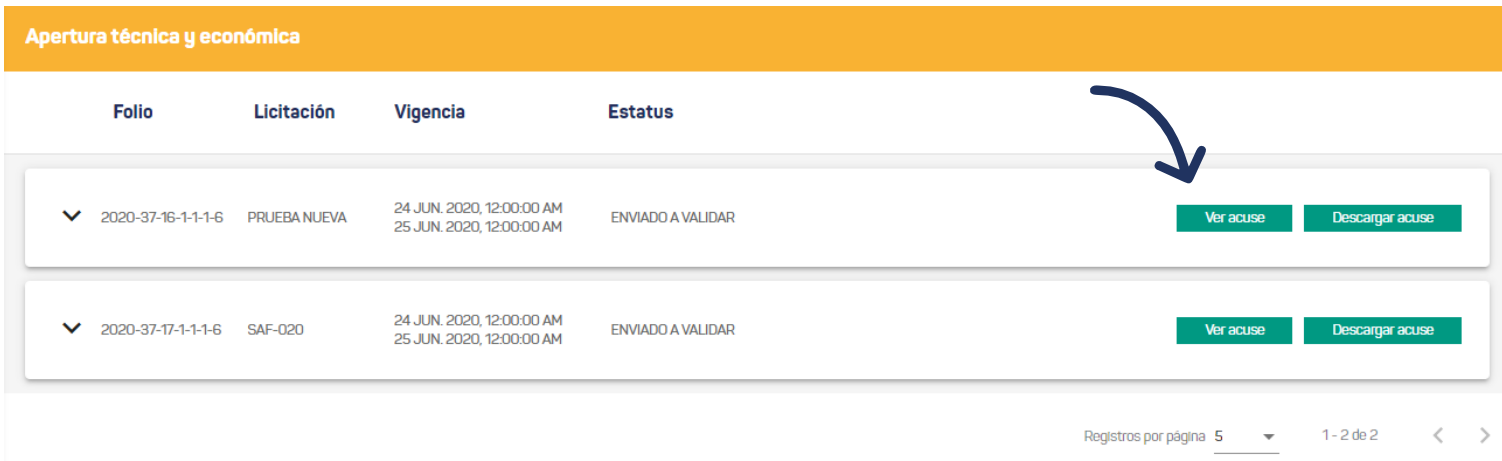

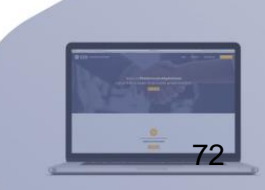
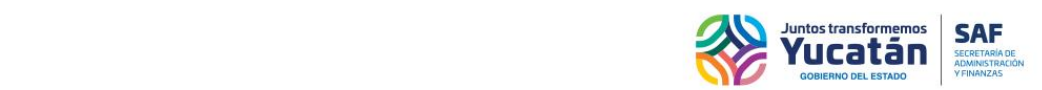

### **Seguimiento de la evaluación económica para usuario inscrito al padrón de proveedores y para usuarios temporales**

Aquí encontrará las licitaciones en etapa de "Evaluación económica", donde tendrá que esperar la respuesta del acta de la etapa de evaluación económica. Al dar clic en el ícono para desplegar, se mostrará una tabla que contendrá un resumen de la lista de documentos, que indicará si los documentos son requeridos, si ya fueron adjuntados y el tipo de requisito solicitado (estos corresponden a los adjuntados y enviados en la sección de apertura técnica y económica). Al dar clic en el nombre del documento, la plataforma abrirá el documento en el visor.

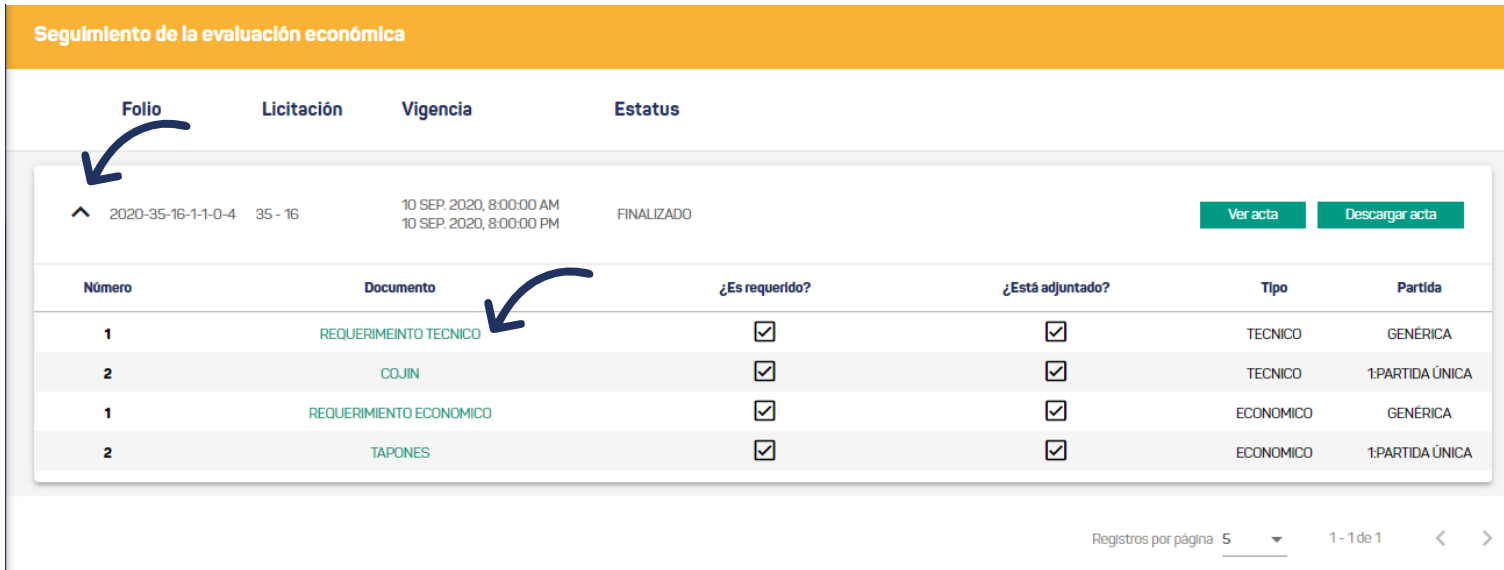

Podrá descargar el documento de acta dando clic en el botón "Descargar acta", siempre y cuando el documento de acta ya se encuentre disponible en la plataforma.

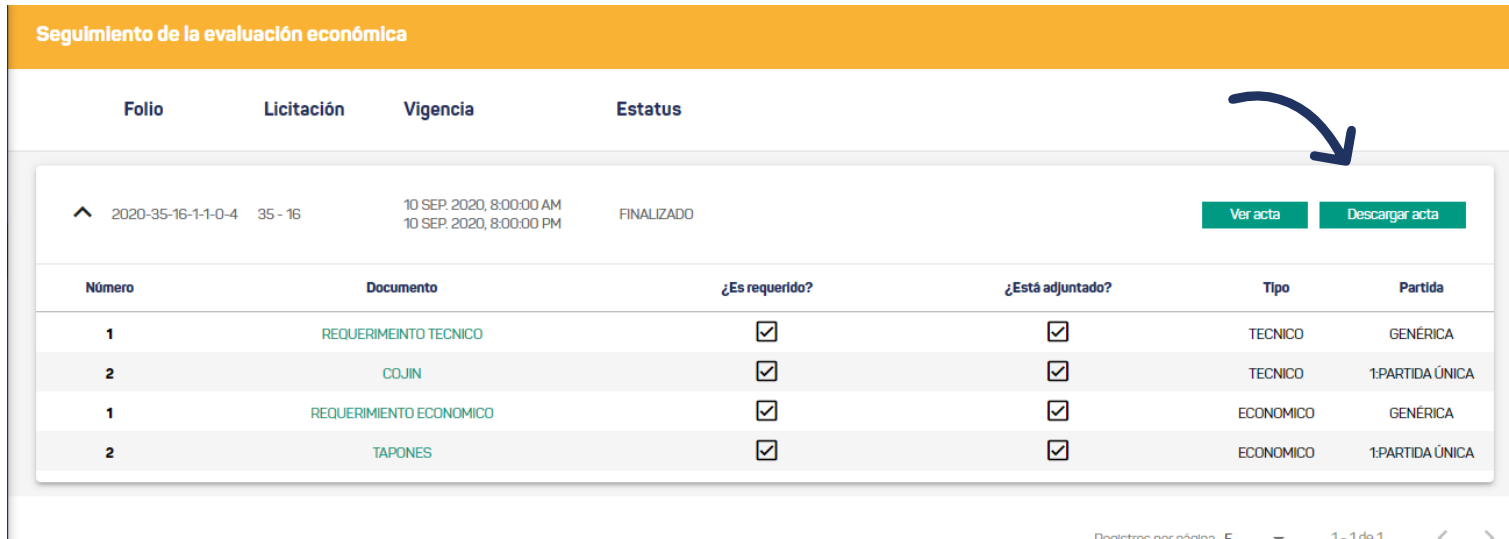

**Nota:** El proveedor descalificado, solo podrá descargar el acta cuando ya esté disponible.

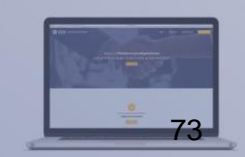

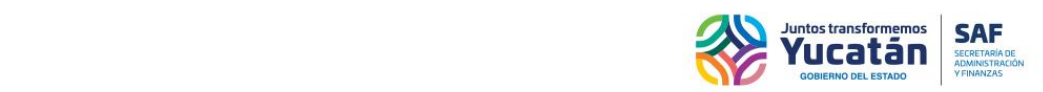

## **Firma electrónica de acta de Evaluación económica**

Cuando el acta de respuesta ya esté adjuntado a la licitación y si la Subsecretaria de Adquisiciones autoriza la funcionalidad de la plataforma con firma electrónica del proveedor, solo se podrá descargar el documento si se firma electrónicamente. Al dar clic en el botón de "Descargar acta" la plataforma desplegará una ventana donde solicita la información de la firma electrónica del proveedor.

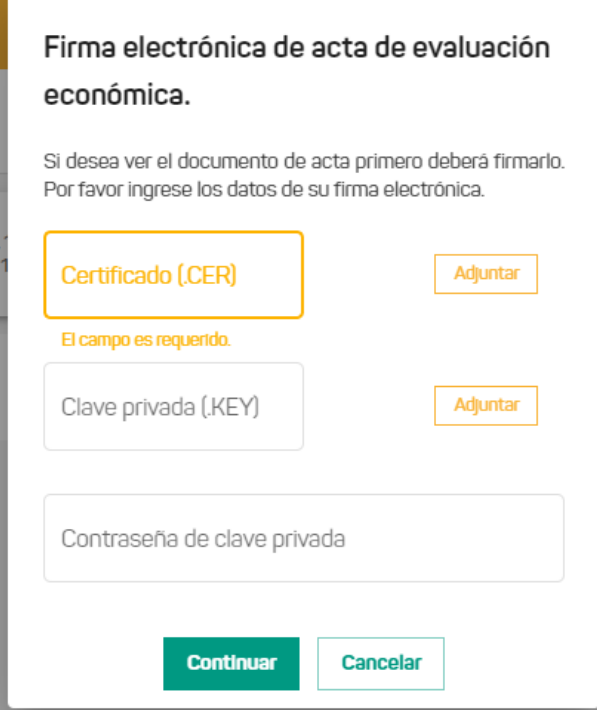

#### **Nota:**

Si la Subsecretaria de Adquisiciones no autoriza la funcionalidad de la plataforma con firma electrónica o, si el proveedor ya firmó, al hacer clic al botón "Descargar acta" se permitirá visualizar el documento.

Si selecciona el botón "Ver acta", el documento visualizado no será oficial (el contenido es válido, pero no contará con los membretes oficiales).

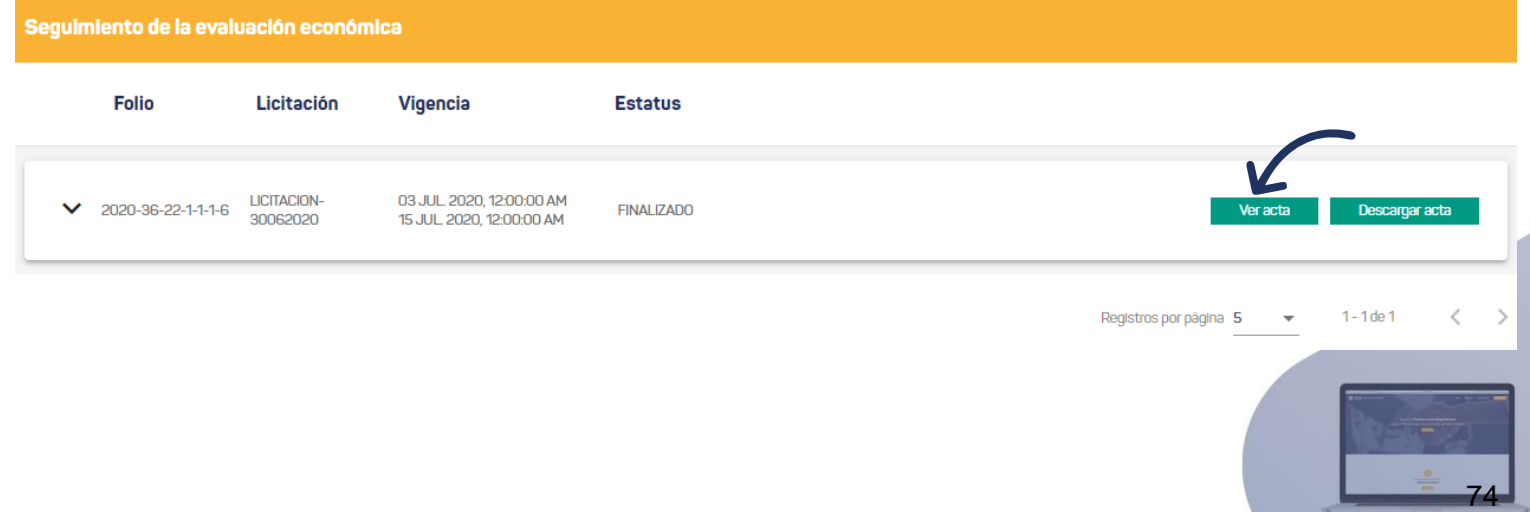

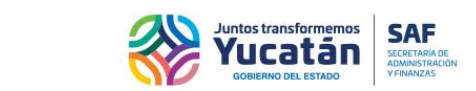

# **Dictamen de fallo para usuario inscrito al padrón de proveedores y para usuarios temporales**

Encontrará las licitaciones en etapa de "Dictamen de fallo". Cada licitación contará con el documento de acta del dictamen de fallo. Si desea visualizar el documento, deberá seleccionar el botón "Descargar acta" de la licitación de su interés.

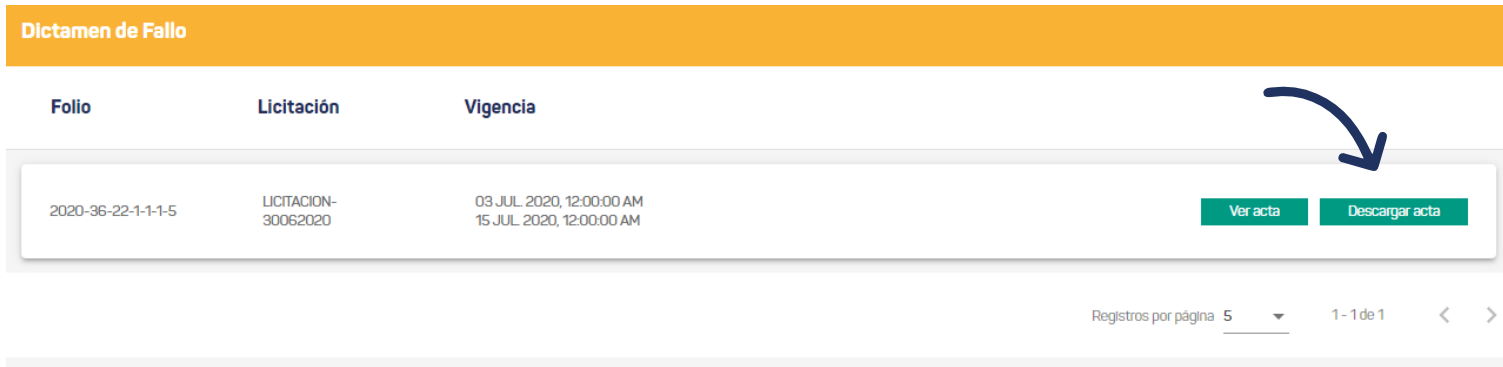

Podrá visualizar el documento de acta, siempre y cuando el archivo ya se encuentre disponible en la plataforma.

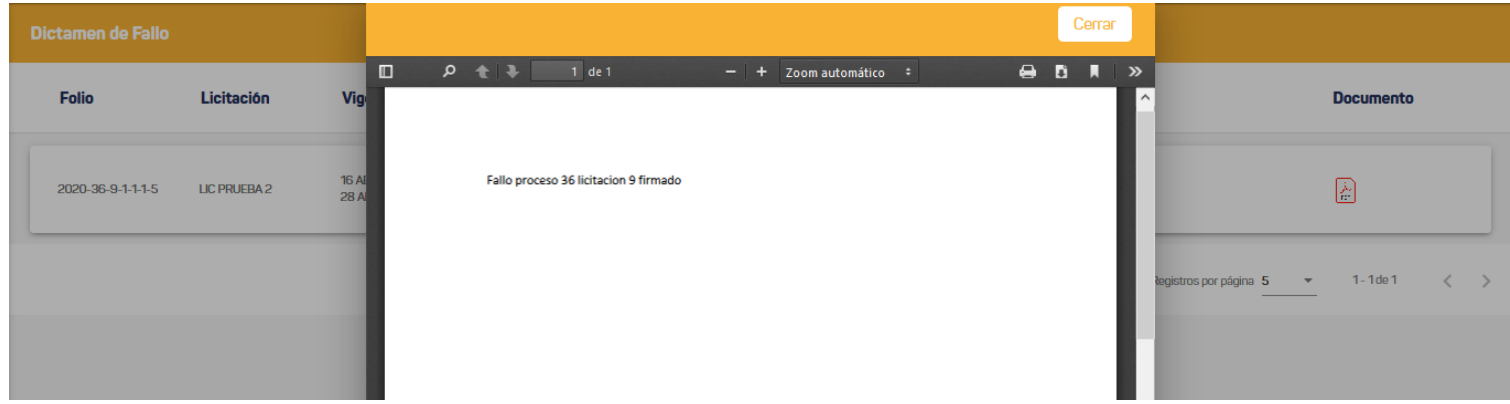

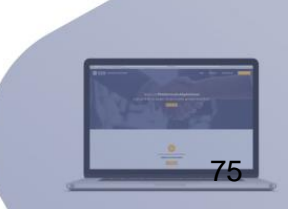

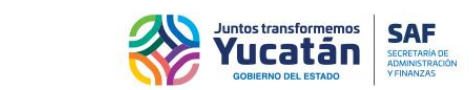

76

# **Firma electrónica de acta de Dictamen de fallo**

Cuando el acta de respuesta ya esté adjuntado a la licitación y si la Subsecretaria de Adquisiciones autoriza la funcionalidad de la plataforma con la firma electrónica del proveedor, sólo se podrá descargar el documento si se firma electrónicamente por el proveedor. Al dar clic en el botón "Descargar acta", la plataforma desplegará una ventana solicitando la información de la firma.

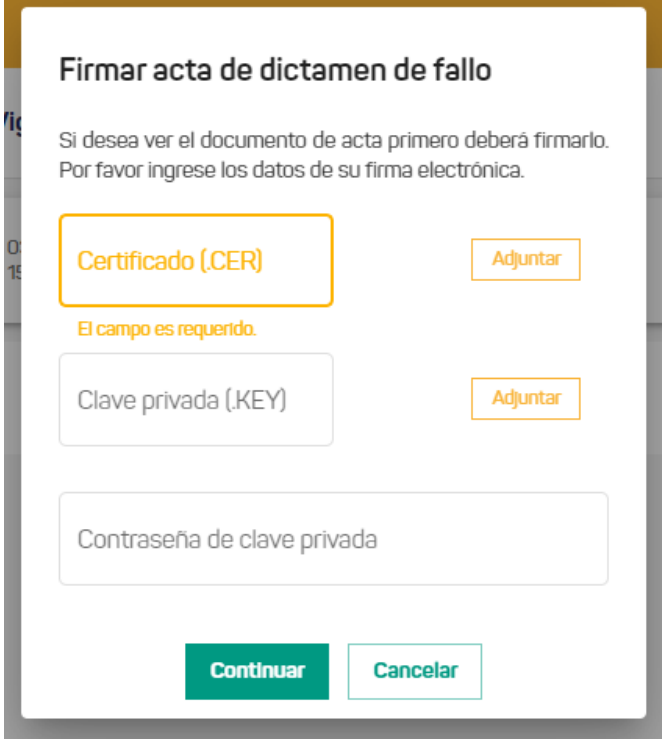

#### **Nota:**

Si la Subsecretaría de Adquisiciones no autoriza la funcionalidad de la plataforma con firma electrónica o si el proveedor ya firmó, al hacer clic al botón "Descargar acta" se permitirá visualizar el documento de acta.

Si selecciona el botón "Ver acta", el documento visualizado no será oficial (el contenido es válido, pero no contará con los membretes oficiales).

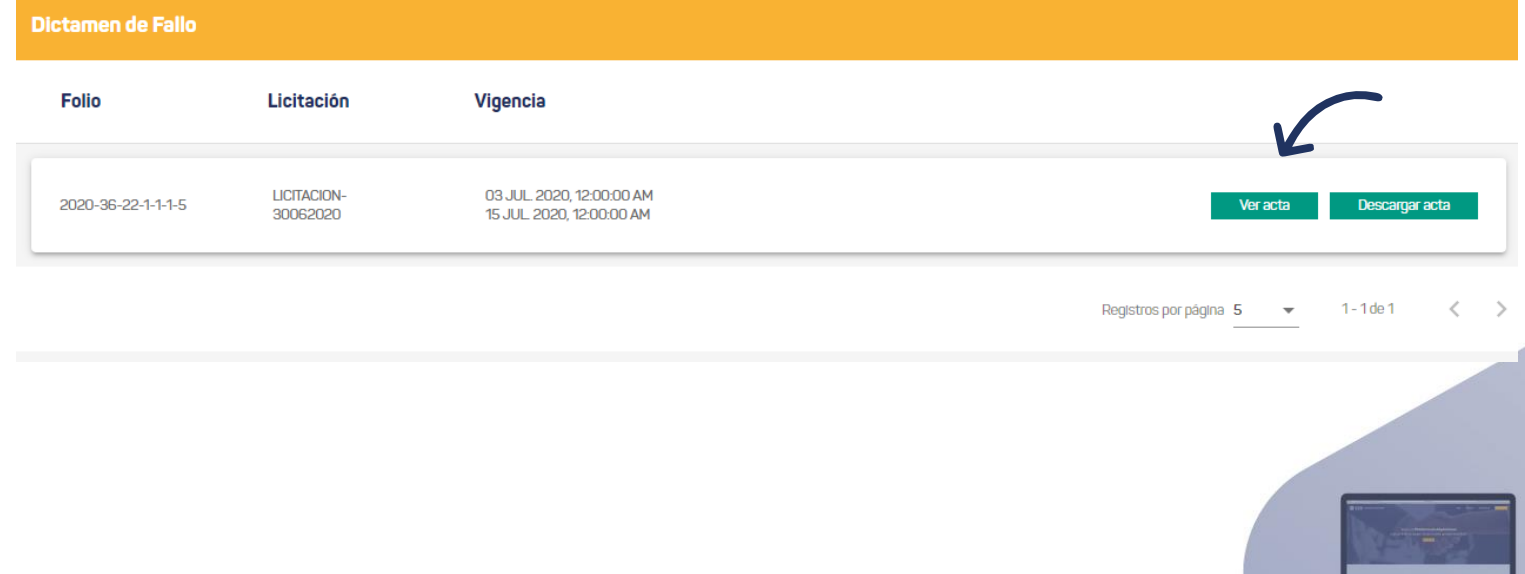

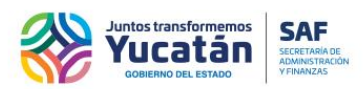

## **Cerrar sesión para usuario inscrito al padrón de proveedores y para usuarios temporales**

Parasalirdelpanelocambiardeusuario,diríjasealmenúlateralyseleccione el botón "Cerrarsesión".

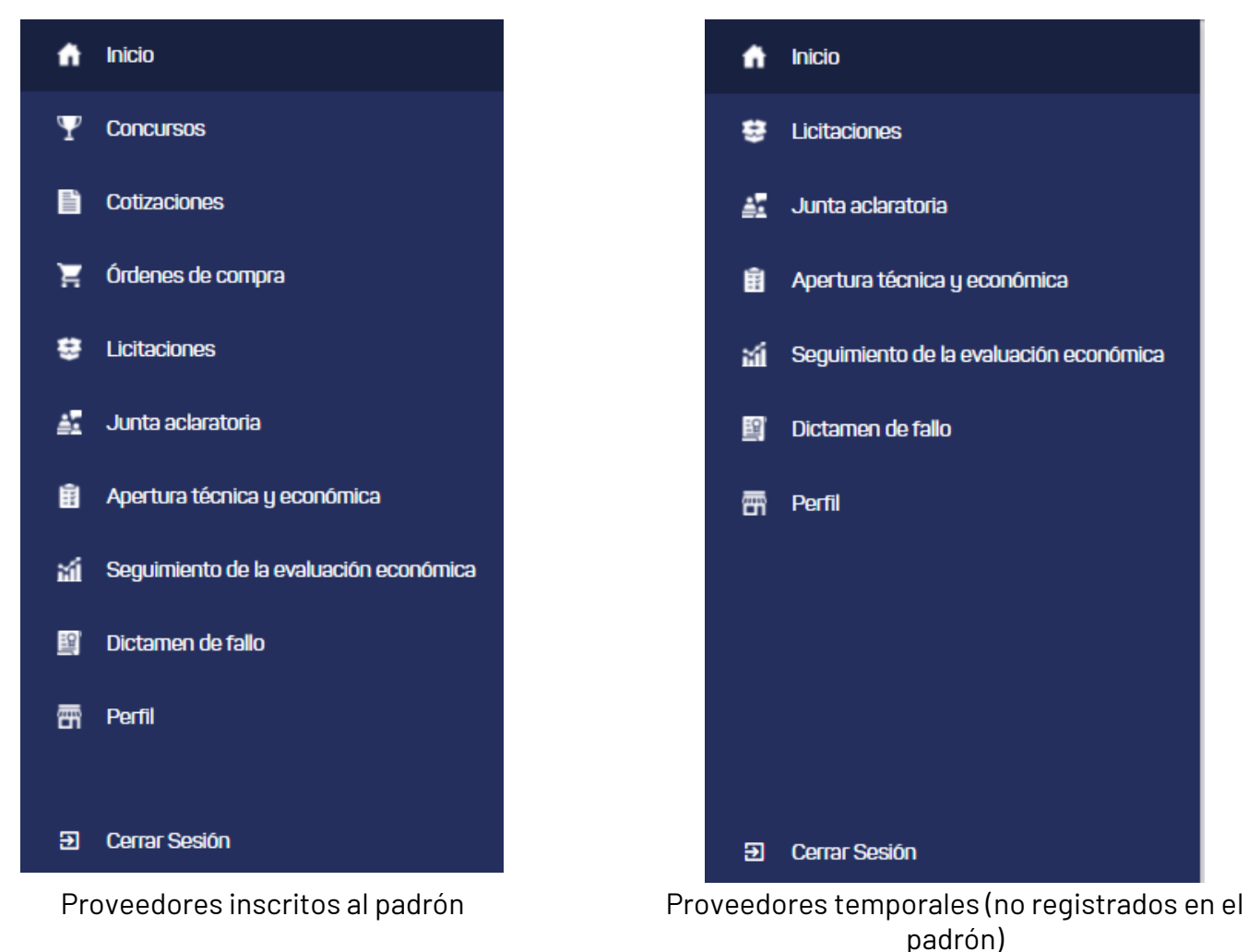

Antes de cerrar su sesión, se le pedirá confirmar esta acción. Seleccione "Confirmar" o "Cancelar", según sea el caso.

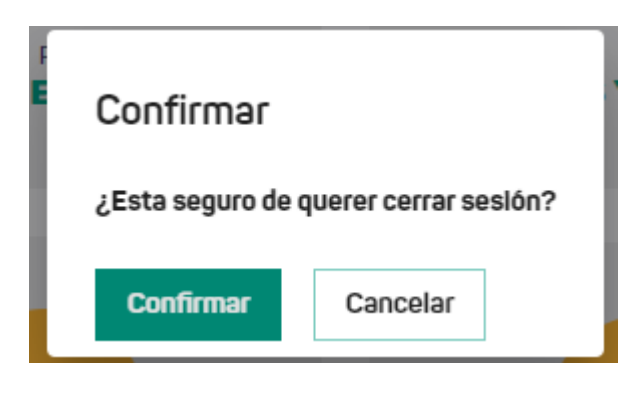

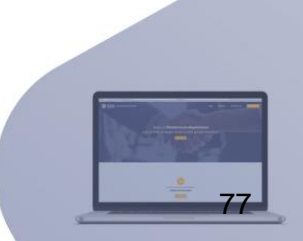

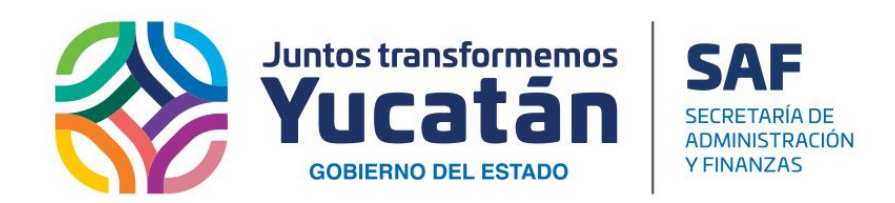

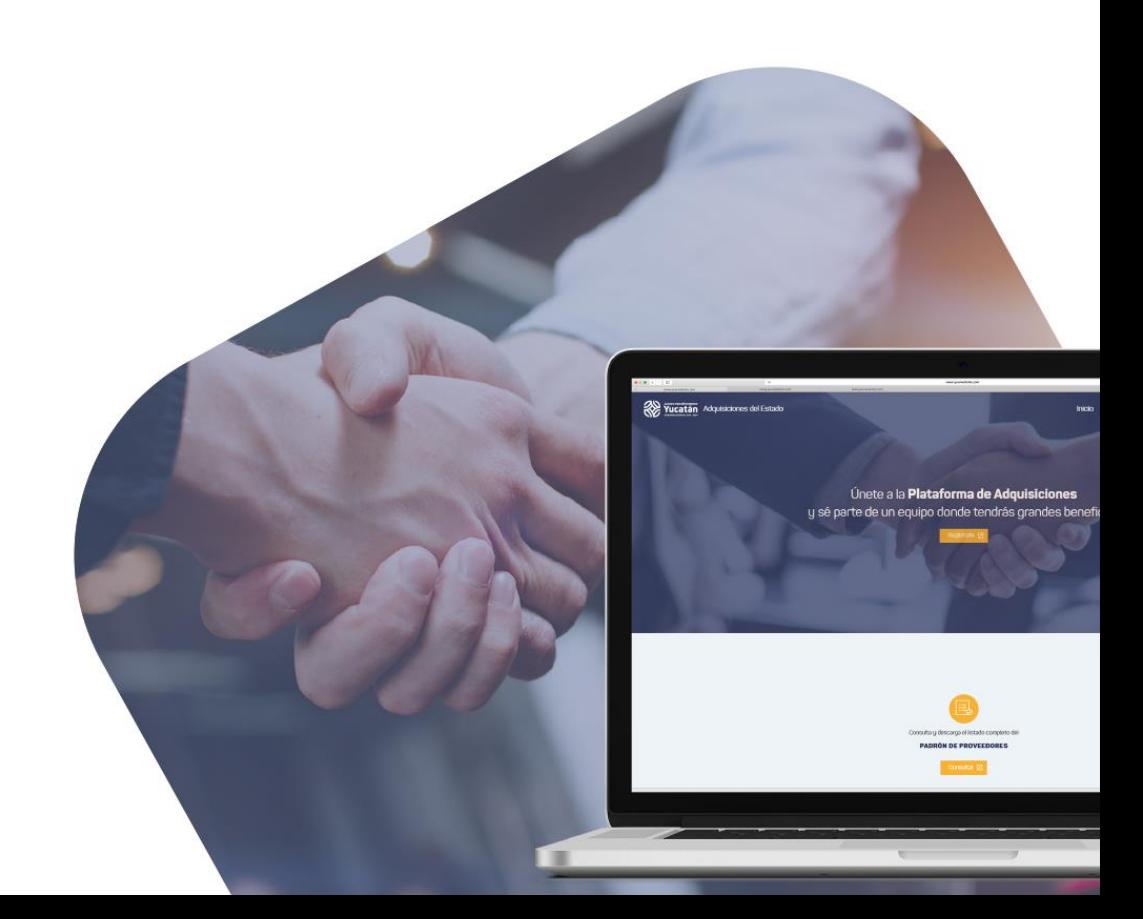